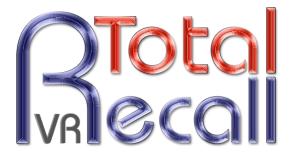

.: www.totalrecallvr.com :.

# **Total Recall VR Remote Manager**

User Guide

March, 2016 Guide Issue 13.0 Total Recall VR Release 9.20.0

Copyright © 2016 Prolancer Pty Ltd, Sydney, Australia.

The text of and illustrations in this document are licensed by Prolancer Pty Ltd under a Creative Commons Attribution–Share Alike 3.0 Unported license ("CC-BY-SA"). An explanation of CC-BY-SA is available at <a href="http://creativecommons.org/licenses/by-sa/3.0/">http://creativecommons.org/licenses/by-sa/3.0/</a>. In accordance with CC-BY-SA, if you distribute this document or an adaptation of it, you must provide the URL for the original version. Prolancer, as the licensor of this document, waives the right to enforce, and agrees not to assert, Section 4d of CC-BY-SA to the fullest extent permitted by applicable law.

Total Recall  $VR^{TM}$  is a trade mark of Prolancer Pty Ltd. in Australia and other countries. All other trademarks are the property of their respective owners.

The information in this publication is subject to change without notice. Prolancer Pty Ltd assumes no responsibility for any errors that may appear in this publication.

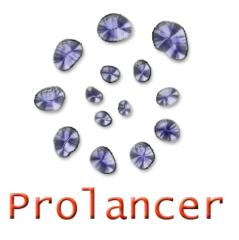

#### **Related Documents:**

- [1] Prolancer Pty Ltd, Total Recall VR web site. Available from: <u>http://www.totalrecallvr.com/</u>.
- [2] Prolancer Pty Ltd, Prolancer web site. Available from: <u>http://www.prolancer.com.au/</u>.
- [3] Prolancer Pty Ltd, Total Recall VR Deployment User Guide, 13.0, March 2016
- [4] Prolancer Pty Ltd, Total Recall VR Embedded GUI User Guide, 13.0, March 2016
- [5] Prolancer Pty Ltd, Total Recall VR RoD Client User Guide, 13.0, March 2016
- [6] Prolancer Pty Ltd, Total Recall VR SNMP Agent User Guide, 13.0, March 2016

# **Table of Contents**

| 1. | Pre                        | face                                     | 6  |
|----|----------------------------|------------------------------------------|----|
|    | 1.1.                       | Conventions                              | 6  |
|    | 1.1.                       | 8                                        |    |
|    | 1.1.                       |                                          |    |
|    | 1.1.                       | 3. Procedures                            | 7  |
|    | 1.2.                       | We Need Feedback                         | 7  |
| 2. | Inti                       | roduction                                | 8  |
|    | 2.1.                       | About This Guide                         | 8  |
|    | 2.2.                       | What is Total Recall VR?                 | 8  |
|    | 2.3.                       | What is Remote Manager?                  |    |
|    | 2.4.                       | Total Recall VR Concepts                 | 11 |
|    | 2.4.                       |                                          |    |
|    | 2.4.                       | 2. Recording Policies                    | 13 |
| 3. | Sta                        | rt Here                                  | 14 |
|    | 3.1.                       | System Requirements                      | 14 |
|    | 3.2.                       | Compatibility                            | 14 |
|    | 3.3.                       | Pre-Installation                         | 14 |
|    | 3.3.                       | 1. NFS Client                            | 15 |
|    | 3.4.                       | Application Installation                 | 16 |
|    | 3.5.                       | Application Upgrade                      | 22 |
|    | 3.6.                       | First Run                                | 23 |
|    | 3.7.                       | Total Recall VR Remote Manager Interface | 25 |
| 4  | Use                        | er Interface                             | 26 |
| ч. |                            |                                          |    |
|    | <i>4.1.</i><br><i>4.1.</i> | Main Menu Bar         1.       File Menu |    |
|    | 4.1.                       |                                          |    |
|    | 4.2.                       | Button Bar                               |    |
|    | 43                         | Application Tabs                         | 29 |
|    | 4.3.                       |                                          |    |
|    | 4.3.                       | 8                                        |    |
|    | 4.3.                       |                                          |    |
|    | 4.3.                       | 4. Event Log Tab                         |    |
| 5. | Acc                        | cess Control                             | 36 |
|    | 5.1.                       | Roles                                    | 36 |
|    | 5.2.                       | Tab Access                               |    |
|    | 5.3.                       | Total Recall VR Access                   |    |
|    | 5.4.                       | Extension Restrictions                   |    |
|    | 5.5.                       | User Management                          | 36 |
|    | 5.6.                       | Password Recovery                        | 40 |
|    | 5.7.                       | Change Own Password                      |    |

| 6. | Арр                   | lication Configuration                  | .44   |
|----|-----------------------|-----------------------------------------|-------|
|    | 6.1.                  | Configuration Location                  | .44   |
|    | 6.2.                  | Display Language                        | .44   |
|    | 6.3.                  | Network Interface                       | .45   |
|    | 6.4.                  | Total Recall VR Connections             | .46   |
|    | 6.5.                  | CD, DVD or BD Drive                     | . 55  |
|    | 6.6.                  | USB Drive                               | . 55  |
|    | 6.7.                  | Local Folders                           | . 57  |
|    | 6.8.                  | Network Shares                          | . 58  |
|    | 6.9.                  | Configuration Summary                   | .60   |
| 7. | Мо                    | nitoring                                | 67    |
| /. | 7.1.                  | Monitoring Interface                    |       |
|    | 7.2.                  | How to                                  |       |
|    |                       |                                         |       |
|    | 7.3.<br>7.3.          | Configuration                           |       |
|    | 7.3.2                 |                                         |       |
| 8. | Sea                   | ching                                   | .67   |
|    | 8.1.                  | How to                                  |       |
|    | 8.2.                  | Search Criteria Parameters              |       |
|    | 8.3.                  | Configuration                           |       |
|    | 8.3.                  | I. Search                               | .71   |
|    | 8.3.2                 | 2. Policies                             | .71   |
| 9. | Play                  | ing                                     | .72   |
|    | 9.1.                  | Player Interface                        | . 72  |
|    | 9.2.                  | How to                                  | . 73  |
|    | 9.3.                  | Configuration                           |       |
|    | 9.3.                  |                                         |       |
|    | 9.3.                  | 2. Policies                             | . 74  |
| 10 | ). R                  | ecording Management                     | .75   |
|    | 10.1.                 | Saving Recordings                       | . 75  |
|    | 10.2.                 | E-Mailing Recordings                    | . 77  |
|    | 10.3.                 | Annotating Recordings                   | . 78  |
|    | 10.4.                 | Deleting Recordings                     | . 79  |
| 11 | ι. т                  | otal Recall VR Configuration Management | .81   |
|    | 11.1.                 | Access Control                          |       |
|    | 11.1                  | .1. Passwords                           | .81   |
|    | 11.1                  |                                         |       |
|    | <i>11.2</i> .<br>11.2 | Initial Configuration                   |       |
|    | 11.2                  |                                         |       |
|    | 11.2<br>11.2          |                                         |       |
|    | 11.4                  | .T. Itemote manager memae               | . , , |

| 11.2                                                                                               | 2.5. Recorder ID                                                                                                    |                                                                           |
|----------------------------------------------------------------------------------------------------|----------------------------------------------------------------------------------------------------|---------------------------------------------------------------------------|
| 11.3.                                                                                              | Recording                                                                                                    |                                                                           |
| 11.                                                                                                | 3.1. Analogue Settings                                                                                                    |                                                                           |
| 11.                                                                                                | 3.2. ISDN Settings                                                                                                    |                                                                           |
|                                                                                                    | 3.3. VoIP Settings                                                                                                    |                                                                           |
|                                                                                                    | 3.4. Call Settings                                                                                                    |                                                                           |
|                                                                                                    | 3.5. Signalling Mapping                                                                                                    |                                                                           |
|                                                                                                    | 3.6. Internal Dial Plan                                                                                                    |                                                                           |
| 11                                                                                                 | 3.7. Extension Settings                                                                                                    |                                                                           |
| 11.4.                                                                                              | ~~~~~~~~~~~~~~~~~~~~~~~~~~~~~~~~~~~~~~~                                                                                                    |                                                                           |
|                                                                                                    | 4.1. Network Share Archive                                                                                                    |                                                                           |
| 11.4                                                                                               | 4.2. Recent Calls                                                                                                    |                                                                           |
| 11.5.                                                                                              | Archiving                                                                                                    |                                                                           |
| 11.                                                                                                | 5.1. On-demand Archiving                                                                                                    |                                                                           |
| 11.:                                                                                               | 5.2. Auto Archiving                                                                                                    |                                                                           |
| 11.6.                                                                                              | RoD Agents                                                                                                    |                                                                           |
| 11.7.                                                                                              | SNMP Agent                                                                                                    |                                                                           |
|                                                                                                    | 0                                                                                                    |                                                                           |
| 12. T                                                                                              | Fotal Recall VR System Management                                                                                                    |                                                                           |
| <b>12.</b> T<br><i>12.1</i> .                                                                      | Fotal Recall VR System Management         System Logs                                                                                                    |                                                                           |
|                                                                                                    |                                                                                                    |                                                                           |
| 12.1.                                                                                              | System Logs                                                                                                    |                                                                           |
| 12.1.<br>12.2.                                                                                     | System Logs<br>System Information                                                                                                    |                                                                           |
| 12.1.<br>12.2.<br>12.3.                                                                            | System Logs<br>System Information<br>Remote Archiving                                                                                                    |                                                                           |
| 12.1.<br>12.2.<br>12.3.<br>12.4.                                                                   | System Logs<br>System Information<br>Remote Archiving<br>Remote Application Upgrade                                                                                                    |                                                                           |
| 12.1.<br>12.2.<br>12.3.<br>12.4.<br>12.5.                                                          | System Logs<br>System Information<br>Remote Archiving<br>Remote Application Upgrade<br>Backup & Restore Settings                                                                                         |                                                                           |
| 12.1.<br>12.2.<br>12.3.<br>12.4.<br>12.5.<br>12.6.<br>12.7.                                        | System Logs<br>System Information<br>Remote Archiving<br>Remote Application Upgrade<br>Backup & Restore Settings<br>Database Rebuild                                                                     | 132<br>133<br>133<br>135<br>137<br>139<br>141<br>143                      |
| 12.1.<br>12.2.<br>12.3.<br>12.4.<br>12.5.<br>12.6.<br>12.7.<br><b>13.</b>                          | System Logs<br>System Information<br>Remote Archiving<br>Remote Application Upgrade<br>Backup & Restore Settings<br>Database Rebuild<br>Remote System Restart & Shutdown                                 |                                                                           |
| 12.1.<br>12.2.<br>12.3.<br>12.4.<br>12.5.<br>12.6.<br>12.7.<br><b>13. S</b><br><b>14. O</b>        | System Logs<br>System Information<br>Remote Archiving<br>Remote Application Upgrade<br>Backup & Restore Settings<br>Database Rebuild<br>Remote System Restart & Shutdown<br>Software License<br>Glossary | 132<br>133<br>135<br>135<br>137<br>139<br>141<br>143<br>144<br>144<br>148 |
| 12.1.<br>12.2.<br>12.3.<br>12.4.<br>12.5.<br>12.6.<br>12.7.<br><b>13. S</b><br><b>14. (</b><br>14. | System Logs<br>System Information<br>Remote Archiving<br>Remote Application Upgrade<br>Backup & Restore Settings<br>Database Rebuild<br>Remote System Restart & Shutdown<br>Software License             |                                                                           |

## 1. Preface

#### 1.1. Conventions

Our guides use several conventions to highlight certain words and phrases and draw attention to specific pieces of information.

#### 1.1.1. Notes & Warnings

We use the following visual styles to draw attention to information that might otherwise be overlooked:

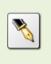

Notes are tips, shortcuts or alternative approaches to the task at hand. Ignoring a note should have no negative consequences, but you might miss out on a trick that makes your life easier.

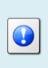

Important boxes detail things that are easily missed: configuration changes that only apply to the current session, or services that need restarting before an update will apply. Ignoring the information will not cause data loss, but may cause irritation and frustration.

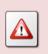

Warnings should not be ignored. Ignoring warnings will most likely cause data loss.

## 1.1.2. Typographic Conventions

We use typographic conventions to call attention to specific words and phrases. These conventions, and the circumstances they apply to, are as follows.

| Example                           | Meaning                                                                                                    |
|-----------------------------------|----------------------------------------------------------------------------------------------------|
| Select <u>Guide</u> to<br>display | Locate the link named "Guide" on the screen, position the<br>cursor over the link and then depress the appropriate mouse<br>button to follow the link.                                |
| Select <b>Add</b> to create a new | Locate the button or menu item named "Add" on the screen,<br>position the cursor over the button or menu item and then<br>depress the appropriate mouse button to initiate an action. |

| Enter <i>Commission</i>        | Locate the field named "Commission" on the screen,<br>position the cursor over the field and then depress the<br>appropriate mouse button to select the field. Once the cursor<br>appears in the field, enter a value.                                                                 |
|--------------------------------|----------------------------------------------------------------------------------------------------|
| Choose <i>Country</i>          | Locate the field named "Country" on the screen, position the<br>cursor over the field and then depress the appropriate mouse<br>button to display the available options. Then position the<br>cursor over the desired option and depress the appropriate<br>mouse button to select it. |
| Tick Active User               | Locate the check box named "Active User" on the screen,<br>position the cursor over the check box and depress the<br>appropriate mouse button to place a visual tick in the box.                                                                                                    |
| Un-tick <i>Active User</i><br> | Locate the check box named "Active User" on the screen,<br>position the cursor over the check box and depress the<br>appropriate mouse button to remove the visual tick in the<br>box.                                                                                                 |
| Enter \$30.95                  | Enter "\$30.95" using the keys on your keyboard.                                                                                                    |

#### 1.1.3. Procedures

We use numbered sequence of steps to define procedures for performing certain tasks. For example:

#### Procedure Title

- 1. This is the first step of the procedure.
- 2. This is the second step of the procedure.
  - a. This is the first sub-step of step 2.
  - b. This is the second sub-step of step 2.
- 3. This is step three.

#### 1.2. We Need Feedback

If you find a typographical error in this guide, or if you have thought of a way to make this guide better, we would love to hear from you.

Please submit your feedback using the feedback form on our web site: <u>http://www.prolancer.com.au/contact/feedback</u>.

If you have a suggestion for improving the guide, then try to be as specific as possible when describing your suggestion. Otherwise, if you have found an error, please include the section number and some of the surrounding text so we can find it easily.

# 2. Introduction

## 2.1. About This Guide

This guide describes the Total Recall VR Remote Manager application. Remote Manager is a powerful Java<sup>TM</sup> based PC software application, included with unlimited licenses as part of your Total Recall VR system.

The guide is intended for Total Recall VR end users. It describes how to use Remote Manager to monitor recordings in progress, search for and replay recordings, create archives and other functions that end users can perform. In addition, it shows systems and network administrators how to configure Total Recall VR with Remote Manager.

Please keep a copy of this guide handy for quick reference.

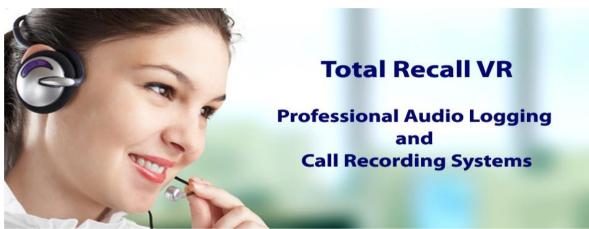

## 2.2. What is Total Recall VR?

Total Recall VR is a professional audio logging and call recording system which is selfcontained, fully featured and cost-effective. Enterprises and governments worldwide use it to create electronic records of many forms of audio communication including telephone, 2-way radio, broadcast radio, public address, room microphones and much more.

Total Recall VR is the ideal solution for:

- Recording business telephone conversations;
- Recording agent calls in contact centres;
- Logging emergency response communication;
- Logging business operations communication;
- Logging radio broadcasts;
- Logging public announcements;
- Creating audio records of meetings, legal proceedings, public enquiries and similar events; and
- Creating compliance records to meet duty of care and legal requirements.

Total Recall VR captures all audio in digital format and stores it in a proprietary, secure and tamper proof file format in its on-board hard drive storage. The file format preserves the originality of the audio that it stores and has a number of built-in mechanisms that aid quick and reliable detection of tampering. However, for ease of access, Total Recall VR client applications can generate copies of recordings in a number of popular and everyday formats such as Microsoft's Wave (.wav) and MPEG Layer-3 (.mp3).

Storing audio by itself does not help when looking for one recording in a store that can hold hundreds of thousands of recordings. That is why, in addition to audio, Total Recall VR captures and then stores information related to each recording and audio source in its database such as start time, end time and duration of recordings, calling and called numbers on telephone calls, DTMF digits during calls, user configurable notes and much more. This information is the backbone of a powerful search capability which can pin point a single recording in a set of hundreds of thousands of recordings which reside either on a Total Recall VR or in one of many types of off-system archives of recordings.

In addition to the audio recorder and the on-board storage, each Total Recall VR system comes with a built-in media player with comprehensive player controls (start, stop, fast-forward, rewind ...). The player can play audio stored in files directly on the system or stream audio to a remote client application which then outputs the sound to the PC speakers of the PC that it runs on.

While audio recording, storage and re-play are the main functions of Total Recall VR, every Total Recall VR offers many more advanced, professional-grade features. For example:

- Ability to capture audio from different types of audio sources (analogue, VoIP, and ISDN), at the same time hybrid recording.
- Live and real-time monitoring (listening) of recordings in progress on the system itself or on a remote PC with the aid of a PC client application.
- Feature-rich archiver which can create searchable archives of recordings on CD, DVD or BD discs, USB keys or drives and network drives, either automatically or on-demand.
- Automated self-cleaning mechanism that removes obsolete recordings automatically and on regular intervals to keep the system operating endlessly.
- Automated transcoder which compresses audio to free space on the on-board hard drives.
- SNMP agent capable of generating SNMP alarms (traps).
- SMDR integration for a number of popular PBXes.
- Fully internationalised user interface; all menus and software available in multiple languages.
- Role based access control.
- On-board LCD display and control keypad on selected models.
- A number of PC client applications with unrestricted use license.

When audio records are critical to your operations, Total Recall VR delivers. It is professional, reliable and fully self-contained solution for audio logging and call recording that comes at an affordable price.

## 2.3. What is Remote Manager?

Remote Manager is a powerful Java based PC software application, included with unlimited licenses as part of your Total Recall VR system.

| Honkor, Perback Cells TR Configuration Eve   | tiag                                                                                                    |                                                                                                    | ROD Agents PBX SMMP<br>Licence Analog VolP                           |
|----------------------------------------------|----------------------------------------------------------------------------------------------------|----------------------------------------------------------------------------------------------------|----------------------------------------------------------------------|
|                                              | Search For Calls  Search For Calls  Search Genes  Search Genes  Call creph  There from: Call creph  There from: Call Creph  There from: Call Creph  T | Indate TR Configuration<br>Signification Determination Figure Academic Rock Agence PRIS State<br>Inter Date Call Interest Extensions License Academic Vice | L 좌 및 수 @<br>Monitor Playback Calls TR Configuration<br>단 TR + email |
| C i i ja ja ja ja ja ja ja ja ja ja ja ja ja | Cde(Th) Time(Th) Channel Nozes Agent N To Yunb From                                                                                                    | Enable Monitoring 🕑                                                                                                    | Rectart<br>Shutdown<br>Restart<br>Shutdown<br>Restart                |

Compatible with Windows XP/Vista/7, Remote Manager allows you to securely configure and manage your Total Recall VR system, as well as to monitor and search calls, via your PC and existing TCP/IP network.

Remote Manager offers:

- Secure Java<sup>TM</sup> platform.
- Single click real-time call monitoring.
- Advanced call searching capabilities.
- Easy-to-use playback controls.
- Full unit configuration options.
- Configurable per-user access to all software functionality.
- Configurable extension access per user.
- Flexible call detail views.
- Multi-level password security.
- Save and replay calls in secure trc file format.
- Save and export to mp3 and wav formats for easy file distribution.
- Email calls in trc, mp3 and wav formats.

- Call reporting.
- Event log for system auditing.

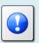

Go to <u>http://www.totalrecallvr.com/downloads</u> to download the installer for Remote Manager.

#### 2.4. Total Recall VR Concepts

#### 2.4.1. Extensions

Total Recall VR Extensions are a Total Recall VR concept and should not be confused with PBX extension numbers which are used for desk phones (or mobile devices) within an enterprise.

Total Recall VR Extensions are one of the three different identifiers that can be assigned to the source and the destination of recordings, irrespective of whether the recordings are of a telephone call or another audio source (such as radio program for example).

The other two identifiers are the Total Recall VR Raw and the Total Recall VR Mapped Numbers which do not have the same effect as the Total Recall VR Extensions to the availability of various features.

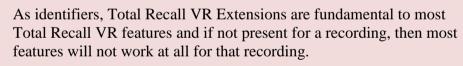

For example, it will not be possible to find recordings by using the 'Extension' search criteria.

Total Recall VR can classify calling and called numbers (or PBX extensions) as Total Recall VR Extensions when recording calls. As a matter of fact in most deployments PBX extensions map directly to Total Recall VR Extensions.

However, depending on Total Recall VR configuration, Total Recall VR Extensions can be any free text identifiers. For example, Total Recall VR Extension "Tanya's Desk Phone" can represent actual PBX extension 100, while "Tanya's Softphone" can represent (the human form of) PBX extension 200 (which the PBX may know as "sip:ext200@myenterprise.com").

Total Recall VR Extensions may (and should) be used on deployments where Total Recall VR is used to record audio sources other than telephone calls. For example

Total Recall VR Extensions "2Day FM" can be assigned to recordings created on an analogue recording channel which is used to log the radio program from a radio station called 2Day FM.

Total Recall VR uses information that it extracts from call signalling and its configuration to determine Total Recall VR Extensions for recordings. Here is a summary of the steps used by Total Recall VR to determine Total Recall VR Extensions for recordings:

1. Total Recall VR starts with Raw identifiers which it collects from call signalling or determines from its configuration. The following table shows the Raw identifiers for various recording scenarios:

| Raw identifiers are                                                                                                    |
|----------------------------------------------------------------------------------------------------|
| Dialled DTMF digits and the 'Extension' value,<br>which appears in the configuration for each<br>analogue recording channel.                                                                                                    |
| Incoming CLI digits and the 'Extension' value,<br>which appears in the configuration for each<br>analogue recording channel.                                                                                                    |
| Values in the 'From' and 'To' header fields in the 200 response to the INVITE message.                                                                                                    |
| Values in the 'Calling Party Number' and 'Called<br>Party Number' information elements, if present,<br>which appear in the SETUP message.<br>The previous will be replaced with the first alias<br>that appear in the 'sourceAddress' and<br>'destinationAddress' elements, if present, which<br>appear in the 'User to User' information element of<br>the SETUP message. |
|                                                                                                    |

2. Total Recall VR then converts the Raw identifiers to Total Recall VR Mapped identifiers by applying identifier conversion rules, which are specified in the Signalling Mapping configuration, to each of the Raw identifiers.

The mapping rules are regular expressions which specify how to convert Raw identifiers to Mapped identifiers. For example, a mapping rule can convert the Raw identifier "sip:ext200@myenterprise.com" to Mapped identifier "Extension 200"

3. Finally, Total Recall VR attempts to match Mapped identifiers to matching rules that are present in the Internal Dial Plan configuration and if, and only if, it finds a rule that matches a Mapped identifier, then it classifies that identifier as a Total Recall VR Extension.

Continuing from the previous example, if the Internal Dial Plan configuration has an entry that matches the Mapped identifier "Extension 200", then, and only then, the identifier "Extension 200" will be classified as a Total Recall VR Extension.

#### 2.4.2. Recording Policies

Recording policies control the operation of the recorder. Policies determine the method of recording which can be:

- Record by default Total Recall VR will automatically record all audio sources and telephone calls and keep recordings unless instructed otherwise during recording.
- Don't record by default Total Recall VR will automatically record all audio sources and telephone calls, but at the end of the recording it automatically discards recordings unless instructed otherwise during recording.
- Record partial calls Total Recall VR will record only parts of all audio sources and telephone calls, as instructed during recording, and keep all parts concatenated in a single recording.

In addition to the method of recording, policies specify whether real-time monitoring is allowed or not while recording is in progress.

Policies can be one of two types:

- Global a single system wide policy which applies to recordings from all audio sources and telephone calls on all recording channels.
- Extension apply only to recordings from audio sources and telephone calls which have been assigned Total Recall VR Extension identifiers. These policies have precedence over the global policy.

Recording policies are useful in a number of ways. For example, policies can be used to:

- 1. Selectively record (or not) telephone calls to specific telephones.
- 2. Decide in real-time, while recording, whether to keep a recording of important conversations.
- 3. Control access to real-time monitoring (listen in) during recording.
- 4. Allow remote client applications to control (start, stop ...) recording.

Total Recall VR Recording Policies depend on Total Recall VR Extension identifiers.

If Total Recall VR cannot determine Extension identifiers, then the recording policies will not work.

## 3. Start Here

## 3.1. System Requirements

Remote Manager is a Java based application that is designed to run on a Windows based PC.

Remote Manager should be installed on a PC with (minimum specification shown):

- Windows XP/Vista/7 operating system. The application runs on 32 and 64 bit Windows 7.
- 100Gb free hard disk space.
- 2Gb memory (RAM).
- Display hardware that supports the 1024x768 resolution.
- Sound system. External speakers or headphones are required to listen to audio when monitoring and re-playing recordings.
- 10Mbps Ethernet network interface (NIC) hardware.
- Drive capable of reading CD-R, CD-RW, DVD-R, DVD+R and DVD+RW discs. Optional, drive capable of reading BD-R and BD-RE discs.
- A USB 2.0 port.

## 3.2. Compatibility

In most cases Remote Manager will connect to one, or more, Total Recall VR systems. In any case, the software version of Remote Manager must match the software version of the application that runs on Total Recall VR systems.

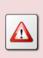

If there is a mismatch between the software versions of Remote Manager and Total Recall VR systems, then Remote Manager will either fail to connect to Total Recall VR systems or if it connects, it will exhibit problems with some functions.

#### 3.3. Pre-Installation

Remote Manager requires 3<sup>rd</sup> party software and drivers which you must install before installing Remote Manager.

#### 3.3.1. NFS Client

Remote Manager requires an NFS client in order to access network archives on Linux/Unix network drives.

An NFS client is included with Windows 7 and 8, however it is not installed by default. You can install it through **Control Panel – Programs – Programs & Features – Turn Windows features on and off**.

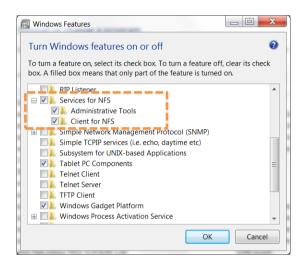

Once installed, you may have to set the group ID (GID) and user ID (UID) for the anonymous user which the client uses to access NFS network drives by adding an *AnonymousUid* and *AnonymousGid* configuration parameters to the NFS client configuration in the registry.

Ask your friendly technical staff to help you if you are not sure what to do. Registry changes can render your PC unusable.

| ile <u>E</u> dit <u>\</u> | <u>/</u> iew F | <u>a</u> vorites <u>H</u> elp                                                                                                    |   |                                                                                                    |                                                                                                    |                                       |
|---------------------------|----------------|----------------------------------------------------------------------------------------------------|---|----------------------------------------------------------------------------------------------------|----------------------------------------------------------------------------------------------------|---------------------------------------|
|                           |                | ADs<br>Advanced INF Setup<br>ALG<br>ASP.NET<br>Assistance<br>AudioCompressionMar<br>BidInterface<br>ClientForNFS<br>CurrentVersion<br>CurrentVersion<br>Default<br>Default<br>Des Store Database<br>COM3<br>Command Processor |   | Name<br>Control Control | Type<br>REG_SZ<br>REG_DWORD<br>REG_DWORD<br>REG_DWORD<br>REG_DWORD<br>REG_DWORD<br>REG_DWORD<br>REG_DWORD<br>REG_DWORD<br>REG_DWORD<br>REG_DWORD | 0x000001f6 (502)<br>0x000003e8 (1000) |
|                           | ▷ -∥.<br>▷ -�. | Connect to a Network F<br>Cryptography                                                                                                    | - |                                                                                                    |                                                                                                    |                                       |

Reboot the machine after making the changes. Now you should be able to map NFS drives as local drives on your PC.

## 3.4. Application Installation

A Remote Manager installer is supplied on the software CD that is included in the box with your Total Recall VR system. The installer is a single self-extracting executable named TRVRRemoteManager-Setup-x.y.z.yyymmdd.exe, where x.y.z.yyyymmdd is the software version of the application.

The file is located in the RemoteManager folder on the CD as shown on the subsequent screen capture.

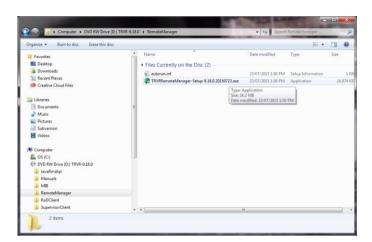

Figure 1: Remote Manager Installer Location on the Software CD

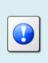

If you have misplaced the software CD that came with your Total Recall VR, then go to <u>http://www.totalrecallvr.com/downloads</u> to download the installer for Remote Manager.

The installer is a wizard based installation program which will guide you through the installation steps. To install Remote Manager on your PC:

#### Install Remote Manager

- 1. Double-click on the TRVRRemoteManager-Setup-x.y.z.yyyymmdd.exe file to launch the installer.
- 2. The installer will start and display the Select Setup Language dialog:

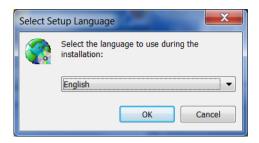

3. Choose the language that you wish to use during the installation. Then select **OK** to display the initial dialog of the installation wizard.

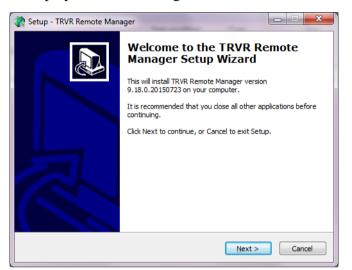

4. Select **Next>** to display the License Agreement dialog:

| 😵 Setup - TRVR Remote Manager 📃 💻                                                                                                 | X      |
|----------------------------------------------------------------------------------------------------|--------|
| License Agreement<br>Please read the following important information before continuing.                                           |        |
| Please read the following License Agreement. You must accept the terms of this agreement before continuing with the installation. |        |
| END USER LICENSE AGREEMENT                                                                                                    | ▲<br>Ⅲ |
| THIS SOFTWARE END USER LICENSE AGREEMENT ("EULA") IS A                                                                            |        |
| LEGAL AGREEMENT BETWEEN YOU (EITHER AN INDIVIDUAL                                                                                 |        |
| OR, IF PURCHASED OR ACQUIRED BY OR FOR AN ENTITY, AN                                                                              |        |
| ENTITY) AND PROLANCER. IT PROVIDES A LICENSE TO USE                                                                               |        |
| THIS SOFTWARE AND CONTAINS WARRANTY INFORMATION                                                                                   | Ŧ      |
| I accept the agreement                                                                                                    |        |
| I do not accept the agreement                                                                                                    |        |
| < <u>B</u> ack <u>N</u> ext > C                                                                                                   | ancel  |

5. Read and understand the license agreement. Then tick *I accept the agreement* to continue the installation.

You must accept the agreement as written in order to install Remote Manager on your PC.

6. Select **Next>** to display the Destination Location dialog:

| 🛞 Setup - TRVR Remote Manager                                                          | X   |
|----------------------------------------------------------------------------------------|-----|
| Select Destination Location<br>Where should TRVR Remote Manager be installed?          | Ì   |
| Setup will install TRVR Remote Manager into the following folder.                      |     |
| To continue, click Next. If you would like to select a different folder, click Browse. |     |
| C:\Program Files (x86)\TRVR Remote Manager Browse                                      |     |
| At least 88.1 MB of free disk space is required.                                       |     |
| < <u>B</u> ack <u>N</u> ext > Cano                                                     | cel |

This dialog allows you to select the root folder where the installer will place the Remote Manager application files. By default, the installer places application files in:

- Windows 7 64 bit system: 'C:\Program Files (x86)\TRVR Remote Manager'.
- All other systems: 'C:\Program Files\TRVR Remote Manager'.

If you wish to change the root folder where the installer will place the Remote Manager application files, then select **Browse** to display the Browse for Folder dialog:

| Browse For Folder                                 | X  |
|---------------------------------------------------|----|
| Select a folder in the list below, then click OK. |    |
| C:\Program Files (x86)\TRVR Remote Manager        |    |
| 🔺 🧆 WIN7 (C:)                                     |    |
| 📜 Config.Msi                                      |    |
| 🛛 🕞 📜 dell                                        |    |
| Drivers                                           | Ξ  |
| 🛛 🔋 📜 Intel                                       |    |
| 📕 log                                             |    |
| 🕨 📙 MSOCache                                      |    |
| PerfLogs                                          |    |
| b L personal                                      |    |
| Program Files                                     |    |
| Program Files (x86)                               | _  |
| ProgramData                                       |    |
| · · · · · · · · · · · · · · · · · · ·             |    |
| OK Cance                                          | el |

Then select a folder and select OK.

7. Select **Next>** to display the User Files Location dialog:

| Retup - TRVR Remote Manager                                                   |                   |
|-------------------------------------------------------------------------------|-------------------|
| "Select User Files Directory"<br>"Where will user files be stored?"           |                   |
| "Select the folder you would like TRVR Remote Manager to store user<br>Next." | files, then click |
| C:\Program Files (x86)\Common Files\TRVR Remote Manager                       | B <u>r</u> owse   |
|                                                                               |                   |
|                                                                               |                   |
|                                                                               |                   |
| < <u>B</u> ack Next >                                                         | Cancel            |

This dialog allows you to select the root directory where Remote Manager will store its configuration and working database files. By default, the installer will configure Remote Manager to use:

- Windows 7 64 bit system: 'C:\Program Files (x86)\Common Files\TRVR Remote Manager'.
- All other systems: 'C:\Program Files\Common Files\TRVR Remote Manager'

If you wish to allow multiple Windows users to use Remote Manager, then leave the default or select a directory with read and write access for all Windows users that will use Remote Manager.

If you wish to change the root directory where Remote Manager will store its configuration and working database files, then select **Browse** to display the Browse for Folder dialog:

| Browse For Folder                                  |       |  |  |  |
|----------------------------------------------------|-------|--|--|--|
| Select a folder in the list below, then click OK.  |       |  |  |  |
| C:\Program Files (x86)\Common Files\TRVR Remote Ma | nager |  |  |  |
| > 👢 Samsung                                        | •     |  |  |  |
| L Services                                         |       |  |  |  |
| 📕 Skype                                            |       |  |  |  |
| b 📕 Sonic Shared                                   |       |  |  |  |
| b L SpeechEngines                                  | =     |  |  |  |
| b 📕 supportsoft                                    |       |  |  |  |
| 👢 SureThing Shared                                 |       |  |  |  |
| 🛛 🗎 System                                         |       |  |  |  |
| I TRVR Remote Manager                              |       |  |  |  |
| 👢 Windows Live                                     |       |  |  |  |
| 👢 Wise Installation Wizard                         |       |  |  |  |
| Creative                                           | · ·   |  |  |  |
| •                                                  | P     |  |  |  |
| ОК Са                                              | ncel  |  |  |  |

Then select a folder and select OK.

8. Select **Next>** to display the Start Menu Folder dialog:

| Setup - TRVR Remote Manager                                                   |                   |
|-------------------------------------------------------------------------------|-------------------|
| Select Start Menu Folder<br>Where should Setup place the program's shortcuts? |                   |
| Setup will create the program's shortcuts in the following S                  | tart Menu folder. |
| To continue, click Next. If you would like to select a different folder,      | click Browse.     |
| TRVR Remote Manager                                                           | B <u>r</u> owse   |
|                                                                               |                   |
|                                                                               |                   |
|                                                                               |                   |
|                                                                               |                   |
|                                                                               |                   |
|                                                                               |                   |
|                                                                               |                   |
| < <u>B</u> ack Next                                                           | > Cancel          |

This dialog allows you to select the name of the Start Menu folder which will contain the shortcuts for the Remote Manager application.

By default, the installer will create a folder named 'TRVR Remote Manager' and place all application shortcuts in it.

To change the folder, either enter a name for it, or select **Browse** to display the Browse for Folder dialog:

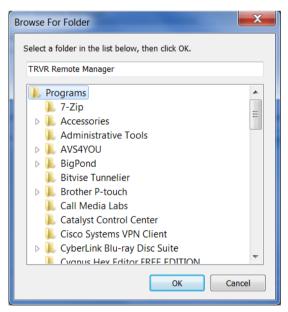

Then select a folder and select OK.

9. Select **Next>** to display the Additional Tasks dialog:

| Setup - TRVR Remote Manager                                                                                 |            |
|----------------------------------------------------------------------------------------------------|------------|
| Select Additional Tasks<br>Which additional tasks should be performed?                                      | <b>I</b>   |
| Select the additional tasks you would like Setup to perform while insta<br>Remote Manager, then click Next. | lling TRVR |
| Additional icons:                                                                                           |            |
| Create a desktop icon                                                                                       |            |
|                                                                                                    |            |
|                                                                                                    |            |
|                                                                                                    |            |
|                                                                                                    |            |
|                                                                                                    |            |
|                                                                                                    |            |
|                                                                                                    |            |
| < <u>B</u> ack <u>N</u> ext >                                                                               | Cancel     |

- 10. Optionally tick *Create a desktop icon* if you wish to have an icon on the desktop that will launch Remote Manager.
- 11. Select **Next>** to display the Ready to Install dialog:

| 🛞 Setup - TRVR Remote Manager                                                                                   | X      |
|----------------------------------------------------------------------------------------------------|--------|
| Ready to Install<br>Setup is now ready to begin installing TRVR Remote Manager on your<br>computer.             |        |
| Click Install to continue with the installation, or click Back if you want to review or<br>change any settings. |        |
| Destination location:<br>C:\Program Files (x86)\TRVR Remote Manager                                             | *      |
| Start Menu folder:<br>TRVR Remote Manager                                                                       |        |
| Additional tasks:<br>Additional icons:<br>Create a desktop icon                                                 |        |
| 4                                                                                                    | ~      |
| < <u>B</u> ack Install C                                                                                        | Cancel |

This dialog shows a summary of all settings that will guide the installer during the installation of Remote Manager.

If you are unhappy with any of the settings, then select **Back** until you reach the dialog that allows you to change them.

12. Select **Install** to install the application. This installer will start the installation and show progress as follows:

| 🐼 Setup - TRVR Remote Manager                                                        |
|--------------------------------------------------------------------------------------|
| Installing<br>Please wait while Setup installs TRVR Remote Manager on your computer. |
| Extracting files<br>C:\Program Files (x86)\TRVR Remote Manager\jre\lib\rt.jar        |
|                                                                                      |
|                                                                                      |
|                                                                                      |
|                                                                                      |
| Cancel                                                                               |

13. When done, the installer will show the final dialog:

| 😵 Setup - TRVR Remote Mar | nager                                                                                                    |
|---------------------------|----------------------------------------------------------------------------------------------------|
|                           | Completing the TRVR Remote<br>Manager Setup Wizard                                                                                          |
|                           | Setup has finished installing TRVR Remote Manager on your<br>computer. The application may be launched by selecting the<br>installed icons. |
|                           | Click Finish to exit Setup.                                                                                                    |
|                           | ✓ Launch TRVR Remote Manager                                                                                                    |
|                           | Einish                                                                                                    |

- 14. Optionally, tick *Launch TRVR Remote Manager* if you want to run Remote Manager immediately after you select **Finish**.
- 15. Select **Finish** to complete the installation.

If you ticked *Launch TRVR Remote Manager* during step 14, then Remote Manager will start immediately after the installer closes the last dialog.

#### 3.5. Application Upgrade

To upgrade Remote Manager, first uninstall the old version and then install the new version using the installation procedure.

When you uninstall Remote Manager, the uninstaller does not remove the directory where Remote Manager stores its configuration and working database files. By default, this directory is:

- Windows 7 64 bit system: 'C:\Program Files (x86)\Common Files\TRVR Remote Manager'.
- All other systems: 'C:\Program Files\Common Files\TRVR Remote Manager'.

However, this can be any other directory as explained in step 7 of the installation procedure.

If you specify the same directory during the installation of the new version of Remote Manager, then the new version will automatically inherit the settings of the previous version.

Otherwise, if you specify a different directory, then you will need to enter users and Total Recall VR systems, among other things, again when you run the new version of Remote Manager.

#### 3.6. First Run

Remote Manager requires at least one administrator user to run. As a result, when you run Remote Manager for the first time, it will prompt you to enter a username and password so it can create the first administrator user.

#### Remote Manager First Run

1. When you start Remote Manager for the first time it will display the User Preferences dialog which will ask you for the credentials of the first administrator user.

| User Preferences           | X         |
|----------------------------|-----------|
| 🛍 Add user                 |           |
| Creates a new user account |           |
| General                    |           |
| User name :                | admin     |
| Password :                 |           |
| Admin User                 |           |
| Allow Monitor              | ✓         |
| Allow Play                 |           |
| Allow Configure            |           |
| Allow Log View             |           |
| Language                   | English 🔻 |
| Change Password            |           |
|                            | OK Cancel |

- 2. Enter User name.
- 3. Choose *Language*. Remote Manager will use this language as a display language when the user logs in.

4. Select Change Password to display the Change Password dialog.

| Confirm Password                 | X         |
|----------------------------------|-----------|
| 🎁 Change User Passwor            | rd        |
| Please enter the new User Passwo | ord       |
| Password :                       | ***       |
| Confirm Password                 | ***       |
|                                  | OK Cancel |

- 5. Enter *Password* and *Confirm Password*. Both values must be the same.
- 6. Select **OK** to return to User Preferences dialog.
- 7. Select **OK** to create the first administrator user and then start Remote Manager.

From then on, Remote Manager will display the Login dialog when you run it:

| Use | er Login                                                    | X          |  |  |  |  |
|-----|-------------------------------------------------------------|------------|--|--|--|--|
|     | 👔 Login                                                     |            |  |  |  |  |
|     | Please provide username and password to access application. |            |  |  |  |  |
|     | Login                                                       |            |  |  |  |  |
|     | User Name:                                                  | admin      |  |  |  |  |
|     | Password :                                                  | ****       |  |  |  |  |
|     |                                                             |            |  |  |  |  |
|     |                                                             |            |  |  |  |  |
|     |                                                             |            |  |  |  |  |
|     |                                                             |            |  |  |  |  |
|     |                                                             |            |  |  |  |  |
|     |                                                             |            |  |  |  |  |
|     |                                                             |            |  |  |  |  |
|     |                                                             | Login Exit |  |  |  |  |

Figure 2: Remote Manager Login Dialog

Keep the credentials (user name and password) of the first user in a safe place. They are stored in encrypted form and cannot be recovered from the configuration.

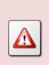

If you lose the credentials of the first user and you do not know the credentials of another administrator user, then you will have to remove the entire Remote Manager configuration before you can run Remote Manager again.

#### 3.7. Total Recall VR Remote Manager Interface

In most cases Remote Manager will connect to one or more Total Recall VR systems. Remote Manager uses the Remote Manager Interface provided by Total Recall VR systems to connect and interact with Total Recall VR systems.

Section 6.5 Remote Manager Interface in the Total Recall VR Embedded GUI User Guide [4] explains how to configure the Remote Manager Interface on Total Recall VR models that feature a built-in screen. This is the case with:

- Total Recall VR Classic Desktop.
- Total Recall VR Classic Rack.
- Total Recall VR Max Rack.

If you wish to use Remote Manager to connect to one of the models on the afore list, then configure the Remote Manager Interface on the system as explained in the Total Recall VR Embedded GUI User Guide [4] first.

Total Recall VR systems which do not feature a built-in screen are pre-configured to accept connections from applications like Remote Manager on their LAN 1 network interface in the factory. The Remote Manager Interface on such systems accepts connections from applications like Remote Manager on IP address 192.168.1.100 and port 10010. This is the case with:

- Total Recall VR Max Desktop.
- Total Recall VR Max Server.

If you wish to use Remote Manager to connect to one of the models on the afore list, then you must use the above Remote Manager Interface configuration to connect with Remote Manager to the system for the first time. Then, you can use Remote Manager to modify the configuration of the Remote Manager Interface as desired. From then on, you can connect to the system with Remote Manager using the new configuration of the Remote Manager Interface.

## 4. User Interface

Remote Manager is a tabbed application which has 4 main tabs:

- 1. Monitoring.
- 2. Playback.
- 3. Configuration.
- 4. Event Log.

In addition to the tabs, the application has a main menu bar and a quick access button bar as shown on the subsequent screen capture.

| Main men                              | u bar                                                         |                  |                            |  |  |  |
|---------------------------------------|---------------------------------------------------------------|------------------|----------------------------|--|--|--|
| Storal Fecall VR Remote Manager       | Button bar                                                    |                  |                            |  |  |  |
| Nonitor Playback Calls TRVR Configura |                                                               | Application tabs | October 3, 2012 2:12:23 PM |  |  |  |
| RVR Perth                             | Monitor current call<br>Active Extensions<br>Match extensions | Match numbers    | Channel Extension          |  |  |  |
| Tab work area                         |                                                               |                  |                            |  |  |  |
|                                       | Add Notes                                                     |                  | Add Note                   |  |  |  |
| Live Mor<br>Chan<br>1                 |                                                               | 8 9 10 11 12 13  | 14 15 16 17 18 19 20       |  |  |  |

Figure 3: Remote Manager User Interface Components

The work area for each tab takes most of the screen space as shown on the previous screen capture.

#### 4.1. Main Menu Bar

The Remote Manager main menu bar includes 2 menus: File and Help.

#### 4.1.1. File Menu

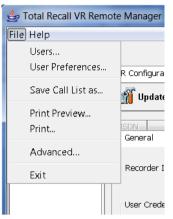

The file menu includes the following options:

#### 1. Users

This menu option is available to users that are administrator only. It opens the Users dialog which allows administrator to manage users, their access credentials and connections to Total Recall VR systems.

#### 2. User Preferences

It opens the User Preferences dialog which allows users to self-manage their password and language preference. Administrators can manage own connections to Total Recall VR systems as well.

#### 3. Save Call List as

This option is available only when the Playback tab is active. It saves the list of recordings that is displayed as a '.txt' or '.csv' file.

#### 4. Print Preview

This option is available only when the Playback tab is active. It opens a print preview of a recording report which comprises of a list of all recordings that are shown on the Playback tab.

#### 5. Print

This option is available only when the Playback tab is active. It prints a recording report which comprises of a list of all recordings that are shown on the Playback tab.

#### 6. Advanced

It opens the Advanced Settings dialog which allows users to specify the IP address and port that Remote Manage will use to accept audio streams from Total Recall VR systems when monitoring recordings in progress or playing recordings that reside on the systems.

#### 7. Exit

It terminates Remote Manager.

#### 4.1.2. Help Menu

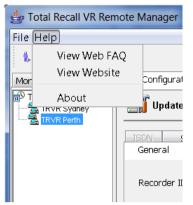

The help menu includes the following options:

#### 1. View Web FAQ

It starts the default system web browser and loads the FAQ page of the Total Recall VR web site.

#### 2. View Website

It starts the default system web browser and loads the main page of the Total Recall VR web site.

#### 3. About

It display 'about' information about the application including the version number of the application.

#### 4.2. Button Bar

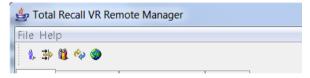

The button bar provides single click access to most used functions of the application. The buttons and their uses are:

<sup>1</sup> This button opens the User Preferences dialog which allows users to self-manage their password and language preference. Administrators can manage own connections to Total Recall VR systems as well.

This button is available to administrator users only. It opens the Add Total Recall VR dialog which allows users to add a connection to a Total Recall VR system.

This button is available to administrator users only. It opens the Users dialog which allows administrator to manage users, their access credentials and connections to Total Recall VR systems.

 $\stackrel{\bullet}{\sim}$  This button refreshes the content of trees which appear on all tabs.

This button opens the Choose Language dialog which allows users to select a display language.

## 4.3. Application Tabs

Remote Manager has 4 main tabs and each of the tabs makes provisions for a defined user function.

Not all tabs are shown to all users. User profiles define which tabs are accessible.

#### 4.3.1. Monitoring Tab

This tab is useful only to users who have connections to one or more Total Recall VR systems. Users can select a Total Recall VR system, connect to it, see active recordings in progress, optionally monitor (listen-in) and add notes to recordings in progress.

This tab depends on a streaming audio player to play audio while monitoring recordings. The streaming player uses the audio system of the PC and will output sound to the speakers or headphones connected to the audio system. It does not use the mono PC speaker, if installed.

| 👙 To                                                                                                    | otal I                                    | Recall VR Remote M         | /lanage                     | er              |            |                    |          |                 |                        |                | X |
|----------------------------------------------------------------------------------------------------|-------------------------------------------|----------------------------|-----------------------------|-----------------|------------|--------------------|----------|-----------------|------------------------|----------------|---|
| File                                                                                                    | File Help                                 |                            |                             |                 |            |                    |          |                 |                        |                |   |
| 1.                                                                                                    | 1, 🖆 🐧 🍫 🏈 🛛 🛛 October 3, 2012 1:54:30 PM |                            |                             |                 |            |                    | PM       |                 |                        |                |   |
| Moni                                                                                                    | itor p                                    | Playhack Calls TRVR        | Config                      | ration Event Lo | na         |                    |          |                 |                        |                |   |
| Monitor Playback Calls TRVR Configuration Event Log  TRVR - emil  TRVR Sydney  TRVR Perth  Recordings in progress |                                           |                            |                             |                 |            |                    |          |                 |                        |                |   |
|                                                                                                    |                                           |                            |                             | Active Extensio | ns         | /                  |          | 111             | progress               |                |   |
|                                                                                                    |                                           |                            |                             | Match exten     | sions      | Ma                 | atch num | bers            |                        |                |   |
|                                                                                                    | Ι.                                        |                            |                             | From Number     | To Number  | Direction          | Agenti   | lame            | Channel                | Extension      |   |
|                                                                                                    | 니                                         | TDVD                       |                             | 0414222333      | 2139       | Incoming           |          |                 | 12                     | 2139           |   |
|                                                                                                    |                                           | TRVR                       | 2038<br>95563444<br>2Day FM |                 | 0388790000 |                    | Tanya    | a               | 13                     | 2038           |   |
|                                                                                                    |                                           | connections                |                             |                 |            | Unknown<br>Unknown |          |                 | 14                     |                |   |
|                                                                                                    |                                           | Recording<br>nannel status | ] ~                         | Stop Monito     | Add Notes  | l agreement        | f.om     | accou           |                        | Iote area      | e |
|                                                                                                    |                                           |                            | Live M<br>Char<br>1         |                 | 4 5 6 7    | 7 8 9 1<br>•••     | 10 11    | 12 13<br>dha dh | 3 14 15 1<br>a dha dha | .6 17 18 19 20 |   |

Figure 4: Remote Manager Monitoring Tab

By default, this tab display recordings in progress for the selected Total Recall VR system, in reverse start time order (latest on top), as shown on the previous figure.

On the left hand side, the tab shows a tree of connections to Total Recall VR systems. Each connection has an identifier (for example TRVR Sydney), which identifies the Total Recall VR system that it represents.

The middle area of the tab shows a table of recordings in progress. This is the recordings in progress on the Total Recall VR represented by the connection that is selected in the tree of connections. The columns of the table are:

- From Number: a Total Recall VR Extension if available, or a Total Recall VR Mapped Number if not, that identifies the source of the audio that is being recorded.
- To Number: a Total Recall VR Extension if available, or a Total Recall VR • Mapped Number if not, that identifies the destination of the audio that is being recorded.
- **Direction**: if a telephone call is being recorded, than this column shows the class of call as determined by the Total Recall VR. Can be one of:
  - Unknown: indicates that the recording could not be classified.
  - Incoming: indicates that the recording has been classified as 0 'incoming'. For example, if the recording is of a telephone call, then the call is an incoming call.
  - Outgoing: indicates that the recording has been classified as 'outgoing. For example, recording of an outgoing telephone call.
  - Internal: indicates that the recording has been classified as 'internal. For example, if the recording is of a telephone call, then the call is an internal call.
- Agent Name: shows the name of the agent (if any) that is associated with the recording.
- Channel: a unique identifier of the Total Recall VR recording channel that is used for recording.
- Extension: Total Recall VR Extensions if available, that identify the source • and the destination of the audio that is being recorded.

Just below the table of recordings in progress is the notes area which makes provision for writing and attaching notes to recordings in progress.

Finally, at the bottom the tab shows the status of each of the recording channels on the Total Recall VR. Each recording channel is represented by a single square which can display an image which indicates the status of corresponding recording channel. The images and their meaning are:

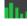

**Recording is in progress on the channel.** 

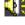

Monitoring (listen-in) is in progress on the channel.

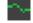

The channel is idle and ready to record.

Monitoring is disabled on the channel by a Total Recall VR Recording Policy.

The current user is not authorised to view the status of the recording channel or perform actions on the channel.

Monitoring is not available on this channel due to insufficient network bandwidth between the PC running Remote Manager and the Total Recall VR system.

This area of the tab is automatically updated as, and when, each channel's status changes.

Total Recall VR Recording Policies that exist on the Total Recall VR system that is being accessed may prevent users from monitoring and adding notes to recordings in progress.

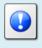

All operations on this tab are subject to the set of 'allowed' Total Recall VR Extensions for the user and the Total Recall VR system that is being accessed. The set is defined in the connection configuration.

#### 4.3.2. Playback Tab

This tab is useful to users that wish to locate and re-play recordings that have completed. The recordings can be stored on Total Recall VR systems or in one of the many different types of archives.

Unlike all other tabs, it is not necessary to define connections to Total Recall VR systems in order to use this tab. Instead, users can use this tab to access recordings in the following Total Recall VR archives:

- Archives stored on CD, DVD or BD discs (requires compatible disc reader).
- Archives stored on USB keys or disk drives (requires USB port).
- Archives stored in folders on the local disk.
- Archives stored on network disks (Windows has an in-built client for accessing Windows disks; however, an NFS client is required to access Linux/Unix disks).

If connections to Total Recall VR systems are defined for the user, then the user will be able to search and re-play recordings that are located on the Total Recall VR systems that are represented by the connections as well.

This tab depends on an audio player to re-play recordings that are stored in one of the supported archives. In addition, it depends on a streaming audio player to re-paly recordings that are stored on Total Recall VR systems. Both players use the audio

👙 Total Recall VR Remote Manager File Help 1, 📫 🛍 🍫 🏈 October 3, 2012 1:57:10 PM Monitor Playback Calls TRVR Configuration Event Log 💓 Search For Calls 🗄 ⇒ti DVD/CD Drives ---⇒tä USB Drives . → Set ocal Folders Search Options ⇒ti Network Shares Date from : 19 Extension ⇒ট্র Total Recall VRs Search TRVR Sydney Date to : 19 Phone Number criterion 🔲 Call Length  $\odot$ Time from parameters Note Keyworg Ø Time to : Call Direction Archives Search 🔲 Local Folder Search Now and TRVR results Agent Name connections Agent Name To Number... From Num.. Date(TR) Time(TR) Channel Notes 03 Oct 2012 sip:90@in.prol... sip:ext14@in. 13:47:33 10 Recording Recording group control bar selector 🔊 Sort by Date ₽. 🔳 🕨 II 00.00.00 📄 🖂 👸 🚳 🔚 🕪 Sort by Extension

system of the PC and will output sound to the speakers or headphones connected to the audio system. The players do not use the mono PC speaker if installed.

Figure 5: Remote Manager Playback Tab

On the left hand side, the tab shows a tree of various archives and optionally connections to Total Recall VR systems. Each archive has an identifier which, in most cases, is the drive letter or directory name where the archive resides. If present, each Total Recall VR connection also has an identifier (for example TRVR Sydney), which identify the Total Recall VR system that it represents.

The last level of the tree is a group of recordings. Users can choose whether the groups should be based on the start date of recordings or Total Recall VR Extension. The selector is located at the bottom of the tree area. The groups are a quick way to help users locate recordings based on start date or Total Recall VR Extension.

Moving to the right, the tab has an area where users can define search criteria for recordings by specifying various search parameters.

Just below the search criterion area is a table that shows the results of the last search.

And just below the table is a control bar with a number of buttons which allow users to perform various operations on recordings that appear in the table of search results. The buttons and their uses are:

- It stops an active re-play.
- It starts re-paly of the recording that is selected in the table of search results.

**II** It pauses active re-play.

It saves the recordings that are selected in the table of search results to a user specified folder and optionally converts the recordings to MP3 or WAV format before saving them.

It e-mails the recordings that are selected in the table of search results to a user specified address and optionally converts the recordings to MP3 or WAV format before e-mailing them.

1 It adds a note to the recordings that are selected in the table of search results.

It deletes the recordings that are selected in the table of search results.

**I**t allows users to select which columns are shown by the table of search results.

▶ It displays the next set of recordings that match the search criterion. By default, the table of search results shows the most recent 50 recordings that match the search criterion. Use this button to see older recordings in batches of 50.

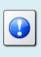

All operations on this tab are subject to the set of 'allowed' Total Recall VR Extensions for the user and the Total Recall VR system that is being accessed. The set is defined in the connection configuration.

## 4.3.3. Configuration Tab

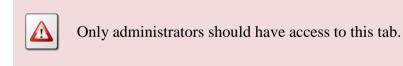

This tab is useful only to users who have connections to one or more Total Recall VR systems. Users can select a Total Recall VR system, connect to it and manage its configuration.

This tab provides direct access to the configuration of Total Recall VR systems. All changes are applied directly to the Total Recall VR systems. Remote Manager does not store a local copy of the configuration. Exercise caution when using the facilities provided by this tab. As a safety precaution, do not allow access to this tab to users that do not need to have access to the configuration of Total Recall VR systems.

| 👙 Total Recall VR Remot                                               | e Manager                                                                        |                                                                   |
|-----------------------------------------------------------------------|----------------------------------------------------------------------------------|-------------------------------------------------------------------|
| File Help                                                             |                                                                                  |                                                                   |
| Monitor Playback Calls TR<br>TRVR - emil<br>TRVR Sydney<br>TRVR Perth | VR Configuration Event Log                                                       | Configuration<br>groups                                           |
|                                                                       | ISDN Signalling Mapping Internal Dial P<br>General Time Date Call Network        | lan Archive ROD Agents PBX SNMP<br>Extensions License Analog VoIP |
| TRVF                                                                  | R I                                                                              | Configuration<br>parameters                                       |
|                                                                       | Session Settings<br>Enable Timeout<br>Idle Timout (min)<br>Recent Calls Settings | 2                                                                 |
|                                                                       | Update Period (secs)<br>Records to Show                                          | 10 50                                                             |
|                                                                       |                                                                                  | Restore Previous Apply                                            |

Figure 6: Remote Manager Configuration Tab

On the left hand side, the tab shows a tree of connections to Total Recall VR systems. Each connection has an identifier (for example TRVR Sydney), which identifies the Total Recall VR system that it represents.

The rest of the tab area is organised in multiple tabs, one for each logical group of configuration parameters. Each of these tabs provides facilities for the direct management of part of the configuration of the Total Recall VR system that is represented by the selected connection in the tree area.

## 4.3.4. Event Log Tab

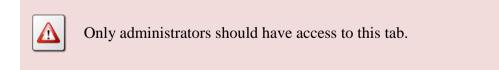

This tab is useful only to users who have connections to one or more Total Recall VR systems. Users can select a Total Recall VR system, connect to it and view the system logs.

This tab provides direct, read-only, access to the logs of Total Recall VR systems.

Personal and confidential information may appear in the logs; for example, credit cards numbers that callers enter during calls that are being recorded. As a safety precaution, do not allow access to this tab to users that do not need to have access to the logs of Total Recall VR systems.

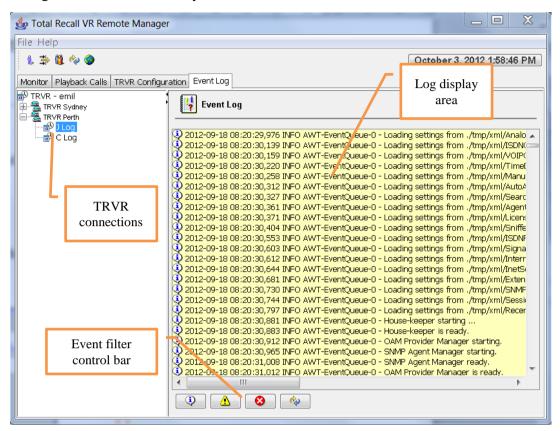

Figure 7: Remote Manager Event Log Tab

On the left hand side, the tab shows a tree of connections to Total Recall VR systems. Each connection has an identifier (for example TRVR Sydney), which identifies the Total Recall VR system that it represents.

To the right, the log display area show the most recent 1000 events that are present in log file of the selected Total Recall VR system.

And just below the event display area is a control bar with a number of buttons which allow users to filter different types of events. The buttons and their uses are:

It hides/shows informational events. This type of event is most common in the logs.

It hides/shows warnings. This type of events indicates that an abnormal condition has occurred; however, the system was able to recover from it.

Solution It hides/shows error events. This type of event indicates that a serious problem occurred. The system may not have been able to recover from it.

№ It loads the most recent 1000 entries in the log.

The buttons work like a toggle. Select a button once to hide events, select it again to show events, and so on.

# 5. Access Control

## 5.1. Roles

Remote Manager uses a role based access control mechanism which is independent from the access control mechanism that exists on Total Recall VR systems. The roles are:

- 1. Administrator users with this role are allowed to access all functions of Remote Manager.
- 2. User users with this role are not allowed to manage other users, or to define connections to Total Recall VR system. Users with this role are subject to further restrictions imposed by their user profile.

## 5.2. Tab Access

The role based access control system is strengthened by a tab access control system. Users with the User role can be restricted to access only some of the main four tabs.

For example, a user can be given access only to the Playback tab which in effect will prevent the user from monitoring recordings in progress.

## 5.3. Total Recall VR Access

In addition to role and tab access control, only administrators can define connections to Total Recall VR systems for each user with the User role.

As a result users with the User role can be restricted to access only certain Total Recall VR systems or none at all.

## 5.4. Extension Restrictions

Finally, in addition to all previous access control mechanisms, administrators can specify a set of "allowed" Total Recall VR Extensions for each of the connections to Total Recall VR systems and for each of the users with the User role.

The set of extensions can either allow access to recordings or disallow access to recordings.

As a result, users will only be able to access a restricted set of recordings when using Remote Manager.

This is useful when an organisation has multiple departments for example. Users in each department can be given access only to recordings of calls made by other members of the same department.

## 5.5. User Management

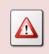

You must be an administrator user to perform the procedures in this section.

In most cases the administrator user that you create when you run Remote Manager for the first time (see section 3.6 First Run) will then create one or more users that can use Remote Manager.

It is a good practice to create a "backup" administrator user.

#### Create a User with Administrator Role

1. Select **1** on the button bar to display the Update Users dialog. As an alternative select Users ... from the File menu.

| Us | Users                       |                      |  |
|----|-----------------------------|----------------------|--|
|    | 👸 Update Users              |                      |  |
|    | Add, Modify or Remove Users |                      |  |
|    | User                        | Security Level       |  |
|    | admin                       | Admin                |  |
|    |                             |                      |  |
|    | Add Remove                  | e Update Preferences |  |

2. Select **Add** to display the Add User dialog.

| User Preferences           |           |  |
|----------------------------|-----------|--|
| 🛍 Add user                 |           |  |
| Creates a new user account |           |  |
| General                    |           |  |
| User name :                | emil      |  |
| Password :                 |           |  |
| Admin User                 |           |  |
| Allow Monitor              |           |  |
| Allow Play                 |           |  |
| Allow Configure            |           |  |
| Allow Log View             |           |  |
| Language                   | English 🔻 |  |
| Change Password            |           |  |
|                            | OK Cancel |  |

- 3. Enter *User name* and tick *Admin User*.
- 4. Choose *Language*. Remote Manager will use this language as a display language when the user logs in.

5. Select Change Password to display the Change User Password dialog:

| Confirm Password                   | X         |  |
|------------------------------------|-----------|--|
| 🎁 Change User Pass                 | sword     |  |
| Please enter the new User Password |           |  |
| Password :                         | ***       |  |
| Confirm Password                   | ****      |  |
|                                    | OK Cancel |  |

- 6. Enter *Password* and *Confirm Password*. Both values must be the same.
- 7. Select **OK** to return to the Add User dialog.
- 8. Select **OK** to return to the Update Users dialog which now will show the new user:

| Users                                    |                           |  |
|------------------------------------------|---------------------------|--|
| Update Users Add, Modify or Remove Users |                           |  |
| User                                     | Security Level            |  |
| admin<br>emil                            | Admin<br>Admin            |  |
|                                          |                           |  |
|                                          |                           |  |
|                                          |                           |  |
|                                          |                           |  |
|                                          |                           |  |
|                                          |                           |  |
| Add                                      | Remove Update Preferences |  |
| Add                                      |                           |  |
|                                          | OK                        |  |

- 9. Repeat steps 2 to 7 to add other administrators.
- 10. Select **OK** to complete the procedure.

The new administrator is now allowed to use Remote Manager on the PC. And if the main administrator ever forgets their password, you can use the "backup" administrator to assign a new password to the main administrator.

It is never a good practice to use administrator users. The same rule applies to Remote Manager. It is recommended that you create users with the User role and use them when working with Remote Manager.

#### Create a User with User Role

1. Select **1** on the button bar to display the Update Users dialog. As an alternative select Users ... from the File menu.

| Users | Users                       |                    |  |
|-------|-----------------------------|--------------------|--|
|       | 鑬 Update Users              |                    |  |
| А     | Add, Modify or Remove Users |                    |  |
| User  | r                           | Security Level     |  |
| adm   | nin                         | Admin              |  |
| emil  |                             | Admin              |  |
|       | Add Remove                  | Update Preferences |  |

2. Select **Add** to display the Add User dialog.

| User Preferences           |           |  |
|----------------------------|-----------|--|
| 🛍 Add user                 |           |  |
| Creates a new user account |           |  |
| General                    |           |  |
| User name :                | igor      |  |
| Password :                 |           |  |
| Admin User                 |           |  |
| Allow Monitor              |           |  |
| Allow Play                 |           |  |
| Allow Configure            |           |  |
| Allow Log View             |           |  |
| Language                   | English 🔻 |  |
| Change Password            | ]         |  |
|                            | OK Cancel |  |

- 3. Enter User name.
- 4. Optionally tick (you must tick at least one):
  - a. *Allow Monitor* if you wish to permit the user access to the Monitoring tab.
  - b. Allow Play if you wish to permit the user access to the Playback tab.
  - c. *Allow Configure* if you wish to permit the user access to the Configuration tab.
  - d. *Allow Log View* if you wish to permit the user access to the Event Log tab.
- 5. Choose *Language*. Remote Manager will use this language as a display language when the user logs in.

6. Select **Change Password** to display the Change User Password dialog:

| Confirm Password                   | X         |  |
|------------------------------------|-----------|--|
| 🎁 Change User Pass                 | word      |  |
| Please enter the new User Password |           |  |
| Password :                         | ***       |  |
| Confirm Password                   | ****      |  |
|                                    | OK Cancel |  |

- 7. Enter *Password* and *Confirm Password*. Both values must be the same.
- 8. Select **OK** to return to the Add User dialog.
- 9. Select **OK** to return to the Update Users dialog which now will show the new user:

| Users 📃                                         |                           |  |
|-------------------------------------------------|---------------------------|--|
| <b>Wpdate Users</b> Add, Modify or Remove Users |                           |  |
| User                                            | Security Level            |  |
| admin                                           | Admin                     |  |
| emil                                            | Admin                     |  |
| igor                                            | User                      |  |
| Add                                             | Remove Update Preferences |  |
|                                                 | ОК                        |  |

- 10. Repeat steps 2 to 9 to add other users with the User role.
- 11. Select **OK** to complete the procedure.

The new user can now use Remote Manager on the PC, subject to the access restrictions to tabs specified in step 4 of the previous procedure.

#### 5.6. Password Recovery

You must be an administrator user to perform the procedures in this section.

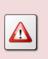

If you configure only one administrator user, and that user forgets their password, then you will have to remove the entire Remote Manager configuration and re-configure it just as if you have installed it for the first time on the PC.

It is not possible to recover passwords for Remote Manager users. An administrator user must set a new password for a user, if the user forgets their password.

At this stage Remote Manager allows administrator to set any password for users. There are no restrictions.

### Set a New Password for a User

1. Select **1** on the button bar to display the Update Users dialog. As an alternative select Users ... from the File menu.

| Jsers         |                         |  |
|---------------|-------------------------|--|
|               |                         |  |
| User          | Security Level          |  |
| admin         | Admin                   |  |
| emil          | Admin                   |  |
| iqor<br>tanya | User<br>User            |  |
| Add Ren       | nove Update Preferences |  |

2. Select a user and then select **Update Preferences** to display the Modify User Preferences dialog:

| User Preferences                       |           |  |
|----------------------------------------|-----------|--|
| 🎁 Modify User Preferences              |           |  |
| Modifies the preferences for the user. |           |  |
| General TRVR Connectivity              | /         |  |
| User name :                            | igor      |  |
| Password :                             | ***       |  |
| Admin User                             |           |  |
| Allow Monitor                          |           |  |
| Allow Play                             |           |  |
| Allow Configure                        |           |  |
| Allow Log View                         |           |  |
| Language                               | English   |  |
| Change Password                        |           |  |
|                                        | OK Cancel |  |

3. Select **Change Password** to display the Change User Password dialog:

| Confirm Password                | X         |
|---------------------------------|-----------|
| 🎁 Change User Passwo            | rd        |
| Please enter the new User Passw | ord       |
| Password :                      | ****      |
| Confirm Password                | ****      |
|                                 | OK Cancel |

- 4. Enter *Password* and *Confirm Password*. Both values must be the same.
- 5. Select **OK** to return to the Modify User Preferences dialog.
- 6. Select **OK** to return to the Update Users dialog.
- 7. Select **OK** to complete the procedure.

The user can now access Remote Manager with the new password.

#### 5.7. Change Own Password

Every user can change their own password once they have access to Remote Manager. To change own password:

#### Change Own Password

1. Select  $\frac{1}{6}$  on the button bar to display the Modify Users Preferences dialog. As an alternative select Users Preferences... from the File menu.

| User Preferences                       |              |  |
|----------------------------------------|--------------|--|
| 🎁 Modify User Preferences              |              |  |
| Modifies the preferences for the user. |              |  |
| General TRVR Connectivity              | 1            |  |
| User name :                            | admin        |  |
| Password :                             | ****         |  |
| Admin User                             |              |  |
| Allow Monitor                          | ✓            |  |
| Allow Play                             | ✓            |  |
| Allow Configure                        | $\checkmark$ |  |
| Allow Log View                         |              |  |
| Language                               | English 🔻    |  |
| Change Password                        |              |  |
|                                        | OK Cancel    |  |

2. Select **Change Password** to display the Change User Password dialog:

| Confirm Password                   | X         |  |  |  |
|------------------------------------|-----------|--|--|--|
| 🎁 Change User Password             |           |  |  |  |
| Please enter the new User Password |           |  |  |  |
| Password :                         | ****      |  |  |  |
| Confirm Password                   | ***       |  |  |  |
|                                    | OK Cancel |  |  |  |

- 3. Enter *Password* and *Confirm Password*. Both values must be the same.
- 4. Select **OK** to return to the Modify User Preferences dialog.
- 5. Select **OK** to complete the procedure.

You must use the new password to log in next time you run Remote Manager.

# 6. Application Configuration

For best results with Remote Manager, we recommended that you configure it as explained in this section before using it.

# 6.1. Configuration Location

Remote Manager stores its configuration and run-time database in a folder that you specify during the installation of the application. By default this location is:

- Windows 7 64 bit system: 'C:\Program Files (x86)\Common Files\TRVR Remote Manager'.
- All other systems: 'C:\Program Files\Common Files\TRVR Remote Manager'.

We recommended that you select a folder on the local drive of the PC that runs Remote Manager when choosing a location for the configuration. You must give read and write permissions to the folder to all Windows (not Remote Manager) users that will run Remote Manager on the PC.

It is not possible to use a common Remote Manager configuration for multiple PCs.

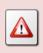

For example, it is not possible to place Remote Manager configuration in a shared folder and then run Remote Manager on multiple different PCs, all accessing the configuration in the shared folder.

Each PC must have its own Remote Manager configuration.

# 6.2. Display Language

Remote Manager uses the English language as a display language by default. However, each user can choose a different display language.

Administrators can specify the display language for users when they create the accounts for the users. Users can change this setting at any time.

# Change the Display Language

1. Select 🧐 on the button bar to display the Choose Language dialog.

| 👙 Choose Languag      | e Settings     |
|-----------------------|----------------|
| Please choose the des | sired language |
|                       | OK Cancel      |

2. Choose a language.

3. Select **OK** to complete the procedure.

It is possible to change the display language from the Modify User dialog as well.

#### Change the Display Language – Alternate Method

1. Select  $\frac{1}{5}$  on the button bar to display the User Preferences dialog. As an alternative select User Preferences ... from the File menu:

| User Preferences                       |              |  |  |  |
|----------------------------------------|--------------|--|--|--|
| 🎉 Modify User Preferences              |              |  |  |  |
| Modifies the preferences for the user. |              |  |  |  |
| General                                |              |  |  |  |
| User name :                            | igor         |  |  |  |
| Password :                             | ***          |  |  |  |
| Admin User                             |              |  |  |  |
| Allow Monitor                          |              |  |  |  |
| Allow Play                             | $\checkmark$ |  |  |  |
| Allow Configure                        |              |  |  |  |
| Allow Log View                         |              |  |  |  |
| Language                               | English 🔻    |  |  |  |
| Change Password                        |              |  |  |  |
|                                        | OK Cancel    |  |  |  |

- 2. Choose Language.
- 3. Select **OK** to complete the procedure.

In both cases, Remote Manager will change its display language immediately. There is no need to restart the application.

#### 6.3. Network Interface

Remote Manager uses network connections to communicate with Total Recall VR systems.

If the PC that runs Remote Manager has a single network interface with a single IP address, which is true in most cases, then Remote Manager will automatically use the IP address assigned to the network interface. In addition, by default Remote Manager will use TCP ports 10001 and 10002.

If your machine has more than one network interface, or it has multiple IP addresses assigned to each interface, then you must configure Remote Manager with the IP address that it should use. This must be an IP address that Total Recall VR systems can connect to, based on the routing rules of your network.

Also, you can change the default TCP ports that Remote Manager uses if the default ports are in use by other applications on the PC, or you prefer to use different ports in order to configure firewall rules.

To change the IP address and TCP ports:

### Assign IP Address and TCP Ports

1. From the File menu select **Advanced...** to display the Advanced Settings dialog:

| dvanced Settings  | X                        |
|-------------------|--------------------------|
| Local IP Address: | <b>1</b> 92.168.120.63 ▼ |
| Manager base port | 10001                    |
| Load              | Default OK Cancel        |

- 2. Select *Local IP Address*. The list will contain all IP addresses that are assigned to the network interfaces on the PC.
- 3. Enter *Manager base port*. Note that Remote Manager will use two ports: the base port and base port + 1.
- 4. Select **OK** to complete the procedure.
- 5. Restart Remote Manager.

Remote Manager will use the new IP address and ports when it starts.

If the PC gets an IP address every time you start it, then:

- 1. If it has one network interface which receives only one IP address, then Remote Manager will automatically use the IP address that is assigned to the network interface.
- 2. If it has multiple interfaces, then you may have to perform the above procedure every time you start the PC.

# 6.4. Total Recall VR Connections

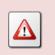

You must be an administrator user to perform the procedures in this section.

Administrators must define connections to Total Recall VR systems for each Remote Manager user with a User role individually.

While this appears to be a laborious process in the case of multiple users and multiple PCs running Remote Manager, the strategy offers the flexibility for fine grained control of access to Total Recall VR systems. Each Remote Manager user on every PC that is used to run Remote Manager can have different connections, and different restrictions for each connection, to Total Recall VR systems.

Administrators can define one of three different types of connections to Total Recall VR systems:

- 1. LAN this type of connections requires a working TCP/IP network between the PC running Remote Manager and Total Recall VR systems.
- 2. Dialup this type of connection requires a working dial-up (modem) link between a PC and a Total Recall VR system.
- 3. Cascaded this type of connection requires a working dial-up (modem) link between a PC and one Total Recall VR system. In addition, it requires a working TCP/IP network between the Total Recall VR system and other Total Recall VR systems.

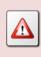

We recommend you use only LAN connections as the other two types are now considered obsolete and will be removed from future releases of Remote Manager.

To configure a connection for a Total Recall VR you must know the following information about the Total Recall VR:

- 1. The password of the Administrator, or the User, on the Total Recall VR.
- 2. The configuration of the Remote Manager Interface on the Total Recall VR system.

The default password for both users on Total Recall VR systems is 0000. Of course, it could be set to another value. Contact whoever is managing your Total Recall VR and obtain the correct password(s) from them.

You can determine (and if required, change) the configuration of the Remote Manager Interface on Total Recall VR systems with a built-in display from the Options Menu Screen. For example:

| 🛅 Total Recall VR 💹<br>18 Sep 2012 | OPTIO                                  | NS MENU               |         | <b>ේ                                    </b> |  |
|------------------------------------|----------------------------------------|-----------------------|---------|----------------------------------------------|--|
| General Se                         | ttings Cicense Remote Manager Settings |                       | Archive | Settings                                     |  |
| 🥎 Call Settin                      |                                        |                       |         | nance                                        |  |
| Network S                          | IP Address<br>Base Port<br>Host Name   | 192.168.3.10<br>10010 | 00      | e Manager                                    |  |
| Extension S                        | Maximum Sessions<br>Session Duration   | 05<br>2 hours         |         | 1 Shutdown                                   |  |
|                                    | ОК                                     | Cancel                |         |                                              |  |
| Set Remote Ma                      | anager Settings                        |                       |         |                                              |  |

Figure 8: Total Recall VR Remote Manager Interface Configuration

The Total Recall VR Embedded GUI User Guide [4] explains the Options Menu Screen and the configuration of the Remote Manager Interface in detail.

Total Recall VR systems which do not feature a built-in screen are configured to accept connections from Remote Manager on their LAN 1 network interface in the factory. The Remote Manager Interface on such systems accepts connections from Remote Manager on IP address 192.168.1.100 and port 10010. You must use this configuration to configure an initial connection which you can then use to change the configuration of Remote Manager Interface.

To configure a connection to a Total Recall VR system for a Remote Manager user:

#### Create a Connection to a Total Recall VR for a User

1. Select 🗓 on the button bar to display the Update Users dialog. As an alternative select Users ... from the File menu:

| 🛍 Update U         |                |
|--------------------|----------------|
| Add, Modify or Rei | move Users     |
| User               | Security Level |
| admin              | Admin          |
| emil               | Admin          |
| iqor               | User           |
| tanya              | User           |
|                    |                |
|                    |                |

2. Select a user and then select **Update Preferences** to display the Modify User dialog:

| User Preferences                       |           |  |  |  |
|----------------------------------------|-----------|--|--|--|
| 🎁 Modify User Preferences              |           |  |  |  |
| Modifies the preferences for the user. |           |  |  |  |
| General TRVR Connectivity              |           |  |  |  |
| User name :                            | igor      |  |  |  |
| Password :                             | ****      |  |  |  |
| Admin User                             |           |  |  |  |
| Allow Monitor                          |           |  |  |  |
| Allow Play                             |           |  |  |  |
| Allow Configure                        |           |  |  |  |
| Allow Log View                         |           |  |  |  |
| Language                               | English 🔻 |  |  |  |
| Change Password                        |           |  |  |  |
| OK Cancel                              |           |  |  |  |

3. Click on the TRVR Connectivity tab to show the list of connections to Total Recall VR systems. Of course, the list will be empty if you are creating the first connection for the user.

| User Preferences                       | _        | X           |  |  |
|----------------------------------------|----------|-------------|--|--|
| 🎁 Modify User Preferences              |          |             |  |  |
| Modifies the preferences for the user. |          |             |  |  |
| General TRVR Connectivity              |          |             |  |  |
| Address                                | Password | Description |  |  |
|                                        |          |             |  |  |
|                                        |          |             |  |  |
|                                        |          |             |  |  |
|                                        |          |             |  |  |
|                                        | Remove   | Properties  |  |  |
| Add                                    |          |             |  |  |
|                                        |          | OK Cancel   |  |  |

4. Select **Add** to display the Add Total Recall VR dialog:

| 🕹 Add TRVR                                                                                                    |                     |  |  |  |
|----------------------------------------------------------------------------------------------------|---------------------|--|--|--|
| 🖾 Add Total Recall VR                                                                                                    |                     |  |  |  |
| Select the TAB for the type of TRVR you would like to add                                                                                          |                     |  |  |  |
| LAN Dialup Cascaded                                                                                                    |                     |  |  |  |
| To add a Total Recall VR connected directly to the<br>LAN, enter the IP Address, Password and<br>description of the TRVR, and press the set button |                     |  |  |  |
| IP Address                                                                                                    | 192 . 168 . 3 . 100 |  |  |  |
| 🔘 Host Name                                                                                                    |                     |  |  |  |
| Password                                                                                                    | ***                 |  |  |  |
| Description                                                                                                    | TRVR Sydney         |  |  |  |
| Base Port                                                                                                    | 10010               |  |  |  |
| Manager firewall                                                                                                    |                     |  |  |  |
| Authorised Extensions                                                                                                    | All Modify          |  |  |  |
|                                                                                                    | Set Cancel          |  |  |  |

- 5. Enter *IP Address*. This must be the IP address from the Remote Manager Interface configuration on the Total Recall VR.
- 6. Enter *Password*. This must be the password for the administrator user on the Total Recall VR.
- 7. Enter *Description*. This can be any text. It is used to identify the connection on all Remote Manager tabs.

Do not leave this field blank if you are going to create multiple connections for the user.

- 8. Enter *Base Port*. This must be the base port from the Remote Manager Interface configuration on the Total Recall VR.
- 9. Optionally, create a set of *Authorised Extensions*. If you do, the user will be restricted to, or from, accessing recordings which have been assigned Total Recall VR Extensions that appear in the set when accessing the Total Recall VR.
  - a. To create the set, first select **Modify** to display the Authorised Extensions dialog:

| 👙 Select Authoris                                                                                                    | sed Extensions                                |
|----------------------------------------------------------------------------------------------------|-----------------------------------------------|
| Authorised ext                                                                                                    | tension selection options                     |
| 🔘 Autho                                                                                                    | orise all extensions                          |
| Authorithe Authorithe Authorit | orise only these extensions                   |
| Extension                                                                                                    | ns                                            |
| 2000-200                                                                                                    | 15                                            |
| 🔘 Autho                                                                                                    | orise all extensions apart from the following |
| Extension                                                                                                    | IS                                            |
|                                                                                                    |                                               |
| Add extension                                                                                                    | or extension range                            |
|                                                                                                    | Add                                           |
|                                                                                                    | Remove OK Cancel                              |

- b. Select one of the authorisation modes. They are exclusive, i.e. you can pick one only.
- c. If you choose 'Authorise all extensions' no further action is required. Otherwise, specify individual extensions (for example 2000), or ranges (for example 2000-2005) and select **Add** to add them to the set.
- d. When done, select **OK** to return to the Add Total Recall VR dialog. The set of authorised extensions will be shown as a value of *Authorised Extensions*.
- 10. Select **Set** to attempt a connection to the Total Recall VR. This is a network operation and may take some time to complete.

If Remote Manager fails to connect to the Total Recall VR, then it will show an error in the dialog (see red text):

| 🖾 Modify Total Recall Y                                                                                                    | 📼 Modify Total Recall VR Settings         |  |  |  |  |
|----------------------------------------------------------------------------------------------------|-------------------------------------------|--|--|--|--|
| Allows the user to update the settings of the TRVR                                                                                                    |                                           |  |  |  |  |
| LAN Dialup Cascaded                                                                                                    |                                           |  |  |  |  |
| To modify the settings of a Total Recall VR<br>connected directly to the LAN update the IPAddress,<br>Password & Description fields below and press the<br>set button |                                           |  |  |  |  |
| IP Address                                                                                                    | 192 . 168 . 3 . 101                       |  |  |  |  |
| 🔘 Host Name                                                                                                    |                                           |  |  |  |  |
| Password                                                                                                    | ***                                       |  |  |  |  |
| Description                                                                                                    | TRVR Sydney                               |  |  |  |  |
| Base Port                                                                                                    | 10010                                     |  |  |  |  |
| Manager firewall                                                                                                    | 0.0.0.0                                   |  |  |  |  |
| Failed to conne                                                                                                    | Failed to connect to TRVR Check settings. |  |  |  |  |
| -                                                                                                    | Set Cancel                                |  |  |  |  |

In this case you have to correct the problem: configuration, networking etc. before you make another attempt to add the connection.

11. If Remote Manager successfully connects to the Total Recall VR, then it will display the connection in the list of connections for the user:

| User Preferences                       |                           |             | x |  |  |
|----------------------------------------|---------------------------|-------------|---|--|--|
| 🎁 Modify User Preferences              |                           |             |   |  |  |
| Modifies the preferences for the user. |                           |             |   |  |  |
| General TRVR Co                        | General TRVR Connectivity |             |   |  |  |
| Address                                | Password                  | Description |   |  |  |
| 192.168.3.100                          | ***                       | TRVR Sydney |   |  |  |
|                                        |                           |             |   |  |  |
|                                        |                           |             |   |  |  |
|                                        |                           |             |   |  |  |
|                                        |                           |             |   |  |  |
| Add                                    | Remove                    | Properties  |   |  |  |
|                                        | [                         | OK Cancel   |   |  |  |

- 12. Repeat steps 4 to 11 to add more connections for the same user.
- 13. Select **OK** to close the Modify User dialog.
- 14. Select **OK** to complete the procedure.

If you change the configuration of the Remote Manager Interface on a Total Recall VR system, then you must change the configuration of connections to that Total Recall VR in Remote Manager for all Remote Manager users.

### Update a Connection to a Total Recall VR for a User

1. Select 🕅 on the button bar to display the Update Users dialog. As an alternative select Users ... from the File menu

| Users         | X                       |
|---------------|-------------------------|
| Update Users  | rs                      |
| User          | Security Level          |
| admin<br>emil | Admin<br>Admin          |
| iqor<br>tanya | User<br>User            |
|               |                         |
|               |                         |
|               |                         |
|               |                         |
|               |                         |
|               |                         |
| Add Ren       | nove Update Preferences |
|               | OK                      |

2. Select a user and then select **Update Preferences** to display the Modify User dialog

| User Preferences                | X         |  |  |  |
|---------------------------------|-----------|--|--|--|
| 🎁 Modify User Preferences       |           |  |  |  |
| Modifies the preferences for th | e user.   |  |  |  |
| General TRVR Connectivit        | У         |  |  |  |
| User name :                     | igor      |  |  |  |
| Password :                      | ****      |  |  |  |
| Admin User                      |           |  |  |  |
| Allow Monitor                   |           |  |  |  |
| Allow Play                      |           |  |  |  |
| Allow Configure                 |           |  |  |  |
| Allow Log View                  |           |  |  |  |
| Language                        | English 🔻 |  |  |  |
| Change Password                 |           |  |  |  |
|                                 | OK Cancel |  |  |  |

3. Click on the TRVR Connectivity tab to show the list of connections to Total Recall VR systems.

| User Preferences    |                     | X           |   |
|---------------------|---------------------|-------------|---|
| 贘 Modify Us         | er Preferences      |             |   |
| Modifies the prefer | ences for the user. |             |   |
| General TRVR C      | onnectivity         |             | , |
| Address             | Password            | Description |   |
| 192.168.3.100       | ****                | TRVR Sydney |   |
|                     |                     |             |   |
|                     |                     |             |   |
|                     |                     |             |   |
|                     |                     |             |   |
|                     |                     |             |   |
| Add                 | . Remove            | Properties  |   |
|                     |                     |             |   |
|                     |                     | OK Cancel   |   |

4. Select a connection and then select **Properties** to show the Modify Total Recall VR dialog:

| 🖆 🔤 Modify Total Recall         | VR Settings                                                                                                    |
|---------------------------------|----------------------------------------------------------------------------------------------------|
| Allows the user to update the s | ettings of the TRVR                                                                                             |
| LAN Dialup Cascaded             |                                                                                                    |
| 🚌 connected dire                | settings of a Total Recall VR<br>schy to the LAN update the IPAddress,<br>escription fields below and press the |
| IP Address                      | 192 . 168 . 3 . 100                                                                                             |
| 🔘 Host Name                     |                                                                                                    |
| Password                        | ***                                                                                                    |
| Description                     | TRVR Sydney                                                                                                    |
| Base Port                       | 10010                                                                                                    |
| Manager firewall                | 0,0,0,0                                                                                                    |
| Authorised Extensions           | ALL Modify                                                                                                    |
|                                 | Set Cancel                                                                                                    |

- 5. Update the parameters as required and select **Set** to attempt a connection to the Total Recall VR with the new parameters.
- 6. From here on the behaviour of Remote Manager is the same as from step 10 in the "*Create a Connection to a Total Recall VR for a User*" procedure.

Note that network connections may take some time to complete (connect). The time it takes depends on the quality (speed, bandwidth, occupancy at time of connection, etc.) of your network.

# 6.5. CD, DVD or BD Drive

The Playback tab in Remote Manager makes provisions for searching and re-playing recordings that are stored in Total Recall VR archives which are stored on a CD, DVD or BD disc. Obviously, the PC which runs Remote Manager must have compatible CD, DVD or BD reading device in order to access such archives.

The Remote Manager installer automatically detects all CD, DVD and DB devices on the PC and automatically configures Remote Manager to use the first device it detects. If the system has multiple devices, then you can configure Remote Manager to use any of them.

To do so open the Playback tab, and then:

#### Configure CD, DVD or BD Drive

1. Right-click on the **DVD/CD Drives** tree item to display the context menu that is associated with the item:

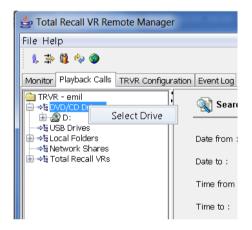

2. Select **Select Drive** to display the Configure DVD/CD ROM dialog:

|                               | X         |
|-------------------------------|-----------|
| 📀 Configure DVD/C             | D ROM     |
| Select DVD/CD Drive and press | ок.       |
| DVD/CD Driver Letter:         | D: •      |
|                               | OK Cancel |

- 3. Choose *DVD/CD Drive Letter*. This should be the Windows drive assigned to the CD, DVD or DB device that you wish to use with Remote Manager.
- 4. Select **OK** to complete the procedure.

Now you can insert a CD, DVD or BD disc with a Total Recall VR archive on it and use the rest of the facilities provided by the Playback tab on it and the recordings in it.

#### 6.6. USB Drive

The Playback tab in Remote Manager makes provisions for searching and re-playing recordings that are stored in Total Recall VR archives which are stored on a USB key or

disk drive. Obviously, the PC which runs Remote Manager must have at least one USB 2.0, or 3.0, port in order to access such archives.

Remote Manager does not automatically detect USB keys or disk drives when they are connected to the PC that it runs on. Instead, you must tell Remote Manager which Windows drive is assigned to the key, or disk drive, that you connect.

To do so open the Playback tab, and then:

#### Configure USB Drive

1. Right-click on the **USB Drives** tree item to display the context menu that is associated with the item:

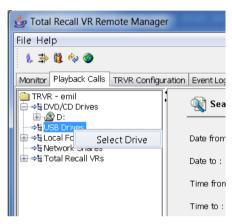

2. Select **Select Drive** to display the Configure USB Drive dialog:

|                            | X         |
|----------------------------|-----------|
| 🧷 Configure US             | B drive   |
| Select a USB Drive and pre | ss OK.    |
| USB Driver Letter:         | E: •      |
|                            | OK Cancel |

- 3. Choose *USB Drive Letter*. This should be the Windows drive assigned to the USB key that you wish to use with Remote Manager.
- 4. Select **OK** to complete the procedure.

Usually you will perform the above procedure after you attach a USB key or disk drive to the PC. Windows will associate a drive with it and then you can use this drive to access the USB key or disk drive in Remote Manager.

However, if you keep re-using the same USB key or disk drive, then Windows will assign the same drive letter to it when you attach it, if the drive letter is available. So, if this is the case, then it is not necessary to perform the above procedure every time you attach the key or disk drive to the PC.

# 6.7. Local Folders

Remote Manager can create Total Recall VR archives in a Windows folder on the PC that it runs on. The Windows folder does not need to reside physically on the PC itself. It can be a folder that is on a shared drive as well.

Archives that are stored in local Windows folders are known as Local Folders in Remote Manager.

Such archives are useful if you wish to create a personal collection of recordings over time. The recordings can come from different Total Recall VRs or from different Total Recall VR archives. Archives in local Windows folders have the following advantages:

- 1. All facilities (search, playback ...) that are available on the Playback tab work on the archives and the recordings stored in them.
- 2. The recordings are stored in a proprietary and secure format.
- 3. You can add and remove recordings as you see fit.

Remote Manager allows multiple Local Folders for each Remote Manager user.

Local Folders are "local" to a PC in nature. It is not possible to simply copy the content of a Windows folder, which is a Local Folder in Remote Manager, to another PC and use the content as a Local Folder in Remote Manager on that PC.

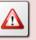

The database that is associated with the archives in all Local Folders is part of the Remote Manager configuration. If you remove the Remote Manager configuration, then you will lose the database which will render archives in Local Folders useless.

To configure a Local Folder, first create a folder on any Windows drive that is available on the PC, then open the Playback tab, and then:

# Configure a Local Folder

1. Right-click on the **Local Folders** tree item to display the context menu that is associated with the item:

| 🎂 Total Recall V                               | /R Remote Manager    |                 |
|------------------------------------------------|----------------------|-----------------|
| File Help                                      |                      |                 |
| 1, 📫 🛍 🧇                                       | ۵                    |                 |
| Monitor Playback                               | Calls TRVR Configura | ation Event Log |
| TRVR - emil<br>→% DVD/CD Dr<br>→% DVD/CD Dr    | ives                 | 🔌 Sea           |
| Eray D.<br>Eray B Drives<br>Eray E:<br>Eray E: |                      | Date from       |
| ⇒tis Network S                                 | Traditional          | Date to :       |
| ⊞-⇒tä Total Reca                               | Refresh All          |                 |
|                                                | Remove All           | Time from       |
|                                                |                      | Time to :       |

2. Select Add Folder to open the standard directory browser dialog:

| 👙 Open              |                                                                                                    | X          |  |
|---------------------|----------------------------------------------------------------------------------------------------|------------|--|
| Look <u>i</u> n:    | 📜 worktemp 🔹                                                                                                    |            |  |
| Recent<br>Items     | GAVA     SHED       I GAVA     Shop       I i9000     SLEE                                                                                                    |            |  |
| <b>E</b><br>Desktop | Icons ISF IG-PBX ICONS ICONS |            |  |
| My<br>Documents     | <ul> <li>library</li> <li>oracle</li> <li>photos</li> </ul>                                                                                                    |            |  |
| Computer            | <ul> <li>pki</li> <li>Recordings</li> <li>Recordings - Copy</li> </ul>                                                                                                    |            |  |
| Network             | File name:     C:\worktemp\TRVRLocalFolder       Files of type:     All Files                                                                                                    | <br>Cancel |  |

- 3. Navigate to and select the Windows folder that you wish to use as a Local Folder in Remote Manager.
- 4. Select **Open** to complete the procedure.

Now you can use the rest of the facilities provided by the Playback tab on the archive in the Local Folder and the recordings in it.

#### 6.8. Network Shares

The Playback tab in Remote Manager makes provisions for searching and re-playing recordings that are stored in Total Recall VR archives which are located on Windows or Linux network drives.

Remote Manager requires a NFS client to access Linux network drives. If your PC is running Windows 7, then you must enable the NFS client that comes with it. Otherwise, you must obtain and install a 3<sup>rd</sup> party NFS client on the PC.

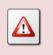

Avoid using the NFS client that comes with Windows Services for Linux if you can.

Remote Manager does not automatically detect network drives. Instead, you must tell Remote Manager which Windows or Linux drive to connect to. The network drives do not need to be attached to the PC as local drives. Remote Manager will access the network drives directly.

Remote Manager allows multiple Network Shares for each Remote Manager user.

To configure a Network Share open the Playback tab, and then:

#### Configure a Network Share

1. Right-click on the **Network Shares** tree item to display the context menu that is associated with the item:

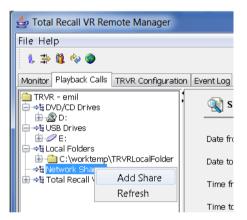

2. Select Add Share to open the Network Share Parameters dialog:

| 👙 Network Share Parar  | neters                              |
|------------------------|-------------------------------------|
| Network Share Type     | WIN                                 |
| Network Share Path     | \\192.168.120.200\TRVRNetworkFolder |
| Network Share User     | CA-26\emil                          |
| Network Share Password | ****                                |
|                        | OK Cancel                           |

- 3. Choose *Network Share Type* and based on the type enter the path and access credentials.
- 4. Select **OK** to complete the procedure.

Remote Manager will remember the details, but it will not connect to the network drive immediately. To manage the connection to the network drive:

#### Attach/Detach a Network Drive

1. Right-click on the share tree item to display the context menu that is associated with the item:

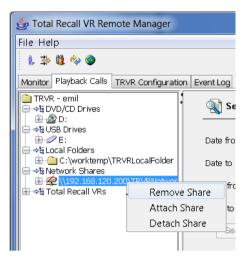

2. Select **Attach Share**. Remote Manager will connect to the network drive and display the **₹** icon.

| 👙 Total Recall VR Remote Manager                                                                                                    |              |
|----------------------------------------------------------------------------------------------------|--------------|
| File Help                                                                                                    |              |
| 1. 🔿 🗓 🍫 🎯                                                                                                    |              |
| Monitor Playback Calls TRVR Configurati                                                                                                    | on Event Log |
| TRVR - emil<br>→≉t DVD/CD Drives<br>⊕ - 20 D:                                                                                                    | 🤹 👔 s        |
| the second second seco | Date fr      |
| i →ši Local Folders<br>i i i i C:\worktemp\TRVRLocalFolder<br>i →ši Network Shares                                                                                                    | Date to      |
|                                                                                                    | Time fi      |
|                                                                                                    | Time t       |
|                                                                                                    | s            |

3. To disconnect from the drive, select **Detach Share** from the context menu.

Note that if you leave the Playback tab, then Remote Manager will automatically disconnect from all network drives. The same will occur if you exit Remote Manager.

# 6.9. Configuration Summary

The following screen capture shows the Playback tab as it will appear if you complete the configuration procedures in this section.

| 👙 Total Recall VR Remote Manager               |                                                        |
|------------------------------------------------|--------------------------------------------------------|
| File Help                                      |                                                        |
| 1. 🕆 🛍 🍫 🧶                                     | October 5, 2012 12:03:00 PM                            |
| Monitor Playback Calls TRVR Configuration Even | tLog                                                   |
| TRVR - emil<br>→ to DVD/CD Drives<br>to way D: | Search For Calls                                       |
|                                                | Date from : Extension                                  |
|                                                | Date to :                                              |
| ⊕≫§ Total Recall VRs                           | Time from : O Call Length                              |
|                                                | Time to : O Call Direction                             |
|                                                | Search Now Local Folder                                |
|                                                | Agent Name                                             |
|                                                | Date(TR) Time(TR) Channel Notes Agent N To Num From Nu |
|                                                |                                                        |
|                                                |                                                        |
|                                                |                                                        |
|                                                |                                                        |
| Sort by Date Sort by Extension                 | 🔳 🕨 🔃 00.00.00 📓 🔤 🍘 🖼 🕨                               |

Figure 9: Playback Tab after Configuration

All other tabs will show the Total Recall VR systems only. For example:

| ile Help                  |                           |           |           |               |         |                    |
|---------------------------|---------------------------|-----------|-----------|---------------|---------|--------------------|
| 1, 📫 🛍 🍫 🧇                |                           |           |           |               | Octobe  | r 5, 2012 12:04:52 |
| Monitor Playback Calls TF | RVR Configuration Event L | .og       |           |               |         |                    |
| P TRVR - emil             | Monitor curr              | ent call  |           |               |         |                    |
| 2                         | Active Extensi            | ons       |           |               |         |                    |
|                           | Match exte                | nsions    | r         | Match numbers |         |                    |
|                           | From Number               | To Number | Direction | AgentName     | Channel | Extension          |
|                           |                           |           |           |               |         |                    |
|                           |                           |           |           |               |         |                    |
|                           |                           |           |           |               |         |                    |
|                           |                           |           |           |               |         |                    |
|                           |                           |           |           |               |         |                    |
|                           |                           |           |           |               |         |                    |
|                           |                           |           |           |               |         |                    |
|                           |                           |           |           |               |         |                    |
|                           |                           |           |           |               |         |                    |
|                           |                           | Add Note  | )C        |               |         |                    |
|                           |                           | Add Note  | is        |               |         |                    |
|                           | Stop Monito               |           | 25        |               |         | Add Note           |

Figure 10: Monitoring Tab after Configuration

# 7. Monitoring

Remote Manager is capable of playing audio that it is being recorded, while being recorded (as it happens), on Total Recall VR systems.

Monitoring is limited to playing one recording in progress on one Total Recall VR at a time. For example, it is not possible to select multiple recordings in progress on a Total Recall VR and then play them all at the same time (mix and play). In addition, it is not possible to select multiple recordings in progress on different Total Recall VR systems and then play them at the same time (mix and play).

# 7.1. Monitoring Interface

Remote Manager uses the audio system of the PC that it runs on to play the audio of the recordings in progress. You must have speakers attached to the audio system as Remote Manager does not use the built-in PC speaker, if present.

If you start Remote Manager on a PC with incompatible audio system, then Remote Manager will report a "Monitoring Problem" when it starts. If you get this message, then Remote Manager will not able to play audio that it is being recorded.

Remote Manager will report the same problem if you run multiple instances of it on the same PC. Only the first instance that you run will be able to use the audio system of the PC.

In addition, Remote Manager uses a TCP/IP network to stream audio that is being recorded from Total Recall VR systems to the PC that it runs on.

If you request to monitor a recording in progress and you receive a "Monitoring Problem" message, then Remote Manager is not able to stream audio from Total Recall VR systems to the PC that it runs on due to network problems.

You must resolve the problems, and restart Remote Manager, before making another attempt to play recordings in progress.

Section 6.3 Network Interface explains how to configure the IP address and TCP ports that Remote Manager uses to stream audio from Total Recall VR systems.

#### 7.2. How to ...

To monitor recordings in progress, in real time, first navigate to the Monitoring tab. Then, to listen to the audio as it is being recorded:

#### Monitor a Recording in Progress

1. Select a Total Recall VR system:

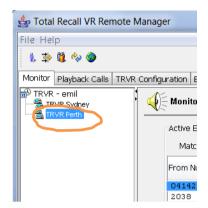

Note that you can only select a Total Recall VR if the connection icon is: 🗟. If the icon is: 🗟, then Remote Manager is not able to connect to the Total Recall VR.

2. Select (single click) a recording in progress.

| ile Help                  |            |                  |            |                     |             |            |                    |   |
|---------------------------|------------|------------------|------------|---------------------|-------------|------------|--------------------|---|
| 1, 📫 🗓 🍫 🏈                |            |                  |            |                     |             | Octob      | er 3, 2012 1:54:30 | P |
| Monitor Playback Calls TF | VR Configu | ration Event Lo  | og         |                     |             |            |                    |   |
| TRVR - emil               | •          | Monitor curre    | ent call   |                     |             |            |                    |   |
| TRVR Perth                |            | Active Extensio  | ins        |                     |             |            |                    |   |
|                           |            | Match exter      | nsions     | Ma                  | tch numbers |            |                    |   |
|                           |            | From Number      | To Number  | Direction           | AgentName   | Channel    | Extension          |   |
|                           |            | 0414222333       |            | Incoming            |             | 12         | 2139               | 5 |
|                           |            | 2038<br>95563444 | 0000700000 | Outgoing<br>Unknown | Tonyo       | 13         | 2000               |   |
|                           |            | 2Day FM          |            | Unknown             |             | 15         |                    |   |
|                           |            |                  |            |                     |             |            |                    |   |
|                           |            | Stop Monito      | Add Notes  | l agreement         | from accou  | nts to pay | Add Note           |   |

3. Remote Manager will start playing the audio that is being recorded.

In addition, it will mark the recording channel that is used to record the audio with the **1** icon in the channel status area.

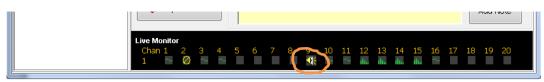

- 4. To stop monitoring select Stop Monitoring at any time.
- 5. Repeat steps 2 to 4 to listen to other recordings in progress on the same Total Recall VR.

Or, to listen to recordings on another Total Recall VR, repeat steps 1 to 4.

As an alternative you can use the channel status area to start monitoring on a specified analogue channel. Simply click on the channel icon if it is showing the **III** icon.

Remote Manager remembers the channel number of the recording channel when you start monitoring, but not stop it while recording is in progress. And if a new recording starts on the same recording channel, Remote Manager automatically start monitoring the new recording.

This is not useful for recordings on VoIP and ISDN recording channels as these recording channels are allocated dynamically to calls. However, it may prove very useful for recordings on analogue channels where one-to-one mapping exists between audio sources and recording channels.

For example, if you start monitoring a recording in progress that is using analogue recording channel 1, and not stop it while it is in progress, then monitoring automatically starts when the next recording starts on analogue recording channel 1.

Unlike the Embedded GUI [1], Remote Manager makes provisions for adding notes to recordings in progress on the Monitoring tab.

To add a short note, up to 80 characters long, to a recording in progress:

#### Add a Note to a Recording in Progress

1. Select a Total Recall VR system:

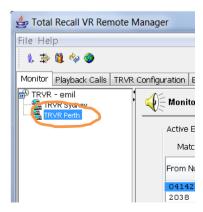

Note that you can only select a Total Recall VR if the connection icon is: 🗟. If the icon is: 🗟, then Remote Manager is not able to connect to the Total Recall VR.

- 2. Select (single click) a recording in progress.
- 3. Write a short note in the notes area:

| 👙 Total Recall VR Remote I  | Manager               |                     |            |                    |                         |                        |                    |  |  |
|-----------------------------|-----------------------|---------------------|------------|--------------------|-------------------------|------------------------|--------------------|--|--|
| File Help                   |                       |                     |            |                    |                         |                        |                    |  |  |
| 1, 📫 🛍 🍫 🏈                  |                       |                     |            |                    |                         | Octobe                 | er 3, 2012 1:54:30 |  |  |
| Monitor Playback Calls TRVR | R Configura           | ation Event Lo      | g          |                    |                         |                        |                    |  |  |
| TRVR - emil                 |                       | Monitor curre       | nt call    |                    |                         |                        |                    |  |  |
|                             |                       | Active Extensions   |            |                    |                         |                        |                    |  |  |
|                             |                       | Match exten         | sions      | Ma                 | tch numbers             |                        |                    |  |  |
|                             | F                     | From Number         | To Number  | Direction          | AgentName               | Channel                | Extension          |  |  |
|                             |                       | 0414222333          | 2139       | Incoming           |                         | 12                     | 2139               |  |  |
|                             |                       | 2038                | 0388790000 | Outgoing           | Tanya                   | 13                     | 2038               |  |  |
|                             |                       | 95563444<br>2Day FM |            | Unknown<br>Unknown |                         | 14                     |                    |  |  |
|                             |                       |                     |            |                    |                         |                        |                    |  |  |
|                             | Add Notes             |                     |            |                    |                         |                        |                    |  |  |
|                             | Stop Monito           |                     |            |                    |                         |                        |                    |  |  |
|                             | Live Mor<br>Chan<br>1 |                     | 4 5 6 7    | 891                | 0 11 12 13<br>> > da da | 8 14 15 1<br>dha dha 1 | 6 17 18 19 20      |  |  |

- 4. Select Add Note.
- 5. If you change your mind, or to correct the content of the note, simply repeat steps 3 to 4. Remote Manager will replace the previous note with the content of the new one.

You can filter the recordings that appear on the Monitoring tab by entering *Match extension* or *Match numbers*. For example:

- To show only recordings from and to Total Recall VR Extension 2006, enter 2006 as value for *Match extensions*. This filter looks for exact match.
- To show recordings to and from number 0210 456 789, enter 0210 as value for *Match numbers*. This filter looks for a partial match, so it will show recordings to any number that contains the specified value.

# 7.3. Configuration

# 7.3.1. Monitoring

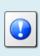

Section 6.3 Network Interface explains how to configure the IP address and TCP port that Remote Manager uses to stream audio from Total Recall VR systems while monitoring.

# 7.3.2. Policies

A global recording policy and extension recording policies that are defined on Total Recall VR systems specify whether monitoring is allowed or not, globally or for specific Total Recall VR Extensions.

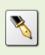

See section 11.3.7 Extension Settings for details on how to configure recording policies.

In addition, access to specific Total Recall VR extensions may be restricted by the configuration of connections to Total Recall VR systems.

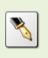

See section 6.4 Total Recall VR Connections for details on how to configure connections to Total Recall VR systems and define allowed extensions for each connection.

# 8. Searching

Total Recall VR stores additional information on each recording along with the recording.

This information includes:

- 1. Start and end date and time of recordings.
- 2. Duration of recordings.
- 3. Total Recall VR Raw, Mapped and Extension identifiers for the source and destination of recordings (for example calling and called numbers for recordings of calls) see section 2.4.1 Extensions for further details on these identifiers.
- 4. DTMF digits that are detected while recording.
- 5. Free-text notes.
- 6. Classification of telephone calls (incoming, outgoing, internal or unknown).
- 7. Flags which indicate whether recordings have been archived in the past or tagged for future operations.
- 8. Recording channel number.
- 9. Agent name.

This information is the backbone of a comprehensive search function which can locate individual recordings based on a number of criteria such as:

- Date and time of recording.
- Total Recall VR Raw, Mapped and Extension identifiers.
- Duration of recording.
- Call classification.
- DTMF digits.
- Keyword(s) in notes.
- Flags: archived and tagged recordings.

Remote Manager makes provisions for searching for recordings that reside on Total Recall VR systems and recordings that are stored in archives which are located on CD, DVD or BD discs, USB keys or disk drives, network drives and local folders.

When using Remote Manager, search criteria are limited to the following parameters:

- Date and time of recording.
- Total Recall VR Raw, Mapped and Extension identifiers.
- Recording duration.
- Keywords in notes.
- Call classification.
- Agent name.

Use Total Recall VR Embedded GUI [4] if you wish to use other search parameters to define search criteria.

#### 8.1. How to ...

To locate recordings that have completed, first navigate to the Playback tab. Then to find recordings:

#### Search for Recordings

1. Select an archive or a Total Recall VR:

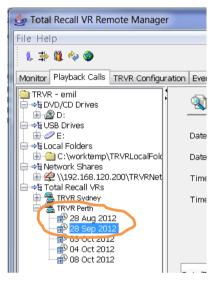

Note that you can only select a Total Recall VR if the connection icon is: 🔁 If the icon is: 🔽, then Remote Manager is not able to connect to the Total Recall VR. Also, make sure to attach network drives before initiating a search. Attached drives display the  $rac{1}{r}$  icon.

You can select a date or extension item as well under the archive or Total Recall VR. This automatically populates the date or extension search criterion.

2. Tick and enter values for parameters, in any combination, to include parameters in the criterion that will be used for the search. Only recordings that match the criterion will be selected by the search.

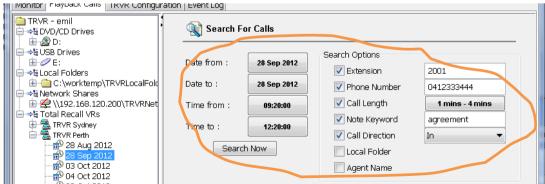

Monitor | FlayDack Calls | TRVR Configuration | Event Log|

If you do not include any of the parameters in the criterion, then the criterion will match all recordings.

3. Select **Search Now.** The search will identify all recordings that match the search criterion and display them. For example:

| 🎂 Total Recall VR Remote Manage                        | er                                                       |                                                        |
|--------------------------------------------------------|----------------------------------------------------------|--------------------------------------------------------|
| File Help                                              |                                                          |                                                        |
| 1, 🔿 🗓 🍫 🏈                                             |                                                          | October 8, 2012 3:18:52 PM                             |
| Monitor Playback Calls TRVR Configu                    | ration Event Log                                         |                                                        |
| TRVR - emil<br>→tip DVD/CD Drives<br>⊕ - ∞ D:          | Search For Calls                                         |                                                        |
| चिन्⇒ेई USB Drives<br>चिन्द्र∕ E:                      | Date from : 28 Sep 2012                                  | Search Options                                         |
| E → tis Local Folders<br>E → C:\worktemp\TRVRLocalFold | Date to : 28 Sep 2012                                    | ✓ Extension     2001     ✓ Phone Number     0412333444 |
| ⇔ti Network Shares     ⊕                               | Time from : 09:20:00                                     | Call Length 1 mins - 4 mins                            |
|                                                        | Time to : 12:20:00                                       | Vote Keyword agreement                                 |
|                                                        | Search Now                                               | Call Direction In                                      |
| 03 Oct 2012                                            |                                                          | Agent Name                                             |
|                                                        |                                                          |                                                        |
|                                                        | Date(TR) Time(TR) Leng                                   | gth Channel To Number ( From Numb                      |
|                                                        | 28 Sep 2012 11:37:25 00:01                               |                                                        |
|                                                        | 28 Sep 2012 11:36:38 00:00<br>28 Sep 2012 11:19:15 00:00 |                                                        |
|                                                        |                                                          |                                                        |
|                                                        |                                                          |                                                        |
|                                                        |                                                          |                                                        |
| 4 III +                                                |                                                          |                                                        |
| Sort by Date O Sort by Extension                       | 0                                                        | ——— 🗈 🕨 II 00.00.00 🖬 🖂 🖄 🌑 🔚 🕪                        |

The table will be empty if no recordings match the search criterion.

Note that the recordings are displayed sorted in reverse order of start time, i.e. latest recording on top.

- 4. If the search results in 50 recordings or less, then all recordings will be shown.
- 5. If the search results in more than 50 recordings, then the screen will display recordings in groups of 50. Select → to show younger recordings in groups of 50.
- 6. If you wish to see different information about the recordings, then select **I** to display a dialog which allows you to configure the columns of the table which displays the search result.
- 7. To perform another search, start from step 1.

#### 8.2. Search Criteria Parameters

As the previous section explains, the Playback tab makes provisions that allow users to define search criteria.

| Monitor   Playback Calls   TRVR Contiguration |                      |             |                  |                                       |  |  |
|-----------------------------------------------|----------------------|-------------|------------------|---------------------------------------|--|--|
| 🖶 ⇒tis DVD/CD Drives                          | Y 🔍 Search For Calls |             |                  |                                       |  |  |
| 🗄 🗟 D:                                        |                      |             |                  |                                       |  |  |
| i ⊕ ⇒ti USB Drives                            | _                    |             | Search Options   |                                       |  |  |
|                                               | Date from :          | 28 Sep 2012 | Extension        | 2001                                  |  |  |
| 🖨 🔿 🛱 Columnitation (TRUP) and California     |                      |             |                  | 2001                                  |  |  |
| ⊞-@ C:\worktemp\TRVRLocalFolder               | Date to :            | 28 Sep 2012 | V Phone Number   | 0412333444                            |  |  |
|                                               | Time from :          | 09:55:00    | 📝 Call Length    | 1 mins - 4 mins                       |  |  |
| 😑 ⇒ta Total Recall VRs                        |                      |             | 🔽 Note Keyword   | agreement                             |  |  |
| ⊞ 🔁 TRVR Sydney                               | Time to :            | 10:45:00    |                  |                                       |  |  |
|                                               |                      |             | 🔽 Call Direction | In 🔻                                  |  |  |
|                                               | Search Now           |             | 🔽 Local Folder   | c:\worktemp\TRVF                      |  |  |
| 🔂 03 Oct 2012                                 |                      |             | 📝 Agent Name     | Tanya 🔻                               |  |  |
| - 🔂 04 Oct 2012                               |                      |             |                  | · · · · · · · · · · · · · · · · · · · |  |  |
| 🔤 🔂 08 Oct 2012                               |                      |             |                  |                                       |  |  |

Figure 11: Playback Tab Search Parameters

The individual parameters are:

#### Date

Use the *Date from* and the *Date to* parameter to identify recordings that started between the specified dates (inclusive).

#### Time

Use the *Time from* and the *Time to* parameter to identify recordings that started between the specified times (inclusive).

#### Extension

Use the *Extension* parameter to identify recordings with Total Recall VR Extension identifiers that match the specified value exactly.

#### Phone Number

Use the *Phone Number* parameter to identify recordings that *contain* the specified sequence of digits present in the Total Recall VR Mapped identifiers.

#### Call Length

Use the *Call Length* parameter to identify recordings with specified duration. The value is a range; for example between 1 minute and 4 minutes.

#### Note Keyword

Use the *Note Keyword* parameter to identify recordings that have the specified keywords in the notes.

#### Call Direction

Use the *Call Direction* parameter to identify recordings of telephone calls which were classified as specified by the value of the parameter.

#### Local Folder

Use the *Local Folder* parameter to specify the location of the local folder which contains the archive that you wish to search. This parameter is automatically populated when you select a local folder on the tree.

#### Agent Name

Use the *Agent Name* parameter to identify recordings which were the result of calls to and from the specified agent.

## 8.3. Configuration

#### 8.3.1. Search

Remote Manager does not have any search specific configuration.

#### 8.3.2. Policies

Access to specific Total Recall VR extensions may be restricted by the configuration of connections to Total Recall VR systems.

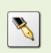

See section 6.4 Total Recall VR Connections for details on how to configure connections to Total Recall VR systems and define allowed extensions for each connection.

# 9. Playing

Remote Manager has an embedded audio player which is purpose built to play audio which is stored in *Total Recall VR (.trc)* files in one of the following media formats:

- HQVQ, 8000Hz, 7.9Kbps, mono.
- G.711 A-law, 8000Hz, 64Kbps, mono.
- G.711 µ-law, 8000Hz, 64Kbps, mono.
- SPEEX Q8, 8000Hz, 15Kbps, mono.

Remote Manager makes provisions for playing recordings that reside on Total Recall VR systems and recordings that are stored in archives which are located on CD, DVD or BD discs, USB keys or disk drives, network drives and local folders.

Playing is limited to playing one recording at a time. For example, it is not possible to select multiple recordings on a Total Recall VR and then play them all at the same time (mix and play). In addition, it is not possible to select multiple recordings on different Total Recall VR systems and then play them at the same time (mix and play). The same rule applies to playing recordings that are stored in archives.

# 9.1. Player Interface

Remote Manager uses the audio system of the PC that it runs on to play the audio of the recordings. You must have speakers attached to the audio system as Remote Manager does not use the built-in PC speaker, if present.

If you start Remote Manager on a PC with incompatible audio system, then Remote Manager will report a "Monitoring Problem" when it starts. If you get this message, then Remote Manager will not able to play audio.

Remote Manager will report the same problem if you run multiple instances of it on the same PC. Only the first instance that you run will be able to use the audio system of the PC.

In addition, Remote Manager uses a TCP/IP network to stream audio for recordings that are stored on Total Recall VR systems to the PC that it runs on.

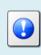

If you request to play a recording and you receive a "Playing Problem" message, then Remote Manager is not able to stream audio from Total Recall VR systems to the PC that it runs on due to network problems. You must resolve the problems, and restart Remote Manager, before making another attempt to play recordings.

Section 6.3 Network Interface explains how to configure the IP address and TCP ports that Remote Manager uses to stream audio from Total Recall VR systems.

#### 9.2. How to ...

To play a recording that has completed, first navigate to the Playback tab and then search for it. Section 8 Searching explains searching in detail.

Once you have located the recording:

#### Playing a Recording

1. Select the recording that you wish to listen to:

| 👙 Total Recall VR Remote Manage                                                                                                    | r                                                       |                                                                                |
|----------------------------------------------------------------------------------------------------|---------------------------------------------------------|--------------------------------------------------------------------------------|
| File Help                                                                                                    |                                                         | October 8, 2012 3:18:52 PM                                                     |
|                                                                                                    | ation Event Log                                         |                                                                                |
| TRVR - emil<br>□ →፮ DVD/CD Drives<br>⊕ -∞፮ D:                                                                                                    | 🙀 Search For Calls                                      |                                                                                |
| in use use use use the second second | Date from : 28 Sep 2012                                 | Search Options                                                                 |
| ⇔ র Local Folders<br>॓ - ়ি - ি C:\worktemp\TRVRLocalFold<br>ি - ৵র Network Shares                                                                                                    | Date to : 28 Sep 2012                                   | Image: Extension         2001           Image: Phone Number         0412333444 |
| ⊕                                                                                                    | Time from : 09:20:00                                    |                                                                                |
|                                                                                                    | Time to : 12:20:00                                      | Call Direction                                                                 |
| 28 Aug 2012<br>28 Sep 2012<br>03 Oct 2012                                                                                                    | Search Now                                              | Local Folder                                                                   |
|                                                                                                    |                                                         |                                                                                |
|                                                                                                    | Date(TR) Time(TR) Len                                   | gth Channel To Number ( From Numb                                              |
|                                                                                                    | 28 Sep 2012 11:37:25 00:0<br>28 Sep 2012 11:36:36 60:00 |                                                                                |
|                                                                                                    | 28 Sep 2012 11:19:15 00:0                               |                                                                                |
|                                                                                                    |                                                         |                                                                                |
|                                                                                                    |                                                         |                                                                                |
|                                                                                                    |                                                         |                                                                                |
| Sort by Date Sort by Extension                                                                                                    | 0                                                       | 🔲 🕨 🚺 00.00.00 🖬 🖂 🙆 🔝 🕪                                                       |

- 2. Select **b** to star playing. Audio will be heard from the speakers that are attached to the PC and the actual time of recording will be shown as playing progresses right next to the **11** button.
- 3. While paying is in progress you can use II to pause playing.
- 4. Select  $\blacksquare$  to stop playing.
- 5. Repeat steps 1 to 4 to play other recordings.

Note that if you navigate away from the Playback tab while play is in progress, then Remote Manager will automatically stop the play. You must remain on the Playback tab in order to play recordings.

# 9.3. Configuration

## 9.3.1. Playing

Remote Manager does not have any play specific configuration.

## 9.3.2. Policies

Access to specific Total Recall VR extensions may be restricted by the configuration of connections to Total Recall VR systems.

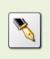

See section 6.4 Total Recall VR Connections for details on how to configure connections to Total Recall VR systems and define allowed extensions for each connection.

# **10.** Recording Management

The recording control toolbar on the Playback tab makes provisions for managing recordings.

|                                    | Date(TR)    | Time(TR)             | Length   | Channel           | To Number (     | From Numb       |
|------------------------------------|-------------|----------------------|----------|-------------------|-----------------|-----------------|
|                                    | 28 Sep 2012 | 11:37:25             | 00:01:51 | 14                | sip:90@in.prola | sip:ext14@in.pr |
|                                    | 28 Sep 2012 | 11:36:38             | 00:00:15 | 12                | sip:90@in.prola | sip:ext14@in.pr |
|                                    | 28 Sep 2012 | 11:19:15             | 00:00:46 | 10                | sip:90@in.prola | sip:ext14@in.pr |
|                                    |             | cording<br>ntrol bar |          |                   |                 |                 |
| Sort by Date     Sort by Extension |             |                      |          | ■ <b>)</b> [[ 00. | 00.00 🖫 🖂 🖄     |                 |

Figure 12: Recording Control Toolbar

Section 9 Playing explains how to use the player control buttons:  $\square$ ,  $\triangleright$ ,  $\blacksquare$ . Section 8 Searching explains how to use the table control buttons:  $\blacksquare$  and  $\triangleright$ .

This section covers the rest of the buttons.

# 10.1. Saving Recordings

To save copies of recordings, first navigate to the Playback tab and then search for them. Section 8 Searching explains searching in detail.

Once you have located the recordings:

#### Save Copies of Recordings

1. Select one or multiple recordings:

|                                  | Date(TR)    | Time(TR) | Length   | Channei   | To Number From Numb              |
|----------------------------------|-------------|----------|----------|-----------|----------------------------------|
|                                  | 08 Oct 2012 | 12:50:02 | 00:05:31 | 12        | sip:90@in.prola sip:ext14@in.p.  |
|                                  | 08 Oct 2012 | 11:54:28 |          |           | sip:90@in.prola sip:ext14@in.p   |
|                                  | 04 Oct 2012 |          |          |           | sip:90@in.prola sip:ext14@in.p 💷 |
|                                  | 04 Cet 2012 | 14:00:16 |          |           | sip:90@in.prola sip:ext14@in ;;  |
|                                  | 04 Oct 2012 | 42-50-57 | 00:00:11 | 12        | sip:90@in.prole_sip.co.r4@in.p   |
|                                  | 04 Oct 2012 | 13:49:19 | 00:00:06 | 10        | sip:90@in.prola sip:ext14@in.p   |
|                                  | 03 Oct 2012 | 13:52:46 | 00:02:11 | 12        | sip:90@in.prola sip:ext14@in.p   |
|                                  | 03 Oct 2012 | 13:47:33 | 00:00:43 | 10        | sip:90@in.prola sip:ext14@in.p   |
|                                  | 28 Sep 2012 | 11:37:25 | 00:01:51 | 14        | sip:90@in.prola sip:ext14@in.p 👻 |
| Sort by Date O Sort by Extension |             |          | ·-       | - 🖬 🕨 🚺 0 | 0.00.00 🖬 🖂 🖄 🍥 🔚 🕨              |

2. Select  $\blacksquare$  to display the directory selection dialog:

| 👙 Save                                        | the same feet being                                                                                                    | x |
|-----------------------------------------------|----------------------------------------------------------------------------------------------------|---|
| Save <u>i</u> n:                              | My Documents                                                                                                    |   |
| Recent<br>Items<br>Desktop<br>My<br>Documents | <ul> <li>Adobe</li> <li>SQL Server Management Studio</li> <li>AVS4YOU</li> <li>Visual Studio 2005</li> <li>Dell WebCam Central</li> <li>Visual Studio 2008</li> <li>Integration Services Script Component</li> <li>Visual Studio 2010</li> <li>Integration Services Script Task</li> <li>My Downloads</li> <li>My Received Files</li> <li>My Shapes</li> <li>Outlook Files</li> <li>Samsung</li> <li>SelfMV</li> </ul> |   |
|                                               | File name:     C:\Users\emil\Documents     Sav       Files of type:     Directories Only     Cancel                                                                                                    |   |

- 3. Select a directory where you wish to place the copies of the recordings.
- 4. Select **Save** to display the Select Format dialog:

| 💿 Select Format               |
|-------------------------------|
| Use this format for all calls |
| MP3 Compressed Audio Format   |
| OK Cancel                     |

- 5. Choose the format that you wish to use for the copies of the recordings:
  - .TRC Total Recall VR Compressed Format choose this format if you wish to keep the copies in the same format as the original recordings.
  - .MP3 Compressed Audio Format choose this format if you wish to create copies in the MP3 format. The copies will be stored in MP3 files with audio in the *MPEG Audio Layer-3 (MP3)*, *8000Hz*, *24Kbps, mono* format.
  - .WAV Audio Uncompressed Format choose this format if you wish to create copies of recordings in the PCM format. The copies will be stored in WAV files with audio in the *PCM (raw) signed 16 bit, 8000Hz, 128Kbps, mono* format.
- 6. Select **OK** to initiate the operation. Remote Manager will display a progress dialog:

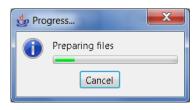

7. The dialog will disappear from the screen when the operation completes.

The copies will be placed in the directory that you select during step 3 of the procedure. Use the Windows file explorer to navigate to the directory to access the copes.

### 10.2. E-Mailing Recordings

To e-mail copies of recordings, first navigate to the Playback tab and then search for them. Section 8 Searching explains searching in detail.

Once you have located the recordings:

#### E-Mail Recordings

1. Select one or multiple recordings:

|                                | Date(TR)    | Time(TR) | Length   | Channei   | To Number From Numb              |
|--------------------------------|-------------|----------|----------|-----------|----------------------------------|
|                                | 08 Oct 2012 | 12:50:02 | 00:05:31 | 12        | sip:90@in.prola sip:ext14@in.p.  |
|                                | 08 Oct 2012 | 11:54:28 | 00:06:02 |           | sip:90@in.prola sip:ext14@in.p   |
|                                | 04 Oct 2012 |          |          |           | sip:90@in.prola sip:ext14@in.p   |
|                                | 04 0+1 2012 | 14:00:16 |          |           | sip:90@in.prola sip:ext14@in ;   |
|                                | 04 Oct 2012 | 10:50:57 | 00:00:11 | 12        | sip:90@in.proleip.cxtr4@in.p     |
|                                | 04 Oct 2012 | 13:49:19 | 00:00:06 | 10        | sip:90@in.prola sip:ext14@in.p   |
|                                | 03 Oct 2012 | 13:52:46 | 00:02:11 | 12        | sip:90@in.prola sip:ext14@in.p   |
|                                | 03 Oct 2012 | 13:47:33 | 00:00:43 | 10        | sip:90@in.prola sip:ext14@in.p   |
|                                | 28 Sep 2012 | 11:37:25 | 00:01:51 | 14        | sip:90@in.prola sip:ext14@in.p 👻 |
| Sort by Date Sort by Extension | ] [         |          |          | - 🖬 🕨 🚺 o | 0.00.00 🚽 🖂 🖄 🌑 🖬 🕪              |

2. Select  $\bowtie$  to display the Select Format dialog:

111

| 💿 Select Format               |
|-------------------------------|
| Use this format for all calls |
| MP3 Compressed Audio Format   |
| OK Cancel                     |

- 3. Choose the format that you wish to use for the copies of the recordings:
  - .TRC Total Recall VR Compressed Format choose this format if you wish to e-mail the recordings in the original format.
  - .MP3 Compressed Audio Format choose this format if you wish to send copies of the recordings in the MP3 format. The copies will be stored in MP3 files with audio in the *MPEG Audio Layer-3 (MP3)*, *8000Hz*, *24Kbps*, *mono* format.
  - .WAV Audio Uncompressed Format choose this format if you wish to e-mail copies of recordings in the PCM format. The copies will be stored in a WAV file with audio in the *PCM (raw) signed 16 bit, 8000Hz, 128Kbps, mono* format.
- 4. Select **OK** to initiate the operation. Remote Manager will display a progress dialog:

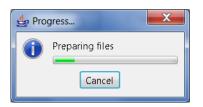

5. When complete, Remote Manager will display an e-mail message dialog (from your default e-mail client) which will have copies of the recordings as attachments:

| 2) <b>a</b> -    | 9 (* * *                                     | Untitled - Message (Plain Text)                                                                                                    |
|------------------|----------------------------------------------|----------------------------------------------------------------------------------------------------|
|                  | Message                                      | Insert Options Format Text Review Developer                                                                                                    |
| Paste            | ☆ Cut<br>≧ Copy<br>ダ Format Painte<br>oboard | $ \begin{array}{c c c c c c c c c c c c c c c c c c c $                                                                                                    |
| <br><u>S</u> end | Fro <u>m</u> ▼<br>To <sub>2</sub>            | emil@prolancer.com.au                                                                                                    |
|                  | Subject:<br>Attached:                        | 12-20121008-135002-ext14@inprolancer.com.au-90@inprolancer.com.au.TRC (1.MB);<br>10-20121008-125428-ext14@inprolancer.com.au-90@inprolancer.com.au.TRC (1.MB);<br>16-20121004-140016-ext14@inprolancer.com.au-90@inprolancer.com.au.TRC (155 KB);<br>14-20121004-140016-ext14@inprolancer.com.au-90@inprolancer.com.au.TRC (23 KB) |
|                  |                                              |                                                                                                    |

6. Complete the message and send it.

Remote Manager uses the default e-mail client to compose the message. If you wish to use a different client, then first save copies of recordings and then use the client of your choice to create a message.

# 10.3. Annotating Recordings

Remote Manager makes provisions for adding short notes to recordings that are stored on Total Recall VR systems and different types of archives, except archives that are stored on CD, DVD and DB discs.

To add notes to recordings, first navigate to the Playback tab and then search for them. Section 8 Searching explains searching in detail.

Once you have located the recordings:

#### Annotate Recordings

1. Select one or multiple recordings:

|                                  | Date(TR)    | Time(TR) | Length   | Channei   | To Number From Numb              |
|----------------------------------|-------------|----------|----------|-----------|----------------------------------|
|                                  | 08 Oct 2012 | 12:50:02 | 00:05:31 | 12        | sip:90@in.prola sip:ext14@in.p.  |
|                                  | 08 Oct 2012 | 11:54:28 |          |           | sip:90@in.prola sip:ext14@in.p   |
|                                  | 24 Oct 2012 | 14:00:53 |          |           | sip:90@in.prola sip:ext14@in.p 😑 |
|                                  | 04 Cot 2012 | 14:00:16 |          |           | sip:90@in.prola sip:ext14@in.c   |
|                                  | 04 Oct 2012 | 10:50:57 | 00:00:11 | 12        | sip:90@in.prole_cip.cxt+4@in.p   |
|                                  | 04 Oct 2012 | 13:49:19 | 00:00:06 | 10        | sip:90@in.prolasip:ext14@in.p    |
|                                  | 03 Oct 2012 | 13:52:46 | 00:02:11 | 12        | sip:90@in.prolasip:ext14@in.p    |
|                                  | 03 Oct 2012 | 13:47:33 | 00:00:43 | 10        | sip:90@in.prolasip:ext14@in.p    |
|                                  | 28 Sep 2012 | 11:37:25 | 00:01:51 | 14        | sip:90@in.prolasip:ext14@in.p 👻  |
| Sort by Date O Sort by Extension | 0           | i        | · -      | - 🖬 🕨 🔟 ( | 00.00.00 🖬 🖂 🖄 🌰 🖬 🕨             |

2. Select 0 to display the Add Note dialog:

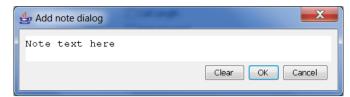

- 3. Type the note and then select **OK**.
- 4. Remote Manager will attach the same note to all recordings that are selected:

| Date(TR)    | Time(TR) | Length   | Channel | Notes          | To Numb      | From Nu              |   |
|-------------|----------|----------|---------|----------------|--------------|----------------------|---|
| 08 Oct 2012 | 12:50:02 | 00:05:31 | 12      | Note text here | eip:90@in.pr | sip:ext14@i          |   |
| 08 Oct 2012 | 11:54:28 | 00:06:02 | 10      | Note text here | sip.90@in.pr | . sip:ext14@i        |   |
| 04 Oct 2012 | 14:00:53 | 00:00:44 | 16      | Note text here | sip: 0@in.pr | sip:ext14@i          | - |
| 04 Oct 2012 | 14:00:16 | 00:00:05 | 14      | Note text here | sir.90@in.pr | sip:ext14@i          | - |
| 04 Oct 2012 | 13:59:57 | 00:00:11 | 12      |                | sip:90@in.pr | . sip:ext14@i        |   |
| 04 Oct 2012 | 13:49:19 | 00:00:06 | 10      |                | sip:90@in.pr | sip:ext14@i          |   |
| 03 Oct 2012 | 13:52:46 | 00:02:11 | 12      |                | sip:90@in.pr | sip:ext14@i          |   |
| 03 Oct 2012 | 13:47:33 | 00:00:43 | 10      |                | sip:90@in.pr | sip:ext14@i          | 1 |
| 28 Sep 2012 | 11:37:25 | 00:01:51 | 14      |                | sip:90@in.pr | sip:ext14@i          | Ŧ |
|             |          |          |         |                |              | · · · · · <b>-</b> · |   |

5. If you wish to remove notes from recordings, then clear the content of the Add Note dialog and select **OK**.

It is not possible to add notes to recordings that are stored in archives on CD, DVD and DB discs.

#### 10.4. Deleting Recordings

Remote Manager makes provisions for deleting recordings that are stored in local folders.

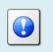

It is not possible to delete recordings on Total Recall VR systems and other types of archives with Remote Manager.

To delete recordings, first navigate to the Playback tab and then search for them. Section 8 Searching explains searching in detail.

Once you have located the recordings:

#### **Delete Recordings**

1. Select one or multiple recordings:

| 👙 Total Recall VR Remote Manager                                    |                                                                                                    |
|---------------------------------------------------------------------|----------------------------------------------------------------------------------------------------|
| File Help                                                           |                                                                                                    |
| 1, 📫 🗓 🍫 🏈                                                          | October 9, 2012 12:20:49 PM                                                                                                    |
| Monitor Playback Calls TRVR Configura                               | ation Event Log                                                                                                    |
| TRVR - emil<br>⊕ ⇒t≊ DVD/CD Drives<br>⊖ ⇒t≊ USB Drives              | 🙀 Search For Calls                                                                                                    |
| E:<br>→Stocal Folders<br>G-C:\worktemp\TRVRLocalFold<br>04 Oct 2012 | Date from : 08 Oct 2012 Search Options<br>Extension<br>Date to : 08 Oct 2012 Phone Number                                                                                                    |
|                                                                     | Time from : O Call Length                                                                                                    |
|                                                                     | Time to :                                                                                                    |
|                                                                     | Search Now     Image: Comparison of Comparison of Comparison |
| 08 Oct 2012                                                         | Dete(TR) Time(TR) Length Channel Notes to Number, From Nu                                                                                                    |
|                                                                     | 08 Oct 2012 13:50.02 00:05:31 12 Note text here sip 90@in.pr sip:ext14@in<br>13 Oct 2012 12:54:28 00:06:02 10 Note text here sip:90@in.pr sip:ext14@in                                                                                                    |
|                                                                     |                                                                                                    |
|                                                                     |                                                                                                    |
| 4                                                                   |                                                                                                    |
| Sort by Date O Sort by Extension                                    | [] 🗈 🕨 II 00.00.00 🖬 🖂 🖄 🕪                                                                                                    |

2. Select  $\bigotimes$  to delete the recordings.

The action is immediate. Remote Manager will not ask you to confirm when you select  $\bigotimes$ .

# 11. Total Recall VR Configuration Management

Remote Manager makes provisions for direct access to the configuration of Total Recall VR systems on the Configuration tab.

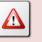

Only administrators should have access to the Configuration tab.

All changes are applied directly to the Total Recall VR systems. Remote Manager does not store a local copy of the configuration. Exercise caution when using the facilities provided by this tab. As a safety precaution, do not allow access to this tab to users that do not need to have access to the configuration of Total Recall VR systems.

## 11.1. Access Control

#### 11.1.1. Passwords

Total Recall VR has a role based access control mechanism. Two roles exist and one user in each role. The roles are:

- 1. Administrator the user in this role is allowed to access all functions of the system.
- 2. User the user in this role is restricted to monitoring, searching, playing and archiving.

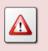

It is not possible to add additional users in any of the roles at this stage.

Total Recall VR decides which user is accessing the system by comparing the password presented by the user at start of a user session with the Administrator and User passwords stored in its configuration. By default, both password are 0000.

To change the passwords:

#### Change the Administrator and User Passwords

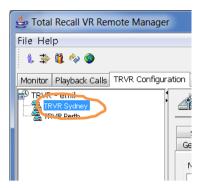

Note that you can only select a Total Recall VR if the connection icon is: 🗟. If the icon is: 🗟, then Remote Manager is not able to connect to the Total Recall VR.

2. Navigate to the General tab:

| File Help                            |                                                                                                    |
|--------------------------------------|----------------------------------------------------------------------------------------------------|
| 1, 🔿 🛍 🍫 🧇                           | October 9, 2012 3:57:51 PM                                                                                                    |
| Monitor Playback Calls TRVR Configur | ation Event Log                                                                                                    |
| TRVR - emil                          | Jupdate TRVR Configuration                                                                                                    |
|                                      | Signalling Mapping         Internal Dial Plan         Archive         ROD Agents         PBX         SNMP           General         Time Date         Call         Network         Extensions         License         Analog         VoIP         ISDN |
|                                      | Recorder ID 1                                                                                                    |
|                                      | User Credentials<br>Administrator Password<br>User Password                                                                                                    |
|                                      | Session Settings<br>Enable Timeout<br>Idle Timout (min) 2                                                                                                    |
|                                      | Recent Calls Settings       Update Period (secs)       Records to Show                                                                                                    |
|                                      | Restore Previous Apply                                                                                                    |

3. Select Administrator Password to display the password change dialog:

| Cont | firm Password                      | X                          |
|------|------------------------------------|----------------------------|
|      | 🎁 ChangePasswordDial               | og.Change_Administrator_P: |
|      | Please enter the new Administrator | Password                   |
|      | Password :                         | ****                       |
|      | Confirm Password                   | * * * *                    |
|      |                                    | OK Cancel                  |

4. Enter *Password* and *Confirm Password*. Both must be the same.

- 5. Select **OK**. Remote Manager does not actually update the configuration of the Total Recall VR at this stage. It only remembers the new parameters.
- 6. Select User Password to display the password change dialog:

| Confirm Password             | X         |
|------------------------------|-----------|
| 🎁 Change User Pas            | sword     |
| Please enter the new User Pa | assword   |
| Password :                   | ***       |
| Confirm Password             | ***       |
|                              | OK Cancel |

- 7. Select **OK**. Remote Manager does not actually update the configuration of the Total Recall VR at this stage. It only remembers the new parameters.
- 8. Select **Apply** to update the configuration of the Total Recall VR.
- 9. Alternatively, select **Restore Previous** to discard all changes.

#### 11.1.2. User Sessions

User sessions are periods of time during which a user interacts with a Total Recall VR through the embedded GUI.

The user session parameters define what happens to user sessions after a period of inactivity. A period of inactivity is a continuous period of time during which a user does not press any key on the control keypad while a user session is in progress.

By default, user sessions "expire" after a period of inactivity of 2 minutes. The system will automatically end the current user session, lock the control keypad and lock the disc drive when a user session "expires".

User session parameters define the inactivity period as well as whether user sessions "expire" or not.

#### Update User Session Parameters

| 👙 Total Recall VR Ren  | note Manager       |
|------------------------|--------------------|
| File Help              |                    |
| 1, 🖆 🐧 🍫 🏈             |                    |
| Monitor Playback Calls | TRVR Configuration |
| TRVR emil              | <u> </u>           |
|                        | Ge                 |
|                        |                    |

Note that you can only select a Total Recall VR if the connection icon is: 🗟. If the icon is: 🗟, then Remote Manager is not able to connect to the Total Recall VR.

2. Navigate to the General tab:

| 불 Total Recall VR Remote Manager                             |                                                                                                    |  |  |  |  |
|--------------------------------------------------------------|----------------------------------------------------------------------------------------------------|--|--|--|--|
| File Help                                                    |                                                                                                    |  |  |  |  |
| 1, 🔿 🛍 🍫 🏈                                                   | October 9, 2012 3:57:51 PM                                                                                                    |  |  |  |  |
| Monitor Playback Calls TRVR Configura                        | tion Event Log                                                                                                    |  |  |  |  |
| TRVR - emil IRVR Sydney TRVR Perth Update TRVR Configuration |                                                                                                    |  |  |  |  |
|                                                              | Signalling Mapping         Internal Dial Plan         Archive         ROD Agents         PBX         SNMP           General         Time Date         Call         Network         Extensions         License         Analog         VoIP         ISDN |  |  |  |  |
|                                                              | Recorder ID 1                                                                                                    |  |  |  |  |
|                                                              | User Credentials<br>Administrator Password<br>User Password                                                                                                    |  |  |  |  |
|                                                              | Session Settings<br>Enable Timeout<br>Idle Timout (min) 2                                                                                                    |  |  |  |  |
|                                                              | Recent Calls Settings       Update Period (secs)       Records to Show                                                                                                    |  |  |  |  |
|                                                              |                                                                                                    |  |  |  |  |
|                                                              | Restore Previous Apply                                                                                                    |  |  |  |  |

- 3. Tick or un-tick *Enable Timeout* to enable or disable session timeout.
- 4. If you tick *Enable Timeout*, then specify an *Idle Timeout* which can be between 1 and 10 minutes (inclusive).
- 5. Select **Apply** to update the configuration of the Total Recall VR.
- 6. Alternatively, select **Restore Previous** to discard all changes.

The new user session parameters take effect immediately. They apply to all current user sessions as well.

#### **11.2.** Initial Configuration

For best results with Total Recall VR, we recommended that you use Remote Manager to check and modify some of the system configuration as described in this section BEFORE starting to record calls.

#### 11.2.1. Network Configuration

In most cases Total Recall VR will connect to an enterprise network (a.k.a. enterprise LAN).

The Total Recall VR Classic Desktop model has a single LAN interface: LAN 1. As a result, this interface must be used for connection to an enterprise network. The

configuration of the LAN 2 interface on this model has no impact on the operation of the system.

All other models have two LAN interfaces: LAN 1 and LAN 2. It is recommended to configure the LAN 1 interface for connection to an enterprise network. This leaves the LAN 2 interface to the VoIP packet collector (see the Total Recall VR deployment guide [3] for more details) which is used to record VoIP calls.

The following table shows the default configuration of the two LAN interfaces.

| Parameter  | LAN 1         | LAN 2         |
|------------|---------------|---------------|
| IP Address | 192.168.1.100 | 192.168.2.100 |
| Netmask    | 255.255.255.0 | 255.255.255.0 |
| VLAN ID    | Not set       | Not set       |

To change the configuration of the LAN 1 or LAN 2 interface first navigate to the Configuration tab and then:

## Change the Configuration of a LAN Interface

1. Select a Total Recall VR:

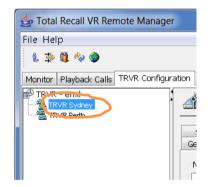

Note that you can only select a Total Recall VR if the connection icon is: 🗟. If the icon is: 🗟, then Remote Manager is not able to connect to the Total Recall VR.

2. Navigate to the Network tab:

| 👙 Total Recall VR Remote I  | Manager                            |         |               |                     |          |                   | _ <b>D</b> X                        |
|-----------------------------|------------------------------------|---------|---------------|---------------------|----------|-------------------|-------------------------------------|
| File Help                   |                                    |         |               |                     |          |                   |                                     |
| 1, 📫 🗓 🍫 🏈                  |                                    |         |               |                     |          | Janua             | ry 14, 2013 12:00:12 PM             |
| Monitor Playback Calls TRVR | Configuration Eve                  | nt Log  |               |                     |          |                   |                                     |
| TRVR - emil                 | 🎢 Update TRVF                      | R Conf  | iguration     |                     |          |                   |                                     |
|                             | Signalling Mappi<br>General Time ( |         |               | Dial Plan<br>work E | Arc      |                   | Agents PBX SNMP<br>Analog VoIP ISDN |
|                             | Network Interface                  | S       |               |                     |          |                   |                                     |
|                             | Default Gateway                    | :       | 192           | . 16                | 8        | . 130             | . 1                                 |
|                             | Name Server (DI                    | NS) :   | 192           | . 16                | 8        | . 20              | . 200                               |
|                             | Host Name :                        |         | trvr-100.ts   | n.prolancer         | r.com.au | 1                 |                                     |
|                             | Connector                          | IP Ad   | dress         | Netmask             |          | VLAN Id           | Usage                               |
|                             | LAN 1                              |         | .68.130.100   | 255.255.2           |          |                   | RMI                                 |
|                             | LAN 2                              |         | .68.2.100     | 255.255.2           | 255.0    |                   | VoIP                                |
|                             | Remote Manager                     | Interfa | ice Settings- |                     |          |                   |                                     |
|                             | IP Address                         |         |               |                     | 192.16   | 3.130.100         | •                                   |
|                             | Port Base :                        |         |               |                     | 10010    |                   |                                     |
|                             | Host Name :                        |         |               |                     | trvr-10  | 0.tsn.prolancer.o | com.au                              |
|                             | Max Session :                      |         |               |                     | 5        |                   |                                     |
|                             | Session Duratio                    | n (Hou  | rs):          |                     | 2        |                   | •                                   |
|                             |                                    |         |               |                     |          | Restore Pr        | evious Apply                        |

- 3. This tab shows a table which lists both the LAN 1 and LAN 2 interface. Select the row that contains the details of the interface that you wish to change.
- 4. Double-click on the row to display the Network Interface dialog:

| 👙 Edit Network Interface           |
|------------------------------------|
|                                    |
| Connector LAN 1                    |
| IP Address : 192 . 168 . 130 . 100 |
| Netmask : 255 , 255 , 255 , 0      |
| VLAN Id : 130                      |
| OK Cancel                          |
|                                    |

- 5. Modify the interface configuration as desired.
- 6. Select **OK**. Remote Manager does not actually update the configuration of the Total Recall VR at this stage. It only remembers the new parameters.
- 7. Select **Apply** to update the configuration of the Total Recall VR.
- 8. Alternatively, select **Restore Previous** to discard all changes.

If you change the IP address of the network interface that the system uses for its Remote Manager Interface, then your instance of Remote Manager will automatically connect to the new IP address.

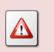

However, you must manually update connections on all other instances of Remote Manager on your network as well as connections for other Remote Manager users of your instance of Remote Manager.

The Network Settings dialog makes provisions to configure other network parameters such as the default gateway, a name server (DNS) and hostname.

The following table shows the default configuration.

| Parameter         | Default Value |
|-------------------|---------------|
| Default Gateway   | Not set       |
| Name Server (DNS) | Not set       |
| Hostname          | Not set       |

To set a default gateway, DNS and hostname:

#### Set the Default Gateway, DNS and Hostname

1. Select a Total Recall VR:

| 👙 Total Recall VR Remote Manage      | r     |
|--------------------------------------|-------|
| File Help                            |       |
| 1, 🔿 🗓 🍫 🏈                           |       |
| Monitor Playback Calls TRVR Configur | ation |
| TRVR emil                            |       |
|                                      | Ge    |
|                                      |       |

Note that you can only select a Total Recall VR if the connection icon is: 🗟. If the icon is: 🗟, then Remote Manager is not able to connect to the Total Recall VR.

2. Navigate to the Network tab:

| 👙 Total Recall VR Remote    | Manager             | -       |              |          |            |                  |                         | _        | X       |
|-----------------------------|---------------------|---------|--------------|----------|------------|------------------|-------------------------|----------|---------|
| File Help                   |                     |         |              |          |            |                  |                         |          |         |
| 1, 📫 🛍 🍫 🏈                  |                     |         |              |          |            | Janua            | ary 14, 20 <sup>-</sup> | 13 12:00 | ):12 PM |
| Monitor Playback Calls TRVF | R Configuration Eve | nt Log  |              |          |            |                  |                         |          |         |
| TRVR - emil                 | 🎢 Update TRVF       | R Conf  | iguration    |          |            |                  |                         |          |         |
|                             | Signalling Mappi    | ng      | Internal     | Dial Pla | an Ar      | chive ROD        | Agents                  | PBX      | SNMP    |
|                             | General Time [      | Date    | Call Net     | work     | Extensio   | ns License       | Analog                  | VoIP     | ISDN    |
|                             | Network Interface   | s       |              |          |            |                  |                         |          |         |
|                             | Default Gateway     | :       | 192          |          | 168        | . 130            | . 1                     |          |         |
|                             | Name Server (DI     | NS) :   | 192          |          | 168        | . 20             | . 20                    | 0        |         |
|                             | Host Name :         |         | trvr-100.ts  | n.prola  | ncer.com.a | u                |                         |          |         |
|                             | Connector           | IP Ad   | ldress       | Netm     | ask        | VLAN Id          | Usag                    | je       |         |
|                             | LAN 1               |         | 68.130.100   |          | 55.255.0   |                  | RMI                     |          |         |
|                             | LAN 2               | 192.1   | 168.2.100    | 255.2    | 55.255.0   |                  | VoIP                    |          |         |
|                             | Remote Manager      | Interfa | ice Settings |          |            |                  |                         |          |         |
|                             | IP Address          |         |              |          | 192.10     | 58.130.100       |                         |          | -       |
|                             | Port Base :         |         |              |          | 10010      | )                |                         |          |         |
|                             | Host Name :         |         |              |          | trvr-1     | 00.tsn.prolancer | .com.au                 |          |         |
|                             | Max Session :       |         |              |          | 5          |                  |                         |          | -       |
|                             | Session Duratio     | n (Hou  | rs):         |          | 2          |                  |                         |          | -       |
|                             |                     |         |              |          |            | Restore P        | revious                 | Apply    |         |
|                             |                     |         |              |          |            |                  | revious                 |          |         |

3. Set Default Gateway, Name Server (DNS) and Host Name as desired.

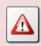

If you set or change the hostname, then you must re-start the Total Recall VR for the changes to take effect.

- 4. Select **Apply** to update the configuration of the Total Recall VR.
- 5. Alternatively, select **Restore Previous** to discard all changes.

The change is default gateway and DNS configuration is immediate. The system will apply the new configuration to the networking layer immediately. However, hostname changes require system re-start to take effect.

#### 11.2.2. System Time & Date

Total Recall VR has an internal clock which it uses to time stamp recordings.

The internal clock uses UTC time. This cannot be changed. As a result, all time stamps are in UTC time.

However, configuration tells Total Recall VR which time zone to use when displaying the system time and recording time stamps. By default Total Recall VR uses the Australian Eastern Standard time zone (Sydney, Australia).

#### Change the System Date and Time

1. Select a Total Recall VR:

| 👙 Total Recall VR Remote Manage     | r     |
|-------------------------------------|-------|
| File Help                           |       |
| 1, 📫 🗓 🍫 🎯                          |       |
| Monitor Playback Calls TRVR Configu | ation |
| TRUE emil                           |       |
|                                     | Ge    |
|                                     |       |

Note that you can only select a Total Recall VR if the connection icon is: 🗟. If the icon is: 🗟, then Remote Manager is not able to connect to the Total Recall VR.

2. Navigate to the Time Date tab:

| 👙 Total Recall VR Remote Manager      |                                                                                                    |
|---------------------------------------|----------------------------------------------------------------------------------------------------|
| File Help                             |                                                                                                    |
| 1, 🔿 🗓 🍫 🎯                            | October 9, 2012 1:55:06 PM                                                                                                    |
| Monitor Playback Calls TRVR Configura | tion Event Log                                                                                                    |
| TRVR - emil                           | Jpdate TRVR Configuration                                                                                                    |
|                                       | Signalling Mapping         Internal Dial Plan         Archive         ROD Agents         PBX         SNMP           General         Time Date         Call         Network         Extensions         License         Analog         VoIP         ISDN |
|                                       | Time and Date                                                                                                    |
|                                       | Set Time                                                                                                    |
|                                       | Date 09 Oct 2012                                                                                                    |
|                                       | Time 12 : 54 : 55 PM                                                                                                    |
|                                       | Synchronise with Network Clack                                                                                                    |
|                                       | NTP Address 1 192 . 168 . 20 . 200                                                                                                    |
|                                       | NTP Address 2 0 . 0 . 0 . 0                                                                                                    |
|                                       | Time Zone                                                                                                    |
|                                       | Time Zone Area: Australia 🔹                                                                                                    |
|                                       | Time Zone City: Sydney 🗸                                                                                                    |
|                                       |                                                                                                    |
|                                       | Restore Previous Apply                                                                                                    |
|                                       |                                                                                                    |

- 3. Set *Date*, *Time*, *Time Zone Area* and *Time Zone City* as desired.
- 4. Select **Apply** to set the system date and time to the new values.

The change is immediate. The system will change its date and time immediately.

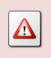

You can change the time zone only if there are no recordings on the system. It is important to set the time zone before you start recording.

As an alternative, Total Recall VR can connect and continually synchronise its internal clock to a single, or a pair of, NTP clock sources.

To connect and continually synchronise the system clock to an NTP source:

1. Make sure that Total Recall VR has a working network connection. See section 11.2.1 Network Configuration for details on how to configure the network interfaces.

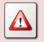

2. Make sure that Total Recall VR can access the NTP server(s) over the network. This may require configuration of the network infrastructure such as routers and firewalls.

3. Avoid synchronising with ntp.org servers. Their IP addresses change constantly. As a result, Total Recall VR may not be able to connect to an NTP server reliably.

4. Make sure the NTP servers provide UTC time.

When the configuration specifies two NTP servers, Total Recall VR will synchronise its time with the 1<sup>st</sup> server. At times when the 1<sup>st</sup> server is not available, Total Recall VR will switch to the 2<sup>nd</sup> server. Then, Total Recall VR will switch to the 1<sup>st</sup> server as soon as the 1<sup>st</sup> server becomes available.

#### Synchronise with NTP Source

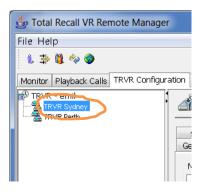

Note that you can only select a Total Recall VR if the connection icon is: 🗟. If the icon is: 🗟, then Remote Manager is not able to connect to the Total Recall VR.

2. Navigate to the Time Date tab:

| 👙 Total Recall VR Remote Manager      |                                                                                                    |
|---------------------------------------|----------------------------------------------------------------------------------------------------|
| File Help                             |                                                                                                    |
| 1, 📫 🐧 🍫 🏈                            | October 9, 2012 1:59:23 PM                                                                                                    |
| Monitor Playback Calls TRVR Configura | tion Event Log                                                                                                    |
| TRVR - emil                           | Jpdate TRVR Configuration                                                                                                    |
|                                       | Signalling Mapping         Internal Dial Plan         Archive         ROD Agents         PBX         SNMP           General         Time Date         Call         Network         Extensions         License         Analog         VoIP         ISDN |
|                                       | Time and Date                                                                                                    |
|                                       | Set Time                                                                                                    |
|                                       | Date 09 Oct 2012                                                                                                    |
|                                       | Time 12 : 54 : 55 PM                                                                                                    |
|                                       | Synchronise with Network Clock                                                                                                    |
|                                       | NTP Address 1 192 . 168 . 20 . 200                                                                                                    |
|                                       | NTP Address 2 0 . 0 . 0 . 0                                                                                                    |
|                                       | Time Zone                                                                                                    |
|                                       | Time Zone Area: Australia                                                                                                    |
|                                       | Time Zone City: Sydney 🔹                                                                                                    |
|                                       |                                                                                                    |
|                                       | Restore Previous Apply                                                                                                    |

- 3. Tick Synchronise with Network Clock.
- 4. Set NTP Address 1 to the IP address of the primary NTP server.
- 5. Optionally, set *NTP Address 2* to the IP address of a secondary NTP server.

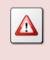

DO NOT use the same IP address for both NTP servers. If you only have one NTP server, set *NTP Address 1* only and leave *NTP Address 2* to 0.0.0.0.

- 6. Set *Time Zone Area* and *Time Zone City* as desired.
- 7. Select **Apply** to start the NTP client which will connect to the 1<sup>st</sup> NTP server for the first time.

If you get an error, then there is a networking problem between the Total Recall VR and the 1<sup>st</sup> NTP server. You must correct the problem before attempting the configuration again.

The change is immediate. The system will synchronise its date and time to that of the  $1^{st}$  NTP server immediately. This may result in a substantial one-off time shift. Then, the system will continue to synchronise its time with the NTP servers on regular basis

which may result in minute time shifts that do not affect the operation of Total Recall VR.

## 11.2.3. License Keys

Total Recall VR uses license keys to control access to certain features of the system. The following keys exist:

- 1. Channel Key. It controls the number of VoIP and ISDN recording channels. Analogue channels do not require a license key because they use a physical hardware which must be installed in the system in order to activate analogue recording channels.
- 2. Feature Key. It controls access to the following features:
  - a. Extension Policies,
  - b. Signalling Mapping,
  - c. Internal Dial Plan,
  - d. SMDR Parsing,
  - e. SNMP Alarms,
  - f. Network Archiving and
  - g. RoD Agents.

A third key, known as Hardware Key, which is unique to every Total Recall VR system, is used to generate the Channel and Feature keys. As a result, the Channel and Feature keys are also unique and cannot be transferred from one Total Recall VR to another.

Both the Channel and Feature key can be either perpetual or time limited. Remote Maanger displays this attribute for each of the keys. Time limited keys automatically deactivate features at the expiry date. As a result, the behaviours of the system will automatically change on the expiry date; for example, VoIP calls will no longer be recorded or Network Archiving will simply stop working.

Generally, license keys are applied to systems in the factory. However, there are cases when users need to enter new license keys. For example, when changing the number of ISDN or VoIP recording channels, or when replacing any of the electronic components in the system.

The Hardware Key is calculated by Total Recall VR from identifiers associated with various electronic components in the system. If you replace any of the following, then the system will have a new hardware key: motherboard, CPU, disk drive and mid-board.

The new Hardware Key will render the Channel and License keys invalid.

All changes to the license keys start with the Hardware Key. It is not possible to manually change the hardware key; however, it is required to generate new Channel and Feature keys.

## View the Hardware Key

1. Select a Total Recall VR:

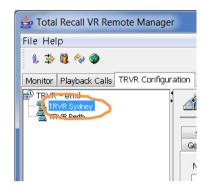

Note that you can only select a Total Recall VR if the connection icon is: 🗟. If the icon is: 🗟, then Remote Manager is not able to connect to the Total Recall VR.

2. Navigate to the License tab:

| File Help                       |                                                                                                    |
|---------------------------------|----------------------------------------------------------------------------------------------------|
| 1, 🔿 🗓 🍫 🏈                      | October 9, 2012 2:08:09 PM                                                                                                    |
| Monitor Playback Calls TRVR Con | figuration Event Log                                                                                                    |
| TRVR - emil                     | Update TRVR Configuration                                                                                                    |
|                                 | Signalling Mapping         Internal Dial Plan         Archive         ROD Agents         PBX         SNMP           General         Time Date         Call         Network         Extensions         License         Analog         VoIP         ISDN           Hardware Key         FSFA RAUB DAAA         FSFA RAUB DAAAA         FSFA RAUB DAAAA         FSFA RAUB DAAAAAAAAAAAAAAAAAA |
|                                 | Channel License         License Key       4885       -       4895       -       2552       -       5555       -       1828         Status       Valid       ISDN Channels       60         Expiry Date       Never       VoIP Channels       60                                                                                                    |
|                                 | Feature License         License Key       5991       -       3963       -       7791       -       1111       -       1119       -       4983         Status       Valid       Extension Policies Yes       SNMP IntegrationYes         Expiry DateNever       Signalling MappingYes       Network Archive Yes         Internal Dial Plan       Yes       RoD Agents       Yes                                                                                                    |
|                                 | Restore Previous Apply                                                                                                    |

The License tab shows the unique Hardware Key as 3 groups of 4 characters. For example: FSFA-RAUB-DAAA on the previous screen capture.

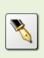

If we ask you to tell us the Hardware Key of your system, then we expect to receive the 3 groups of 4 characters as shown on the Hardware Key dialog on your system from you.

The Channel and Feature license keys comprise of six groups of 4 digit numbers. For example: 4885-4895-2552-5555-5558-1828.

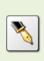

When we give you a Channel or a Feature license key, then we will give you six groups of 4 digits each for each of the keys. You must enter each group of digits exactly as received from us using the embedded GUI and by following one of the subsequent procedures.

You can modify both the Channel and Feature key at the same time, or individually from the License tab.

#### Modify License Keys

1. Select a Total Recall VR:

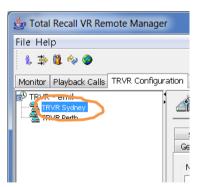

Note that you can only select a Total Recall VR if the connection icon is: 🗟. If the icon is: 🗟, then Remote Manager is not able to connect to the Total Recall VR.

2. Navigate to the License tab:

| 👙 Total Recall VR Remote Manager      |                                                                    |
|---------------------------------------|--------------------------------------------------------------------|
| File Help                             |                                                                    |
| 1. 🔿 🛍 🍫 🏈                            | October 9, 2012 2:12:13 PM                                         |
| Monitor Playback Calls TRVR Configura | ation Event Log                                                    |
| TRVR - emil                           | Jpdate TRVR Configuration                                          |
|                                       | Signalling Mapping Internal Dial Plan Archive ROD Agents PBX SNMP  |
|                                       | General Time Date Call Network Extensions License Analog VoIP ISDN |
|                                       | Hardware Key                                                       |
|                                       | FSFA RAUB DAAA                                                     |
|                                       | Channel License                                                    |
|                                       | License Key 4835 - 4895 - 2552 - 5555 - 5558 - 1828                |
|                                       | Status Valid ISDN Channels 60                                      |
|                                       | Expiry Date Never VoIP Channels 60                                 |
|                                       | Feature License                                                    |
|                                       | License Key 5991 - 3963 - 7791 - 1111 - 1119 - 4983                |
|                                       | Status Valid Extension Policies Yes SNMP IntegrationYes            |
|                                       | Expiry DateNever Signalling MappingYes Network Archive Yes         |
|                                       | Internal Dial Plan Yes RoD Agents Yes<br>SMDR Parsing Yes          |
|                                       | Restore Previous Apply                                             |

- 3. Enter each of the 6 groups of 4 digits individually for each of the keys.
- 4. Select **Apply** to update the license keys of the system.

The change is immediate. The system will validate the keys and if valid it will activate/deactivate recording channels and features according to the information stored in the keys.

#### 11.2.4. Remote Manager Interface

Total Recall VR provides a Java RMI based interface (a.k.a. Remote Manager Interface) that allows client applications, such as Remote Manager, RoD Client and Supervisor Client, to manage and control it.

This interface depends on a TCP/IP network to connect clients and Total Recall VR systems. The network can be either an enterprise LAN or a dialup link.

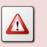

Avoid using dialup links. This feature is will be removed in near future.

In most cases the network will be an enterprise LAN.

The Total Recall VR Classic Desktop model has a single LAN interface: LAN 1. As a result, this interface must be used for connection to an enterprise LAN.

All other models have two LAN interfaces: LAN 1 and LAN 2. It is recommended to configure the LAN 1 interface for connection to an enterprise LAN.

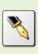

See section 11.2.1 Network Configuration for details on how to configure the network interfaces.

To configure the Remote Manager Interface to accept client connections over an enterprise LAN:

#### Configure the Remote Manager Interface for LAN Access

1. Select a Total Recall VR:

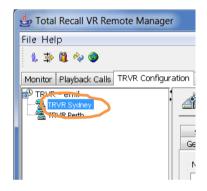

Note that you can only select a Total Recall VR if the connection icon is: 🗟. If the icon is: 🗟, then Remote Manager is not able to connect to the Total Recall VR.

2. Navigate to the Network tab:

| 👍 Total Recall VR Remot   | e Manager                          | 1.00               |                      |              |                 | _ <b>D</b> X                    |
|---------------------------|------------------------------------|--------------------|----------------------|--------------|-----------------|---------------------------------|
| File Help                 |                                    |                    |                      |              |                 |                                 |
| 1, 📫 🐧 🍫 🎯                |                                    |                    |                      |              | January '       | 14, 2013 12:13:24 PM            |
| Monitor Playback Calls TR | VR Configuration Eve               | nt Log             |                      |              |                 |                                 |
| TRVR - emil               | 🎢 Update TRVF                      | Configuration      |                      |              |                 |                                 |
|                           | Signalling Mappi<br>General Time ( |                    | Dial Plan<br>work E: | Archive      |                 | nts PBX SNMP<br>nalog VoIP ISDN |
|                           | Network Interface                  | s                  |                      |              |                 |                                 |
|                           | Default Gateway                    | : 192              | . 168                | 3            | 130             | . 1                             |
|                           | Name Server (D                     | NS): 192           | . 168                | з            | 20              | . 200                           |
|                           | Host Name :                        | trvr-100.ts        | n.prolancer          | .com.au      |                 |                                 |
|                           | Connector                          | IP Address         | Netmask              | VL           | AN Id.          | Usage                           |
|                           | LAN 1                              | 192.168.130.100    | 255.255.2            |              |                 | RMI                             |
|                           | LAN 2                              | 192.168.2.100      | 255.255.2            | 255.0        |                 | VoIP                            |
|                           | Remote Manager                     | Interface Settings |                      |              |                 |                                 |
|                           | IP Address                         |                    |                      | 192.168.13   | 0.100           | •                               |
|                           | Port Base :                        |                    |                      | 10010        |                 |                                 |
|                           | Host Name :                        |                    |                      | trvr-100.tsr | n.prolancer.com | n.au                            |
|                           | Max Session :                      |                    |                      | 5            |                 | -                               |
|                           | Session Duratio                    | n (Hours):         |                      | 2            |                 | ▼                               |
|                           |                                    |                    |                      |              | Restore Previ   | ous Apply                       |

3. Select *IP Address*. Choose the IP address that is assigned to the LAN 1 or LAN 2 interface depending on which network you wish to use for client connections.

You must choose the IP address that is assigned to the LAN 1 interface if your Total Recall VR is a Classic Desktop.

- 4. Enter *Port Base*. Clients need both the IP address and the base port in order to connect to the Total Recall VR
- 5. Optionally, enter *Host Name*. This can be different to the hostname that is assigned to the Total Recall VR; however, it must have a DNS mapping to one of the IP addresses that are assigned to the Total Recall VR LAN interfaces.
- 6. Set *Max Sessions* to the maximum number (between 0 and 99) of clients that are allowed to connect at the same time.

Each client connection requires system resources. The more clients connect at the same time, the less system resources can be dedicated to recording.

- 7. Set Session Duration to the maximum duration (between 30 minutes and 2 hours and 30 minutes in 30 minute increments) of each session. Total Recall VR will automatically end active sessions after this period forcing clients to re-connect if they wish to continue to interact with it.
- 8. Select **Apply** to restart the interface which will start accepting connections from clients on the specified IP address and port.

The change is immediate. The system will close all active connections from clients, re-start itself and start accepting connections from clients on the specified IP address and port.

Your instance of Remote Manager will automatically re-connect to the Remote Manager Interface with the new configuration.

However, you must manually update connections on all other instances of Remote Manager on your network as well as connections for other Remote Manager users of your instance of Remote Manager.

# 11.2.5. Recorder ID

Every Total Recall VR can be assigned an ID which is a number between 1 and 999 inclusive. The default value of the ID is 1.

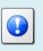

If you have only one Total Recall VR, then you can leave the ID set to its default value. You may skip this section.

Total Recall VR uses its ID as a watermark when creating recordings and archives of recordings.

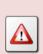

If you have multiple Total Recall VRs, then it is mandatory to assign a different ID to each.

You risk data loss and corrupt archives if you do not.

To change the ID of a Total Recall VR:

# Change the Recorder ID

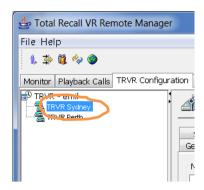

Note that you can only select a Total recall VR if the connection icon is: 🗟. If the icon is: 🗟, then Remote Manager is not able to connect to the Total Recall VR.

2. Navigate to the General tab:

| 👙 Total Recall VR Remote Manager          | NAME AND ADDRESS OF TAXABLE PARTY.                          |                                   |
|-------------------------------------------|-------------------------------------------------------------|-----------------------------------|
| File Help                                 |                                                             |                                   |
| 1, 📫 🗓 🍫 🎯                                |                                                             | October 9, 2012 2:25:07 PM        |
| Monitor Playback Calls TRVR Configuration | tion Event Log                                              |                                   |
| TRVR - emil                               | Jupdate TRVR Configuration                                  |                                   |
|                                           | Signalling Mapping Internal Dial Plan                       | Archive ROD Agents PBX SNMP       |
|                                           |                                                             | tensions License Analog VoIP ISDN |
|                                           | Recorder ID                                                 | 1                                 |
|                                           | User Credentials<br>Administrator Password<br>User Password |                                   |
|                                           |                                                             | 2                                 |
|                                           | Recent Calls Settings                                       |                                   |
|                                           |                                                             | 10                                |
|                                           | Records to Show                                             | 50                                |
|                                           |                                                             |                                   |
|                                           |                                                             | Restore Previous Apply            |

- 3. Set *Recorder ID* to a value between 1 and 999 (inclusive).
- 4. Select Apply.

The change is immediate. Total Recall VR will start using the new ID immediately.

## 11.3. Recording

The audio recorder has comprehensive configuration options. The embedded GUI makes provision for the management of most of them including:

- 1. Analogue Settings: analogue recording channel configuration.
- 2. ISDN Settings: ISDN recording channel configuration.
- 3. VoIP Settings: VoIP recording channel configuration.
- 4. Call Settings: general recorder configuration.
- 5. Extension Settings: global recording policy and extensions recording policies (basic configuration only, some limitations apply)

However, management of some configuration is only possible with Remote Manager. This includes:

- 1. Extension Settings: extension recording policies (advanced configuration).
- 2. Signalling Mapping: signalling mapping rules.
- 3. Internal Dial Plan: internal dial plan rules.
- 4. PBX Integration: SMDR processing configuration.

Total Recall VR uses the Signalling Mapping and Internal Dial Plan configuration to classify numbers, which it detects in signalling messages when recording telephone calls, as Total Recall VR Extensions (see section 2.4.1 Extensions).

#### 11.3.1. Analogue Settings

Total Recall VR may be equipped with analogue recording channels, which are capable of capturing audio from different analogue sources and analogue telephone lines.

The default configuration for all analogue recording channels is:

- Recording trigger: VOX level 4, signal level -32dBm (19.5mV).
- Beep tone: disabled (off).
- DTMF tone detection: enabled (on).
- Channel extension: none.

To change the configuration of the analogue recording channels:

#### Configure Analogue Recording Channels

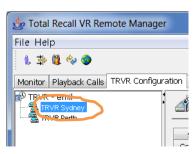

Note that you can only select a Total Recall VR if the connection icon is: 🗟. If the icon is: 🗟, then Remote Manager is not able to connect to the Total Recall VR.

2. Navigate to the Analogue tab:

| le Help                |                    |                     |               |                |                           |        |
|------------------------|--------------------|---------------------|---------------|----------------|---------------------------|--------|
| 1, 📫 🛍 🍫 🏈             |                    |                     |               | Janua          | ary 14, 2013 12:4         | 3:36 P |
| Ionitor Playback Calls | TRVR Configuration | Event Log           |               |                |                           |        |
| TRVR - emil            | Vpdate 1           | RVR Configuration   |               |                |                           |        |
| E IKVK Pertri          |                    |                     |               |                |                           |        |
|                        | Signalling M       |                     | hal Dial Plan |                | Agents PBX<br>Analog VoIP | SNMP   |
|                        | General T          | ime Date 🛛 Call 🕴 1 | Vetwork Exter | isions License | Analog VoIP               | ISDN   |
|                        | Analog Chan        | nal Sattings        |               |                |                           |        |
|                        | Analog Chan        | iei Jettiliga       |               |                |                           | _      |
|                        | Channel            | Trigger Type        | Beep Level    | DTMF           | Extension                 |        |
|                        |                    | Off-Hook 4          | 1.1:-1-       | b (n n         | 2001                      | _      |
|                        | 1                  | Off-Hook 4          | High          | Yes            |                           |        |
|                        | 2                  | Off-Hook 4          | High          | Yes            | 2002                      |        |
|                        | 3 4                | Off-Hook 4          | High          | Yes            | 2003 2004                 | _      |
|                        |                    | VOX 4               | High<br>Off   | Yes            | 2004                      | _      |
|                        | 5                  | VOX 4<br>VOX 4      | Off           | No<br>No       |                           | _      |
|                        |                    | VOX 4<br>VOX 4      | Off           | No             |                           | _      |
|                        | 8                  | VOX 4               | Off           | No             |                           | =      |
|                        | 9                  | Off                 | Off           | Yes            |                           | _      |
|                        | 10                 | Off                 | Off           | Yes            |                           | _      |
|                        | 11                 | Off                 | Off           | Yes            |                           | _      |
|                        | 12                 | Off                 | Off           | Yes            |                           | _      |
|                        | 13                 | Off                 | Off           | Yes            |                           |        |
|                        | 14                 | Off                 | Off           | Yes            |                           | -      |
|                        | 15                 | Off                 | Off           | Yes            |                           | -      |
|                        | 16                 | Off                 | Off           | Yes            |                           | -      |
|                        | 17                 | Off                 | Off           | Yes            |                           | -      |
|                        | 18                 | Off                 | Off           | Yes            |                           | -      |
|                        | 19                 | Off                 | Off           | Yes            |                           | -      |
|                        | 20                 | Off                 | Off           | Yes            |                           | I      |
|                        | 20                 |                     |               | les            |                           | _      |

- 3. Select the row that shows data for the channel that you wish to change.
- 4. Double click on the row to display the Channel Settings dialog:

| 불 Edit Chan  | nel Settings |
|--------------|--------------|
| Channel      | 4            |
| Trigger Type | Off-Hook 4   |
| Beep Level   | Off 🔹        |
| DTMF         |              |
| Extension    | 2004         |
| Apply All    |              |
|              | OK Cancel    |

5. To define the type of event that triggers (start/stop) recording on the analogue recording channel, select *Trigger*.

Select an Off-Hook level if you wish to use DC voltage change as a recording trigger. When a telephone line is connected to the channel, typical on-hook voltage is above 42V and off-hook voltage is below 15V.

Recording starts when the DC voltage on the line that is connected to the recording channel becomes lower than the one set by the Off-Hook level. It stops when the DC voltage on the line becomes higher than the set Off-Hook level.

| Trigger    | DC Voltage |
|------------|------------|
| Off-Hook 1 | 5V         |
| Off-Hook 2 | 10V        |
| Off-Hook 3 | 16.5V      |
| Off-Hook 4 | 20V        |
| Off-Hook 5 | 25V        |
| Off-Hook 6 | 30V        |

Select a VOX level if you wish to use signal level as a recording trigger. Recording starts when the level of the signal on the line that is connected to the recording channel is above the level set by the VOX level. It stops when the signal level is below the VOX level, but after a user configurable grace period: see *VOX Timeout* in section 11.3.4 Call Settings.

| Trigger | Signal Level    |
|---------|-----------------|
| VOX 1   | -20dBm (77.5mV) |
| VOX 2   | -24dBm (48.9mV) |
| VOX 3   | -28dBm (30.8mV) |
| VOX 4   | -32dBm (19.5mV) |
| VOX 5   | -36dBm (12.3mV) |
| VOX 6   | -40dBm (7.75mV) |

Select Manual if you wish to allow third party applications to control recording over the Total Recall VR Remote Manager Interface on the channel.

Finally, if you do not connect a signal or telephone line to the recording channel, then select Off.

6. To enable the generation of recording beep (pip tone) select Low (quiet, - 30dBm), Medium (-24dBm) or High (loud, -18dBm) as value for *Beep*, otherwise leave it to its default value Off.

If enabled, Total Recall VR will generate a short beep tone every 15 seconds on the line. The tone will be heard by all parties that are connected by the line. 7. Optionally, un-tick *Detect DTMF* to disable DTMF tone detection on the channel.

Total Recall VR detects DTMF tones by default on all recording channels, including the analogue recording channels. However, you may use analogue channels to record analogue signal from sources other than analogue telephone lines. Such sources may not carry DTMF tones, but may contain frequencies that resemble DTMF tones which Total Recall VR will (incorrectly) interpret as DTMF tones.

8. Optionally, enter *Extension*.

The value can be just digits, for example: 2001, or any free text value, for example: Tanya's Phone.

Total Recall VR uses this value as a "suggested" Total Recall VR Extension identifier for source of recordings that are captured on the channel. Any number information in the call signalling will override this value when recording calls on analogue telephone lines.

- 9. Optionally, tick **Apply All** to record the same settings for all analogue recording channels.
- 10. Select **OK**. Remote Manager does not actually update the configuration of the Total Recall VR at this stage. It only remembers the new parameters.
- 11. Repeat steps 2 to 8 for other recording channels.
- 12. Select **Apply** to update the configuration of the Total Recall VR.
- 13. Alternatively, select **Restore Previous** to discard all changes.

If you change the configuration while recording, then all active recordings on all analogue channels will terminate when you select **Apply** in step 12.

New recordings will start based on the new configuration for the analogue channels.

#### 11.3.2. ISDN Settings

Total Recall VR may be equipped with ISDN recording channels, which are capable of capturing signalling and audio on ISDN PRI links.

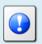

Use a Channel (license) Key to activate ISDN recording channels, see section 11.2.3 License Keys.

Unlike analogue channels, it is not possible to configure ISDN recording channels individually. Instead the configuration captures the configuration of the ISDN PRI links that are tapped by Total Recall VR.

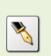

ISDN recording channels DO NOT map to B channels on ISDN PRI links. They are allocated dynamically to calls on all ISDN PRI links on first-come, first-served basis.

Total Recall VR can tap both E1 and T1 links. The default configuration for each type of link is:

|                 | E1 Link     | T1 Link         |
|-----------------|-------------|-----------------|
| Line Frame      | CRC4        | ESF             |
| Line Code       | HDB3        | B8ZS            |
| Protocol        | EuroISDN E1 | National ISDN 2 |
| D Channel       | 16          | 24              |
| B Channels      | 30          | 23              |
| Dial Plan       | National    | National        |
| Local Dial Plan | National    | National        |
| Country Code    | Australia   | USA             |

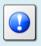

The configuration for each ISDN link should reflect the configuration for that link on the PBX.

To change the configuration of the ISDN links and recording channels:

# **Configure ISDN Links**

| 👙 Total Recall VR Remote M  | lanager       |
|-----------------------------|---------------|
| File Help                   |               |
| 1. 📫 🗓 🍫 🏈                  |               |
| Monitor Playback Calls TRVR | Configuration |
| TRVR emil                   |               |
|                             |               |

Note that you can only select a Total Recall VR if the connection icon is: 🗟. If the icon is: 🗟, then Remote Manager is not able to connect to the Total Recall VR.

2. Navigate to the ISDN tab:

| 불 Total Recall VR Remote Manager       |                                                       |                      |
|----------------------------------------|-------------------------------------------------------|----------------------|
| File Help                              |                                                       |                      |
| 1, 🔿 🗓 🍫 🎯                             | Octobe                                                | r 9, 2012 2:53:27 PM |
| Monitor Playback Calls TRVR Configurat | ion Event Log                                         |                      |
| TRVR - emil                            | Mupdate TRVR Configuration                            |                      |
|                                        | Signalling Mapping Internal Dial Plan Archive ROD Age | ents PBX SNMP        |
|                                        | General Time Date Call Network Extensions License A   | Analog VoIP ISDN     |
|                                        | Links                                                 |                      |
|                                        | Link Interface Ports                                  |                      |
|                                        | 1 E1 30B+1D(1<br>2 E1 30B+1D(1                        |                      |
|                                        |                                                       |                      |
|                                        | Link Parameters                                       |                      |
|                                        | Line Interface E1                                     | <b>•</b>             |
|                                        | D-Channel Port 16<br>B Channels 30                    |                      |
|                                        | Line Code HDB3                                        | <b>—</b>             |
|                                        | Line Frame CRC4                                       | <b>•</b>             |
|                                        | Protocol EuroISDN E1                                  | <b>•</b>             |
|                                        | Dial Plan National National                           | <b>•</b>             |
|                                        | Country Code Australia                                |                      |
|                                        | Trace Signalling                                      |                      |
|                                        | Restore Previo                                        | Apply                |

- 3. Select the link that you wish to configure.
- 4. Select values for various parameters so that they match the configuration for the ISDN link on the PBX.
- 5. Optionally, tick *Signalling Tracing*.

If you enable signalling tracing, then Total Recall VR will write all ISDN signalling messages that it detects on the link in the log. You can examine the logs and view the content of the messages with on the Event Log tab.

This feature is only intended for troubleshooting. DO NOT leave it on during normal operation. It will severely reduce the recording capacity of the system.

6. Repeat steps 2 to 3 for other links.

- 7. Select **Apply** to update the configuration of the Total Recall VR.
- 8. Alternatively, select **Restore Previous** to discard all changes.

If you change the configuration while recording, then all active recordings on all ISDN recording channels will terminate when you select **OK** on the ISDN Provider Settings dialog.

New recordings will start based on the new configuration for the ISDN links and channels.

# 11.3.3. VoIP Settings

Total Recall VR may be equipped with VoIP recording channels, which are capable of detecting and collecting SIP, H.323 and RTP packets on IP networks.

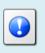

Use a Channel (license) Key to activate VoIP recording channels, see section 11.2.3 License Keys.

Unlike analogue channels, it is not possible to configure VoIP recording channels individually. Instead the configuration captures the configuration of VoIP packet collector which is an integral part of every Total Recall VR.

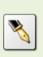

VoIP recording channels are virtual (ephemeral) channels. They are allocated dynamically to SIP sessions and/or H.323 calls on first-come, first-served basis.

By default, the VoIP packet collector detects SIP sessions on the network that is connected to the LAN 2 interface. It ignores all H.323 calls.

To change the configuration of the VoIP packet collector and recording channels:

## Configure the Local VoIP Packet Collector

1. Select a Total Recall VR:

| 👙 Total Recall VR Remote Manag     | ger      |
|------------------------------------|----------|
| File Help                          |          |
| 1, 📫 🗓 🍫 🎯                         |          |
| Monitor Playback Calls TRVR Config | guration |
| TRVR Sydney                        |          |

Note that you can only select a Total Recall VR if the connection icon is: 🗟. If the icon is: 🗟, then Remote Manager is not able to connect to the Total Recall VR.

2. Navigate to the VoIP tab:

| 👙 Total Recall VR Remote Manager      |                                                                                                    |
|---------------------------------------|----------------------------------------------------------------------------------------------------|
| File Help                             |                                                                                                    |
| 1, 📫 🛍 🍫 🧇                            | October 9, 2012 2:59:19 PM                                                                                                    |
| Monitor Playback Calls TRVR Configura | tion Event Log                                                                                                    |
| TRVR - emil                           | Jupdate TRVR Configuration                                                                                                    |
|                                       | Signalling Mapping         Internal Dial Plan         Archive         ROD Agents         PBX         SNMP           General         Time Date         Call         Network         Extensions         License         Analog         VoIP         ISDN |
|                                       | VoIP Parameters                                                                                                    |
|                                       | Signalling Type                                                                                                    |
|                                       | Limit Calls To (mins)                                                                                                    |
|                                       | Trace Signalling                                                                                                    |
|                                       | Proxies / Gateways                                                                                                    |
|                                       | IP Address Add                                                                                                    |
|                                       | Traffic Collector Settings                                                                                                    |
|                                       | Connection Type Local 💌                                                                                                    |
|                                       | LAN Connector                                                                                                    |
|                                       | Total Recall VR IP Address 192.168.3.100                                                                                                    |
|                                       | Total Recall VR Port 10020                                                                                                    |
|                                       | Restore Previous Apply                                                                                                    |
|                                       |                                                                                                    |

#### 3. Select Signalling Type.

There are two options: SIP or H.323. Choose the option that matches the signalling protocol that is used on your network.

4. Select *Limit Calls To*. It specifies the absolute maximum duration of VoIP calls on your network.

Total Recall VR will automatically stop recording VoIP calls when their duration reaches the time specified by this setting. This prevents recording of calls of infinite length if for whatever reason the "end of call" signalling message is not detected by Total Recall VR.

5. Optionally, tick *Signalling Tracing*.

If you enable signalling tracing, then Total Recall VR will write all SIP and H.323 signalling messages that it detects on the network in the log. You can examine the logs and view the content of the messages with Total Recall VR Remote Manager.

This feature is only intended for troubleshooting. DO NOT leave it on during normal operation. It will severely reduce the recording capacity of the system.

- 6. Leave *Connector Type* set to Local.
- 7. Select *LAN Connector*. This is the LAN connector which will be used for VoIP call recording.

You must select LAN 1 if your Total Recall VR is a Classic Desktop.

We recommend you use LAN 2 on all other models for VoIP call recording. This leaves LAN 1 for connection to the enterprise LAN.

- 8. Select Apply to update the configuration of the Total Recall VR system.
- 9. Alternatively, select **Restore Previous** to discard all changes.

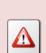

If you change the configuration while recording, then all active recordings on all VoIP recording channels will terminate when you select **Apply** during step 8.

New recordings will start based on the new configuration for the VoIP packet collector and channels.

If you are using a Total Recall VR Traffic Collector, then you must configure Total Recall VR to accept VoIP packets from the Traffic Collector instead of using the embedded VoIP packet collector.

Traffic Collectors can send packets that they collect from networks using the TCP of UDP protocol. TCP is the recommended protocol as it guarantees the delivery of packets.

#### Configure a Remote VoIP Packet Collector

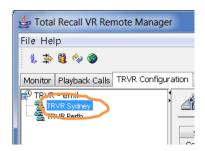

Note that you can only select a Total Recall VR if the connection icon is: 😤. If the icon is: 🗟, then Remote Manager is not able to connect to the Total Recall VR.

2. Navigate to the VoIP tab:

| 👙 Total Recall VR Remote Manager      | A REAL PROPERTY.                                             |                            |
|---------------------------------------|--------------------------------------------------------------|----------------------------|
| File Help                             |                                                              |                            |
| 1, ⇒ 11, 🗇 🎯                          |                                                              | October 9, 2012 3:03:22 PM |
| Monitor Playback Calls TRVR Configura | tion Event Log                                               |                            |
| TRVR - emil                           | Jupdate TRVR Configuration                                   |                            |
|                                       | Signalling Mapping Internal D<br>General Time Date Call Netw |                            |
|                                       | VoIP Parameters                                              |                            |
|                                       | Signalling Type SIP                                          | ▼                          |
|                                       | Limit Calls To (mins) 120                                    | <b>•</b>                   |
|                                       |                                                              | Trace Signalling           |
|                                       | Proxies / Gateways                                           |                            |
|                                       | IP Address                                                   | Add                        |
|                                       | Traffic Collector Settings                                   |                            |
|                                       | Connection Type                                              | Remote - TCP               |
|                                       | LAN Connector                                                | LAN 2                      |
|                                       | Total Recall VR IP Address                                   | 192.168.3.100 🗸            |
|                                       | Total Recall VR Port                                         | 10020                      |
|                                       |                                                              | Restore Previous Apply     |

3. Select Signalling Type.

There are two options: SIP or H.323. Choose the option that matches the signalling protocol that is used on the network.

4. Select *Limit Calls To*. It specifies the absolute maximum duration of VoIP calls on your network.

Total Recall VR will automatically stop recording VoIP calls when their duration reaches the time specified by this setting. This prevents recording of calls of infinite length if for whatever reason the "end of call" signalling message is not detected by Total Recall VR.

5. Optionally, tick *Signalling Tracing*.

If you enable signalling tracing, then Total Recall VR will write all SIP and H.323 signalling messages that it detects on the network in the log. You can examine the logs and view the content of the messages with Total Recall VR Remote Manager.

This feature is only intended for troubleshooting. DO NOT leave it on during normal operation. It will severely reduce the recording capacity of the system.

- 6. Select *Connector Type*. Choose:
  - Remote TCP: (recommended) to use the TCP protocol for packet delivery.
  - Remote UDP: to use the UDP protocol for packet delivery.

### 7. Select Total Recall VR IP Address.

This is either the IP address that is assigned to the LAN 1 interface or the IP address assigned to the LAN 2 interface.

You must select the IP address that is assigned to the LAN 1 interface if your Total Recall VR is a Classic Desktop.

We recommend you use the IP address assigned to the LAN 2 interface on all other models for VoIP call recording. This leaves LAN 1 for connection to the enterprise LAN.

8. Enter Total Recall VR Port.

This is the TCP or UDP port that Total Recall VR will use to accept connections from Traffic Collectors.

- 9. Select **Apply** to update the configuration of the Total Recall VR.
- 10. Alternatively, select Restore Previous to discard all changes.

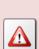

If you change the configuration while recording, then all active recordings on all VoIP recording channels will terminate when you select **Apply** during step 8.

New recordings will start based on the new configuration for the VoIP packet collector and channels.

When Total Recall VR is using 30 or more VoIP recording channels as the same time, i.e. recording 30 or more VoIP calls at the same time, then its performance can improve dramatically if it knows the IP address of SIP server and media gateways that exist on the network.

### Add IP Address of a Call Server

1. Select a Total Recall VR:

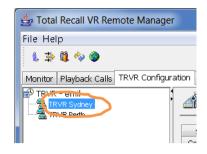

Note that you can only select a Total Recall VR if the connection icon is: 🗟. If the icon is: 🗟, then Remote Manager is not able to connect to the Total Recall VR.

2. Navigate to the VoIP tab:

| 👙 Total Recall VR Remote Manager          |                                                                      |                                                                        |
|-------------------------------------------|----------------------------------------------------------------------|------------------------------------------------------------------------|
| File Help                                 |                                                                      |                                                                        |
| 1, 📫 🐧 🍫 🏈                                |                                                                      | October 9, 2012 3:08:27 PM                                             |
| Monitor Playback Calls TRVR Configuration | ion Event Log                                                        |                                                                        |
| TRVR - emil                               | Jupdate TRVR Configuration                                           |                                                                        |
|                                           | Signalling Mapping Internal Dial P<br>General Time Date Call Network | lan Archive ROD Agents PBX SNMP<br>Extensions License Analog VoIP ISDN |
|                                           | VoIP Parameters                                                      |                                                                        |
|                                           | Signalling Type SIP                                                  | •                                                                      |
|                                           | Limit Calls To (mins) 120                                            | ▼                                                                      |
|                                           | Trace                                                                | e Signalling                                                           |
|                                           | Proxies / Gateways                                                   |                                                                        |
|                                           | IP Address                                                           | Add                                                                    |
|                                           | 192.168.130.2                                                        | Remove                                                                 |
|                                           |                                                                      |                                                                        |
|                                           | Traffic Collector Settings                                           |                                                                        |
|                                           | Connection Type                                                      | mote - TCP                                                             |
|                                           | LAN Connector                                                        | N 2 👻                                                                  |
|                                           |                                                                      | 2.168.3.100 👻                                                          |
|                                           | Total Recall VR Port 10                                              | 020                                                                    |
|                                           |                                                                      | Restore Previous Apply                                                 |

3. Select Add to display the Add Proxy/Gateway dialog:

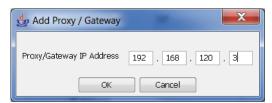

- 4. Enter *Proxy/Gateway IP Address*.
- 5. Select OK.

- 6. Select **Apply** to update the configuration of the Total Recall VR.
- 7. Alternatively, select **Restore Previous** to discard all changes.

If you wish to remove an IP address for a call server simply select the IP address and then select **Remove**.

If you change the configuration while recording, then all active recordings on all VoIP recording channels will terminate when you select **OK** on the VoIP Provider Settings dialog.

New recordings will start based on the new configuration for the VoIP packet collector and channels.

## 11.3.4.Call Settings

This is a group of general recording configuration parameters.

## Update Call Settings

1. Select a Total Recall VR:

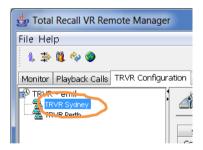

Note that you can only select a Total Recall VR if the connection icon is: 🗟. If the icon is: 🗟, then Remote Manager is not able to connect to the Total Recall VR.

2. Navigate to the Call tab:

| 👙 Total Recall VR Remote Manager         |                                                                                                    |                                                                    |  |  |  |  |
|------------------------------------------|----------------------------------------------------------------------------------------------------|--------------------------------------------------------------------|--|--|--|--|
| File Help                                |                                                                                                    |                                                                    |  |  |  |  |
| 1, 🔿 🛍 🍫 🧇                               |                                                                                                    | October 9, 2012 3:17:05 PM                                         |  |  |  |  |
| Monitor Playback Calls TRVR Configura    | ation Event Log                                                                                                    |                                                                    |  |  |  |  |
| TRVR - emil<br>TRVR Sydney<br>TRVR Perth |                                                                                                    |                                                                    |  |  |  |  |
|                                          | Signalling Mapping Internal Dial Plan<br>General Time Date Call Network I                                                                 | Archive ROD Agents PBX SNMP<br>Extensions License Analog VoIP ISDN |  |  |  |  |
|                                          | Disable Compression<br>Min Recording Length(sec)<br>Max Recording Length(min)<br>Max Call Lifetime (months)<br>VOX Timeout<br>VOX Timeout | 0<br>60<br>0<br>15                                                 |  |  |  |  |
|                                          | Start Time                                                                                                    | 08:30:00                                                           |  |  |  |  |
|                                          | End Time                                                                                                    | 19:00:00                                                           |  |  |  |  |
|                                          |                                                                                                    | Restore Previous Apply                                             |  |  |  |  |

3. Tick *Disable Compression* if you wish to disable compression of VoIP and ISDN call recordings.

Total Recall VR automatically compresses recordings of VoIP and ISDN calls to *SPEEX Q8, 8000Hz, 15Kbps, mono* format. This flag, if selected, instruct Total Recall VR to keep recordings of VoIP and ISDN calls in the *G.711 A-law, 8000Hz, 64Kbps, mono* or *G.711 µ-law, 8000Hz, 64Kbps, mono*.

This setting has no effect on recordings created on analogue recording channels which are automatically compressed to the *HQVQ*, *8000Hz*, *7.9Kbps*, *mono* format.

4. Enter *Min. Recording Length*. The value must be less than 20 seconds and it can be 0.

Total Recall VR automatically discards recordings that are shorter than the duration specified by this parameter. A special value, 0 seconds, instructs Total Recall VR to keep all recordings irrespective of their length.

This parameter is useful if you wish to eliminate short phantom recordings which are created by noise on the line when recording analogue sources and using VOX (signal level) as a recording trigger.

5. Select *Max. Recording Length*. The value must be between 1 and 150 minutes (inclusive).

Total Recall VR can create recordings of virtually any duration. However, this creates problems with file sizes. To avoid problems with file sizes, Total

Recall VR automatically rolls over recordings to another file when recordings reach the duration specified by this parameter.

Recordings that are rolled over are market with "(cont)".

6. Select *Max. Call Lifetime*. The value must be 24 months or less and it can be 0.

Total Recall VR automatically discards (deletes) old recordings when the disk becomes full to free space for new recordings. This ensures continuous operation.

This parameter, when set to value other than 0, tells Total Recall VR the age of recordings that can be safely removed from the system even if the disk is not full.

7. Select *VOX Timeout*. The value must be between 2 and 15 seconds (inclusive).

This parameter applies only to analogue recording channels that use VOX level as recording trigger.

This parameter defines the period of 'quiet time' (absence of signal at level above the level set for the analogue channel) during recording which must pass before Total Recall VR stops recording on the channel.

- 8. Optionally, tick *Recording Period* if you wish to record only between certain times. Set the start and stop time as well.
- 9. Select **Apply** to update the configuration of the Total Recall VR.
- 10. Alternatively, select Restore Previous to discard all changes.

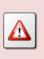

If you change the *VOX Timeout* while recording, then all active recordings on all analogue recording channels will terminate when you select **OK**. New recordings will start based on the new configuration for the analogue recording channels.

If an analogue recording channel has *Trigger* set to a VOX level:

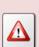

1. The interval between calls must exceed the value of *VOX Timeout*. If a new call starts within the timeout on the same channel, then Total Recall VR assumes it is the continuation of the current recording which is in progress. The audio of both calls will appear in the same recording.

2. If a call is put on hold without music on hold, then recording will terminate after the period specified by *VOX Timeout*. Total Recall

VR will start a new recording when the call recommences.

## 11.3.5. Signalling Mapping

Section 2.4.1 Extensions explains the concept of Total Recall VR Extensions. In addition it explains how Total Recall VR uses its configuration to classify identifiers for the source and the destination of recordings as Total Recall VR Extensions.

Signalling mapping configuration plays an important role in the process. Total Recall VR uses this configuration to convert Total Recall VR Raw identifiers to Total Recall VR Mapped identifiers in the process of classifying identifiers as Total Recall VR Extensions.

Signalling Mapping configuration is basically a collection of mapping rules. The mapping rules specify how to convert Raw identifiers to Mapped identifiers. For example, a mapping rule can convert the Raw identifier "sip:ext200@myenterprise.com" to Mapped identifier "Extension 200".

Each mapping rule has two parameters:

- 1. Matching expression.
- 2. Replacement value.

Matching expressions are regular expressions. Total Recall VR compares Raw identifiers to matching expressions and if it finds a match, then it uses the replacement value as a Mapped identifier.

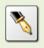

Regular expressions basic syntax reference: http://docs.oracle.com/javase/tutorial/essential/regex/

#### For example:

| Match Expression     | Replacement<br>Value | Raw Identifier      | Mapped<br>Identifier |
|----------------------|----------------------|---------------------|----------------------|
| 61298762100          | 100                  | 61298762100         | 100                  |
| 61298762101          | Tanya's Phone        | 61298762101         | Tanya's Phone        |
|                      |                      | 61298762102         | 61298762102          |
| 61298762([0-9]{3})   | Extension \$1        | 61298762101         | Extension 101        |
|                      |                      | 61298762229         | Extension 229        |
|                      |                      | 4456789999          | 4456789999           |
| sip:ext([0-9]{2})@.* | \$1                  | sip:ext76@mysip.com | 76                   |

|                          |            | 4456789999           | 4456789999       |
|--------------------------|------------|----------------------|------------------|
|                          |            | sip:90@mysip.com     | sip:90@mysip.com |
| sip:([^@]*)@.*           | \$1        | sip:igor@sipco.com   | igor             |
|                          |            | sip:90@mysip.com     | 90               |
| 192.168.130.100:700[0-9] | PA Speaker | 192.168.130.100:7000 | PA Speaker       |
|                          |            | 192.168.130.100:7008 | PA Speaker       |

If a Raw identifier does not match any of the match expression, then its Mapped value is the same as the Raw value.

To create signalling mapping rules:

## Create Signalling Mapping Rules

1. Select a Total Recall VR:

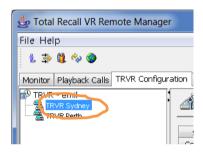

Note that you can only select a Total Recall VR if the connection icon is: 🗟. If the icon is: 🗟, then Remote Manager is not able to connect to the Total Recall VR.

2. Navigate to the Signalling Mapping tab:

| 👍 Total Recall VR Remote Manager      |                                                                      |
|---------------------------------------|----------------------------------------------------------------------|
| File Help                             |                                                                      |
| 1. 🔿 🛍 🍫 🧇                            | October 10, 2012 11:58:40 AM                                         |
| Monitor Playback Calls TRVR Configura | ation Event Log                                                      |
| TRVR - emil                           | Jpdate TRVR Configuration                                            |
|                                       | General Time Date Call Network Extensions License Analog VoIP ISDN   |
|                                       | Signalling Mapping Internal Dial Plan Archive ROD Agents PBX SNMP    |
|                                       | Mapping                                                              |
|                                       | Match Expression Replacement Add                                     |
|                                       | 61298762100 100 Edit                                                 |
|                                       | 61298762101 Tanya's Phone<br>61298762([0-9]{3}) Extension \$1 Remove |
|                                       | sip:ext([0-9]{2})@.* \$1                                             |
|                                       |                                                                      |
|                                       |                                                                      |
|                                       |                                                                      |
|                                       |                                                                      |
|                                       | Test Mapping                                                         |
|                                       | Test Raw ID Test                                                     |
|                                       | Mapped ID                                                            |
|                                       | Restore Previous Apply                                               |

3. Select Add to display the Signalling Mapping dialog:

| 👙 Add Signalling Mapping |                |  |  |  |
|--------------------------|----------------|--|--|--|
|                          |                |  |  |  |
| Match Expression         | sip:([^@]*)@.* |  |  |  |
| Replacement              | \$1            |  |  |  |
| ОК                       | Cancel         |  |  |  |

- 4. Enter *Match Expression* and *Replacement* value.
- 5. Select **OK**. Remote Manager does not actually update the configuration of the Total Recall VR at this stage. It only remembers the new parameters.
- 6. Optionally test the rule. Enter *Test Raw ID* and then select **Test** to display the Mapped id as determined by Total Recall VR.
- 7. Repeat steps 3 to 6 to add more mapping rules.
- 8. Select **Apply** to update the configuration of the Total Recall VR.
- 9. Alternatively, select **Restore Previous** to discard all changes.

The change is immediate. The rules will apply from the next recording on the system. All recordings in progress will use the old rules.

## 11.3.6. Internal Dial Plan

Section 2.4.1 Extensions explains the concept of Total Recall VR Extensions. In addition it explains how Total Recall VR uses its configuration to classify identifiers for the source and the destination of recordings as Total Recall VR Extensions.

Internal dial plan configuration plays an important role in the process. Total Recall VR attempts to match Mapped identifiers to matching rules that are present in the internal dial plan configuration and if, and only if, it finds a rule that matches a Mapped identifier, then it classifies that identifier as a Total Recall VR Extension.

Internal dial plan configuration is basically a collection of matching expressions which are regular expressions. Total Recall VR compares Mapped identifiers to matching expressions and if it finds a rule that matches a Mapped identifier, then it classifies that identifier as a Total Recall VR Extension.

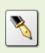

Regular expressions basic syntax reference: http://docs.oracle.com/javase/tutorial/essential/regex/

### For example:

| Match Expression   | Mapped Identifier | Match? |
|--------------------|-------------------|--------|
| [0-9]{3}           | 100               | yes    |
|                    | Extension 101     | no     |
| Tanya's Phone      | Tanya's Phone     | yes    |
|                    | Any other value   | no     |
| Extension [0-9]{3} | Extension 101     | yes    |
|                    | Extension 209     | yes    |
|                    | 4456789999        | no     |

To create internal dial plan rules:

## Create Internal Dial Plan Rules

1. Select a Total Recall VR:

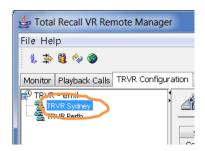

Note that you can only select a Total Recall VR if the connection icon is: 🗟. If the icon is: 🗟, then Remote Manager is not able to connect to the Total Recall VR.

2. Navigate to the Internal Dial Plan tab:

| 👍 Total Recall VR Remote Manager     | r 🗆 🗖 🗮 🗮                                                                                                    |
|--------------------------------------|----------------------------------------------------------------------------------------------------|
| File Help                            |                                                                                                    |
| 1, 📫 🗓 🍫 🎯                           | October 10, 2012 12:32:10 PM                                                                                                    |
| Monitor Playback Calls TRVR Configur | ation Event Log                                                                                                    |
| TRVR - emil                          | Ipdate TRVR Configuration                                                                                                    |
|                                      | General       Time Date       Call       Network       Extensions       License       Analog       VoIP       ISDN         Signalling Mapping       Internal Dial Plan       Archive       ROD Agents       PBX       SNMP         Internal Dial Plan       Internal Rule       Add       Add       Remove       Remove |
|                                      | Test Internal Dial Plan                                                                                                    |
|                                      | Test Number Internal Test                                                                                                    |
|                                      | Restore Previous Apply                                                                                                    |

3. Select Add to display the Internal Dial Plan Rule dialog:

| 👙 Add Internal Dial Plan Rule    |  |  |  |  |
|----------------------------------|--|--|--|--|
|                                  |  |  |  |  |
| Internal Rule Extension [0-9]{3} |  |  |  |  |
| OK Cancel                        |  |  |  |  |

- 4. Enter Internal Rule.
- 5. Select **OK**. Remote Manager does not actually update the configuration of the Total Recall VR at this stage. It only remembers the new parameters.
- 6. Optionally test the rule. Enter *Test Number* and then select **Test** to display the result as determined by Total Recall VR.

- 7. Repeat steps 3 to 6 to add more mapping rules.
- 8. Select **Apply** to update the configuration of the Total Recall VR.
- 9. Alternatively, select **Restore Previous** to discard all changes.

The change is immediate. The rules will apply from the next recording on the system. All recordings in progress will use the old rules.

## 11.3.7. Extension Settings

Recording policies control the operation of the recorder and determine the method of recording.

As section 2.4.2 Recording Policies explains, policies can be one of two types:

- Global a single system wide policy which applies to recordings from all audio sources and telephone calls on all recording channels.
- Extension apply only to recordings from audio sources and telephone calls which have been assigned Total Recall VR Extension identifiers. These policies have precedence over the global policy.

The default global policy is:

- All audio sources and telephone calls are recorded and recordings are kept unless instructed otherwise during recording.
- Real time monitoring of recordings in progress is allowed.
- The use of DTMF key sequences to control recording is disallowed when recording telephone calls.

To change the default global recording policy:

## Change the Global Recording Policy

1. Select a Total Recall VR:

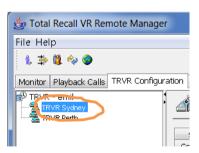

Note that you can only select a Total Recall VR if the connection icon is: 🗟. If the icon is: 🗟, then Remote Manager is not able to connect to the Total Recall VR.

2. Navigate to the Extensions tab:

| 👙 Total Recall VR Remote   | Manager                                     |                |                   |                   |               | X      |  |
|----------------------------|---------------------------------------------|----------------|-------------------|-------------------|---------------|--------|--|
| File Help                  |                                             |                |                   |                   |               |        |  |
| 1, 📫 🗓 🍫 🎯                 |                                             |                |                   | January           | 14, 2013 1:03 | :45 PM |  |
| Monitor Playback Calls TRV | R Configuration Ev                          | ent Log        |                   |                   |               |        |  |
| TRVR - emil                | TRVR Sydney I All Update TRVR Configuration |                |                   |                   |               |        |  |
|                            | Signalling Map                              | oing Internal  | Dial Plan Arc     | hive ROD Agen     | nts PBX       | SNMP   |  |
|                            | General Time                                | Date Call Net  | work Extension    | s License An      | alog VoIP     | ISDN   |  |
|                            | Recording Policies                          | Event Policies |                   |                   |               |        |  |
|                            | Default Recordin                            | ng Policy      |                   |                   |               |        |  |
|                            | Enable I                                    | Monitoring     |                   |                   |               |        |  |
|                            | Recordi                                     | ng Mode        | Record by Default | :                 | •             |        |  |
|                            | Enable Phone Keys                           |                |                   |                   |               |        |  |
|                            | Start Recording Phone Key *11               |                |                   |                   |               |        |  |
|                            | Stop Recording Phone Key *22                |                |                   |                   |               |        |  |
|                            | Extension Recor                             | ding Policies  |                   |                   |               |        |  |
|                            | Extension                                   | Description    | Monitoring        | Mode              | Phone Keys    |        |  |
|                            | 2001                                        |                | Enabled           | Record by Default |               |        |  |
|                            | 21[0-9]*2                                   | Executives     | Disabled          | Record by Default | Disabled      |        |  |
| Add Edit Remove            |                                             |                |                   |                   |               |        |  |
|                            |                                             |                |                   |                   |               | _      |  |
| Restore Previous Apply     |                                             |                |                   |                   |               |        |  |
| [ <b>I</b> ] ,             |                                             |                |                   |                   |               |        |  |

3. To enable or disable real-time monitoring of recordings in progress, tick or un-tick *Enable Monitoring*.

### 4. Select *Recording Mode*.

The value of *Recording Mode* determines the method of recording which can be:

- Record by Default: Total Recall VR will automatically record all audio sources and telephone calls and keep recordings unless instructed otherwise during recording
- Don't Record by Default: Total Recall VR will automatically record all audio sources and telephone calls, but at the end of the recording it automatically discards recordings unless instructed otherwise during recording.
- Add Notes Only: Total Recall VR will automatically record all audio sources and telephone calls. Parties on calls cannot use DTMF key sequences to instruct Total Recall VR to discard or keep recordings recordings are always kept. Same applies to applications which use the Remote Manager Interface to control recording. However, such applications can add notes to recordings in progress.
- Record Partial Calls: Total Recall VR will record only parts of all audio sources and telephone calls, as instructed during recording, and keep all parts concatenated in a single recording.

- Disallowed: Total Recall VR will automatically record all audio sources and telephone calls. Parties on calls cannot use DTMF key sequences to instruct Total Recall VR to discard or keep recordings recordings are always kept. Same applies to applications which use the Remote Manager Interface to control recording. In addition, applications cannot add notes to recordings in progress.
- 5. To enable or disable control of recording via DTMF key sequences, tick or un-tick *Enable Phone Keys*.
- 6. If you tick *Enable Phone Keys*, then set:
  - a. *Start Recording Phone Key* to the DTMF key sequence that will start recording. The sequence can be up to 3 digits long.
  - b. *Stop Recording Phone Key* to the DTMF key sequence that will stop recording. The sequence can be up to 3 digits long.
- 7. Select **Apply** to update the configuration of the Total Recall VR.
- 8. Alternatively, select **Restore Previous** to discard all changes.

The change is immediate. Total Recall VR will start using the new default policy from the next recording. All recordings that are already in progress will not be affected; the previous default policy applies to them.

There are no extension based policies by default. To add a new extension based policy:

### Create Extension Based Recording Policy

1. Select a Total Recall VR:

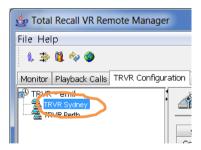

Note that you can only select a Total Recall VR if the connection icon is: 🗟. If the icon is: 🗟, then Remote Manager is not able to connect to the Total Recall VR.

2. Navigate to the Extensions tab:

| 👙 Total Recall VR Remote N            | Manager                                                      |              |                                   |                   | _ <b>D</b> X                    |  |  |
|---------------------------------------|--------------------------------------------------------------|--------------|-----------------------------------|-------------------|---------------------------------|--|--|
| File Help                             |                                                              |              |                                   |                   |                                 |  |  |
| 1, 📫 🗓 🍫 🎯                            |                                                              |              |                                   | January           | 14, 2013 1:03:45 PM             |  |  |
| · · · · · · · · · · · · · · · · · · · | Configuration Eve                                            | nt Log       |                                   |                   |                                 |  |  |
| TRVR - emil                           | TRVR - emil TRVR Sydney TRVR Perth Update TRVR Configuration |              |                                   |                   |                                 |  |  |
|                                       | Signalling Mappi<br>General Time [                           |              | Dial Plan Arch<br>work Extensions |                   | nts PBX SNMP<br>nalog VoIP ISDN |  |  |
|                                       | Recording Policies                                           |              | WORK                              |                   |                                 |  |  |
|                                       | Default Recording                                            | 9 Policy     |                                   |                   |                                 |  |  |
|                                       | Enable M                                                     | onitoring    | <b>V</b>                          |                   |                                 |  |  |
|                                       | Recording                                                    | g Mode       | Record by Default                 |                   | <b>•</b>                        |  |  |
|                                       | Enable Phone Keys                                            |              |                                   |                   |                                 |  |  |
|                                       | Start Recording Phone Key *11                                |              |                                   |                   |                                 |  |  |
|                                       | Stop Recording Phone Key *22                                 |              |                                   |                   |                                 |  |  |
|                                       | Extension Record                                             | ing Policies |                                   |                   |                                 |  |  |
|                                       | Extension                                                    | Description  | Monitoring                        | Mode              | Phone Keys                      |  |  |
|                                       | 2001                                                         |              | Enabled                           | Record by Default |                                 |  |  |
|                                       | 21[0-9]*2                                                    | Executives   | Disabled                          | Record by Default | Disabled                        |  |  |
|                                       |                                                              |              |                                   |                   |                                 |  |  |
| Add Edit Remove                       |                                                              |              |                                   |                   |                                 |  |  |
| Restore Previous Apply                |                                                              |              |                                   |                   |                                 |  |  |
|                                       |                                                              |              |                                   |                   |                                 |  |  |

3. Select **Add** to display the Extension Recording Policy dialog:

| Add Extension Recording Policy |                       |  |  |  |
|--------------------------------|-----------------------|--|--|--|
| Extension                      | 2005                  |  |  |  |
|                                |                       |  |  |  |
| Description                    | CEO                   |  |  |  |
| Enable Monitoring              |                       |  |  |  |
| Recording Mode                 | Record by Default 🛛 🔻 |  |  |  |
| Enable Phone Keys              |                       |  |  |  |
| Start Recording Phone Key      | *11                   |  |  |  |
| Stop Recording Phone Key       | *22                   |  |  |  |
| OK Cancel                      |                       |  |  |  |

4. Enter *Extension*.

This can be a specific Total Recall VR Extension as determined by Total Recall VR. Section 2.4.1 Extensions describes the process in detail.

Or, it can be a regular expression which matches one or more Total Recall VR Extension as determined by Total Recall VR. For example: 21[0-9]{2} will match extensions 2100 to 2199.

- 5. Enter *Description*. This can be any free text that identifies the policy.
- 6. To enable or disable real-time monitoring of recordings in progress, tick or un-tick *Enable Monitoring*.

- 7. Select *Recording Mode*.
- 8. To enable or disable control of recording via DTMF key sequences, tick or un-tick *Enable Phone Keys*.
- 9. If you tick *Enable Phone Keys*, then set:
  - a. *Start Recording Phone Key* to the DTMF key sequence that will start recording. The sequence can be up to 3 digits long.
  - b. *Stop Recording Phone Key* to the DTMF key sequence that will stop recording. The sequence can be up to 3 digits long.
- 10. Select **OK.** Remote Manager does not actually update the configuration of the Total Recall VR at this stage. It only remembers the new parameters.
- 11. Select **Apply** to update the configuration of the Total Recall VR.
- 12. Alternatively, select Restore Previous to discard all changes.

The change is immediate. Total Recall VR will start using the new extension recording policies from the next recording. All recordings that are already in progress will not be affected; the previous default or extension policies apply to them.

Use Edit and Remove to change and delete extension policies.

Note that Total Recall VR can assign two Total Recall VR Extensions to a recording; one as an identifier for the source of the recording (the calling party on a call for example) and another as an identifier for the destination of the recording (the called party on a call for example).

Conflicts between extension policies are likely in such cases. Total Recall VR deals with conflicting extension recording policies as follows:

• The settings of the policy with *Recording Mode* set to OTHER THAN 'Record Partial Calls' takes precedence over the settings for the extension policy with *Recording Mode* set to 'Record Partial Calls'.

For example: if extension policy A is set to 'Record by Default' with monitoring disabled, while extension policy B is set to 'Record Partial Calls' with monitoring enabled, then policy A will apply to the recording – everything will be recorded and monitoring will not be allowed.

• If *Recording Mode* is identical, then the policy which allows monitoring takes precedence.

For example: if extension policy A is set to 'Record by Default' with monitoring disabled, while extension policy B is set to 'Record by Default' with monitoring enabled, then policy B will apply to the recording everything will be recorded and monitoring will be allowed.

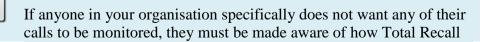

VR deals with conflicting extension recording policies.

### 11.4. Searching

### 11.4.1. Network Share Archive

The Embedded GUI [3] allows users to search for recordings that are stored in archives that are located on a network drive. However, it does not make provisions for the configuration of the location of and access credentials for the network drive.

To configure the location of and access credentials for the network drive which contains a Total Recall VR archive:

### Configure Network Share for Searching via the Embedded GUI

1. Select a Total Recall VR:

| 👙 Total Recall VR Rer  | note Manager       |
|------------------------|--------------------|
| File Help              |                    |
| 1, 📫 🐧 🍫 🏈             |                    |
| Monitor Playback Calls | TRVR Configuration |
| TRVR emil              |                    |
|                        |                    |

Note that you can only select a Total Recall VR if the connection icon is: 🗟. If the icon is: 🗟, then Remote Manager is not able to connect to the Total Recall VR.

2. Navigate to the Archive tab and then select the Search Archive tab:

| 👙 Total Recall VR Remote Manager      | TLA Branching                              |                                     |  |  |  |  |  |
|---------------------------------------|--------------------------------------------|-------------------------------------|--|--|--|--|--|
| File Help                             |                                            |                                     |  |  |  |  |  |
| 1, 🔿 🗓 🍫 🏈                            | 🐁 🛱 🍫 🎯 October 10, 2012 12:56:19 PM       |                                     |  |  |  |  |  |
| Monitor Playback Calls TRVR Configura | ation Event Log                            |                                     |  |  |  |  |  |
| TRVR - emil                           | · · · · · · · · · · · · · · · · · · ·      | Extensions License Analog VoIP ISDN |  |  |  |  |  |
|                                       | Signalling Mapping Internal Dial Plan      | Archive ROD Agents PBX SNMP         |  |  |  |  |  |
|                                       | Auto Archive Manual Archive Search Archive |                                     |  |  |  |  |  |
|                                       | Archive Device Type                        | Network Share 👻                     |  |  |  |  |  |
|                                       | Network Share Type                         | WIN                                 |  |  |  |  |  |
|                                       | Network Share Path                         | \\192.168.120.200\TRNetworkFolder   |  |  |  |  |  |
|                                       | Network Share User                         | CA-26\emil                          |  |  |  |  |  |
|                                       | Network Share Password                     | ****                                |  |  |  |  |  |
|                                       |                                            | Restore Previous Apply              |  |  |  |  |  |

- 3. Choose Network Share for Archive Device Type.
- 4. Choose Network Share Type.
- 5. Enter *Network Share Path*, the location of the network drive.
- 6. Enter *Network Share User* and *Network Share Password*, the access credentials for the network drive.
- 7. Select **Apply** to update the configuration of the Total Recall VR.
- 8. Alternatively, select **Restore Previous** to discard all changes.

Users of the Embedded GUI can now search archives that are stored on the network drive.

### 11.4.2. Recent Calls

The recent calls parameters define the behaviour of the Search screen of the Embedded GUI when it is in auto-update mode.

By default, the Search screen will update every 15 seconds and it will show the 50 most recent recordings.

#### **Update Recent Calls Parameters**

1. Select a Total Recall VR:

| 👍 Tota  | I Recall VR Rer | note Manager       |
|---------|-----------------|--------------------|
| File He | lp              |                    |
| 1, ‡    | 🎁 🍫 🏈           |                    |
| Monitor | Playback Calls  | TRVR Configuration |
|         | VR Sydney       |                    |
|         |                 |                    |

Note that you can only select a Total Recall VR if the connection icon is: 🗟. If the icon is: 🗟, then Remote Manager is not able to connect to the Total Recall VR.

2. Navigate to the General tab:

| 👙 Total Recall VR Remote Manager      |                                                                    |
|---------------------------------------|--------------------------------------------------------------------|
| File Help                             |                                                                    |
| 1, 🔿 🐧 🍫 🤣                            | October 10, 2012 1:12:26 PM                                        |
| Monitor Playback Calls TRVR Configura | tion Event Log                                                     |
| TRVR - emil                           | Jupdate TRVR Configuration                                         |
|                                       | Signalling Mapping Internal Dial Plan Archive ROD Agents PBX SNMP  |
|                                       | General Time Date Call Network Extensions License Analog VoIP ISDN |
|                                       |                                                                    |
|                                       | Recorder ID 1                                                      |
|                                       |                                                                    |
|                                       | User Credentials                                                   |
|                                       | Administrator Password                                             |
|                                       | User Password                                                      |
|                                       | Session Settings                                                   |
|                                       | Enable Timeout                                                     |
|                                       | Idle Timout (min) 2                                                |
|                                       | Recent Calls Settings                                              |
|                                       | Update Period (secs)     10       Records to Show     50           |
|                                       |                                                                    |
|                                       |                                                                    |
|                                       |                                                                    |
|                                       |                                                                    |
|                                       | Restore Previous Apply                                             |

- 3. Select *Update Period*. The Search screen will automatically update every number of seconds as specified by this parameter.
- 4. Enter *Records to Show*. This is the maximum number (up to 999) of recordings that the Search screen will show while it is in auto-update mode.
- 5. Select **Apply** to update the configuration of the Total Recall VR.
- 6. Alternatively, select **Restore Previous** to discard all changes.

The new parameters take effect immediately.

## 11.5. Archiving

### 11.5.1. On-demand Archiving

The Embedded GUI [3] allows users to archive recordings to archives that are located on a network drive. However, it does not make provisions for the configuration of the location of and access credentials for the network drive.

To configure the location of and access credentials for the network drive which contains a Total Recall VR archive:

### Configure Network Share for Archiving via the Embedded GUI

1. Select a Total Recall VR:

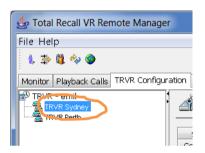

Note that you can only select a Total Recall VR if the connection icon is: 🛸. If the icon is: 🛸, then Remote Manager is not able to connect to the Total Recall VR.

2. Navigate to the Archive tab and then select the Manual Archive tab:

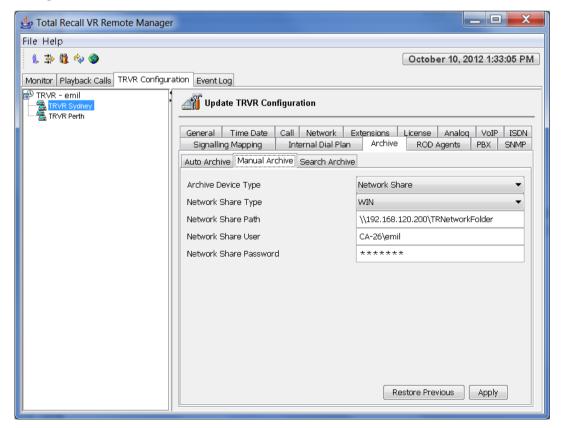

3. Choose Network Share for *Archive Device Type*.

- 4. Choose Network Share Type.
- 5. Enter *Network Share Path*, the location of the network drive.
- 6. Enter *Network Share User* and *Network Share Password*, the access credentials for the network drive.
- 7. Select Apply to update the configuration of the Total Recall VR system.
- 8. Alternatively, select Restore Previous to discard all changes.

Users of the Embedded GUI can now archive recordings to archives which are stored on the network drive.

### 11.5.2. Auto Archiving

By default, automatic archiving is disabled.

You can change the configuration to:

- Just remind you that it is time to archive when the occupancy of the disks reaches a pre-defined level. In this case the system will display a dialog on the screen and start emitting a "beep" sound at regular intervals to alert you.
- Automatically archive recordings, which have not been archived, at regular intervals.

The two options can be combined.

### **Change Auto Archiving Parameters**

1. Select a Total Recall VR:

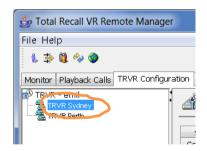

Note that you can only select a Total Recall VR if the connection icon is: 🗟. If the icon is: 🗟, then Remote Manager is not able to connect to the Total Recall VR.

2. Navigate to the Archive tab and then select the Auto Archive tab:

| 🖆 Total Recall VR Remote Manager     | <ul> <li>Automatically achieved</li> </ul>                                                                              |                             |  |
|--------------------------------------|----------------------------------------------------------------------------------------------------|-----------------------------|--|
| File Help                            |                                                                                                    |                             |  |
| 1. 🔿 🛍 🍫 🏈                           |                                                                                                    | October 10, 2012 1:38:08 PM |  |
| Monitor Playback Calls TRVR Configur | ation Event Log                                                                                                    |                             |  |
| TRVR - emil                          | Ipdate TRVR Configuration                                                                                               |                             |  |
|                                      | General Time Date Call Network E<br>Signalling Mapping Internal Dial Plan<br>Auto Archive Manual Archive Search Archive |                             |  |
|                                      | Enable Auto Archive                                                                                                    |                             |  |
|                                      | Archive Period                                                                                                    | 1                           |  |
|                                      | Archive Period Type                                                                                                    | Days 👻                      |  |
|                                      | Next Archive Date                                                                                                    | 10 Oct 2012                 |  |
|                                      | Archive Device Type                                                                                                    | Network Share 🔹             |  |
|                                      | Network Share Type                                                                                                    | WIN                         |  |
|                                      | Network Share Path \\192.168.120.200\TRNetworkFolder                                                                    |                             |  |
|                                      | Network Share User                                                                                                    | CA-26\emil                  |  |
|                                      | Network Share Password ******                                                                                           |                             |  |
|                                      | C Enable Archive Reminder                                                                                               |                             |  |
|                                      | Remind when disk is full by %                                                                                           |                             |  |
|                                      |                                                                                                    | Restore Previous Apply      |  |
|                                      |                                                                                                    |                             |  |

- 3. Tick *Enable Auto Archive* to enable automatic archiving of recordings on regular intervals.
- 4. Enter *Archive Period* and choose *Archive Period Type* to define the period at which the Total Recall VR will automatically archive recordings.
- 5. Choose Archive Device Type. Choose:
  - Disc if you wish to archive to a CD, DVD or BD disc. Then enter a CD-R, CD-RW<sup>1</sup>, DVD-R<sup>2</sup>, DVD+R<sup>2</sup>, DVD+RW, BD-R or BD-RE disc into the drive of the Total Recall VR.
  - USB if you wish to archive to a USB key or disk drive. Then attach a USB key or disk drive to the Total Recall VR.
  - Network Share if you wish to archive to a network drive. If you choose this option then enter the details for the network drive.
- 6. Optionally tick *Enable Archive Reminder*, and select a level, if you wish to enable visual and audible reminder, on the Total Recall VR, to archive when the occupancy of the system disks reaches the specified level.
- 7. Select **Apply** to update the configuration of the Total Recall VR.
- 8. Alternatively, select **Restore Previous** to discard all changes.

The change is immediate. The system will enable automatic archiving and perform the first archive automatically at the anniversary of the first period.

<sup>&</sup>lt;sup>1</sup> Requires application release 9.9.0 or better on the Total Recall VR system.

<sup>&</sup>lt;sup>2</sup> Requires application release 9.18.0 or better on the Total Recall VR system.

## 11.6. RoD Agents

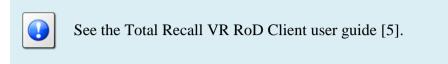

## 11.7. SNMP Agent

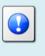

See the Total Recall VR SNMP Agent user guide [6].

# 12. Total Recall VR System Management

Remote Manager makes provisions for basic remote monitoring and management of Total Recall VR systems, including:

- 1. View operational logs.
- 2. View system information.
- 3. Remote on-demand archiving.
- 4. Remote application upgrade.
- 5. Remote backup and restore or system configuration.
- 6. Remote rebuild of the database.
- 7. Remote system restart and shutdown.

Users can access all of the above from the Event Log tab and the Total Recall VR connection context menu.

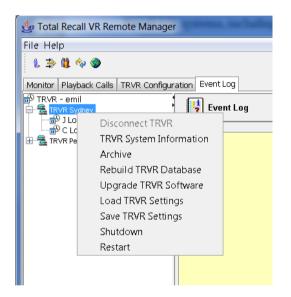

Figure 13: Total Recall VR Connection Context Menu

## 12.1. System Logs

Remote Manager can load and display the most recent 1000 entries in the operating logs of Total Recall VR systems. This is useful when diagnosing problems with Total Recall VR systems.

The logs may contain 3 different types of events:

- Information events are standard system events and do not require any further action.
- Warnings 🛆 are events that may indicate possible future problems, and should be investigated for example, failed database searches and power failures.

• Errors 😵 are events that must be investigated immediately, such as database rebuild failures, auto-archive failures, and hardware issues.

In addition to providing an activity log for system administration, the logs provide an audit trail of user activity that can be referred to in the event of security issues.

To view the most recent 1000 entries in the logs of a Total Recall VR system first navigate to the Event Log tab and then:

### View System Logs

1. Double click on a Total Recall VR to expend the log nodes:

| 👙 Total Recall VR Remote Manag     | er 🗖 🗖 🗮 🗶                                                                                                    |
|------------------------------------|----------------------------------------------------------------------------------------------------|
| File Help                          |                                                                                                    |
| 1, 🔿 🗓 🍫 🎯                         | October 10, 2012 2:19:31 PM                                                                                                    |
| Monitor Playback Calls TRVR Config | uration Event Log                                                                                                    |
| TRVR - emil                        |                                                                                                    |
|                                    | 2012-10-10 12:02:16,658 WARN AWT-EventQueue-0 - umount /mnt/archiver failed: umoun     2012-10-10 12:05:34.622 INFO Transcoder Timer - Transcodino started. |
|                                    |                                                                                                    |

- 2. Select **J Log** or **C Log** and Remote Manager will load the most recent 1000 entries that are in the log.
- 3. Select  $\stackrel{\text{def}}{\Rightarrow}$  to load the most recent1000 entries.
- 4. Select (2), (1) or (2) to show/hide information, warning and error events respectively.

## **12.2.** System Information

Remote Manager can access and display a summary of useful system information such as the version of the application, recording channel configuration and disk space occupancy.

To view system information for a connected Total Recall VR:

### **Procedure Title**

1. Display the context menu:

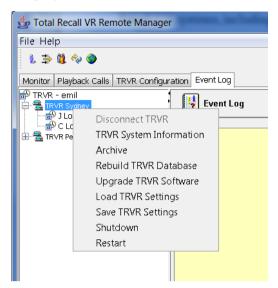

2. Select **TRVR System Information** to display the System Information dialog:

| 👙 TRVR System Information |                |  |  |  |
|---------------------------|----------------|--|--|--|
| Software Revision         | 9.9.0.20121212 |  |  |  |
| Analog Channels:          |                |  |  |  |
| ISDN Channels;            | 60             |  |  |  |
| VOIP Channels:            | 60             |  |  |  |
| Recorder ID:              | 1              |  |  |  |
| Stored Calls:             | 69             |  |  |  |
| Disk Space Used:          | 0%             |  |  |  |
| Time Zone Data:           | 2012f          |  |  |  |
| OK                        |                |  |  |  |

- 3. The dialog displays:
  - *Software Revision* the current version of the Total Recall VR application.
  - *Analog Channels* the analogue recording channel count and configuration.
  - *ISDN Channels* the ISDN recording channel count.
  - *VoIP Channels* the VoIP recording channel count.
  - *Recorder ID* the current ID of the system.
  - *Stored Calls* the total number of recordings that are stored on the system disks.
  - *Disk Space Used* system disk occupancy, in precent.

- *Time Zone Data* the version of the time zone data file that is currently on the system.
- 4. Select **OK** to dispose of the dialog.

### 12.3. Remote Archiving

Remote Manager can trigger on-demand archiving on Total Recall VR systems. The Total Recall VR Embedded GUI User Guide [4] explains on-demand archiving in detail.

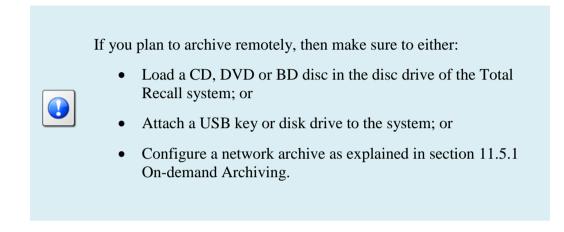

To start an on-demand archive session on a Total Recall VR from Remote Manager:

### **Remote Archiving**

1. Display the context menu:

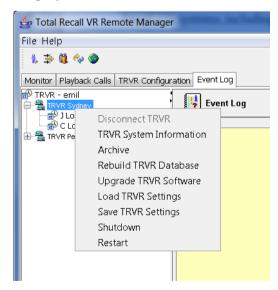

2. Select **Archive** to display the Archive Options dialog:

| Select Archive Options |             |  |  |  |  |
|------------------------|-------------|--|--|--|--|
| Calls to Archive       | All Calls 🗸 |  |  |  |  |
| Archive Device         | Disc 💌      |  |  |  |  |
| Delete Archived Calls  | 5           |  |  |  |  |
| Mark Archived Calls    |             |  |  |  |  |
| OK Cancel              |             |  |  |  |  |

- 3. Choose *Calls to Archive*. Choose:
  - *All Calls* to archive all recordings that exist on the system.
  - *Found Calls* to archive all recordings that were identified by the last search. Use the Playback tab to define a search criterion and perform a search first if you intend to use this option.
  - *Unarchived Calls* to archive all recordings that have not been archived to date.
  - *Tagged Calls* to archive all recordings that are tagged. You must use the Embedded GUI to tag recordings.
- 4. Choose Archive Device. Choose:
  - *Disc* if you wish to archive to a CD, DVD or BD disc. A CD-R, CD-RW<sup>3</sup>, DVD-R<sup>4</sup>, DVD+R<sup>4</sup>, DVD+RW, BD-R or BD-RE disc should be in the system drive.
  - *USB* if you wish to archive to a USB key or disk drive. A USB key or disk drive should be attached to the system.
  - *Network Share* if you wish to archive to a network drive. See section 11.5.1 On-demand Archiving for information on how to configure the network share.
- 5. Optionally, tick *Delete Archived Calls* to archive and then delete recordings. By default, Total Recall VR does not delete recordings after archiving them.

Note that this option is available only if you are logged in as a user with administrative rights.

6. Optionally, tick *Mark Archived Calls* to mark recordings as archived which will exclude the recordings from subsequent auto-archive sessions.

Note that this option is available only if you are logged in as a user with administrative rights.

7. Select **OK** to start archiving.

<sup>&</sup>lt;sup>3</sup> Requires application release 9.9.0 or better on the Total Recall VR system.

<sup>&</sup>lt;sup>4</sup> Requires application release 9.18.0 or better on the Total Recall VR system.

Unlike the Embedded GUI, Remote Manager does not show progress of the archiving operation at this stage.

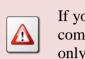

If you are archiving to disc, and if multiple discs are needed to complete the full archive, then this utility will create the first disc only and end the archive at that point.

## 12.4. Remote Application Upgrade

Remote Manager can upload and install an updated version of the Total Recall VR application to Total Recall VR systems.

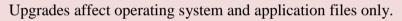

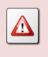

However, it is strongly recommended that you archive all recordings before attempting an upgrade.

We release regular updates of the Total Recall VR application to add new features and correct problems with existing features. In addition, we update time zone definition files with every software update. This ensures that Total Recall VR has the correct dates for day-light saving changes for various time zones around the world.

To upgrade the application on a Total Recall VR you must first obtain, or create, an upgrade disc with the new version of the application.

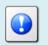

You can download images (ISO files) for upgrade discs from our web site. Go to <u>http://www.totalrecallvr.com/downloads</u>.

Once you have the disc, to upgrade the application:

## Upgrade Application

1. Insert the Total Recall VR application upgrade disc into the DVD drive of the PC that is running Remote Manager.

2. Display the context menu:

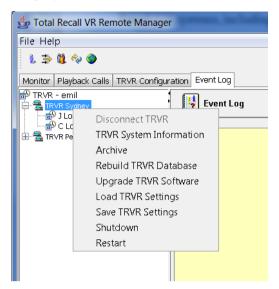

3. Select **Upgrade TRVR Software** to start the process. Remote Manager will display a warning dialog:

| Select | an Option                                                                                                    |
|--------|----------------------------------------------------------------------------------------------------|
| ?      | Are you sure you want to upgrade the Total Recall VR?<br>Recording will stop, and the machine will be rebooted.<br>Yes No Cancel |

4. Select **Yes** to display the file chooser dialog:

| 👙 Open           |                                 | plan 1998 Carligentian                    | X      |
|------------------|---------------------------------|-------------------------------------------|--------|
| Look <u>i</u> n: | 🧔 DVD RW Dr                     | rive (D:)                                 |        |
| Recent<br>Items  | Ì i686<br>Ì root.TR<br>Ì x86_64 |                                           |        |
| Desktop          | TRVRAppl                        | lication-9.9.0.20121212.tgz               |        |
| My<br>Documents  |                                 |                                           |        |
| Computer         |                                 |                                           |        |
|                  | File <u>n</u> ame:              | TRVRApplication-9.9.0.20121212.tgz        | Open   |
| Network          | Files of <u>typ</u> e:          | *.tgz Total Recall VR Application Package | Cancel |

- 5. Select the Total Recall VR application package (.tgz file) which is located on the upgrade disc.
- 6. Select **Open** to upgrade the Total Recall VR system.

Remote Manager will transfer the upgrade package to the Total Recall VR system, install it and restart the system. The system will be running the new application version when it starts.

## 12.5. Backup & Restore Settings

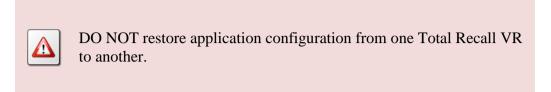

A backup of the Total Recall VR configuration should be kept in a safe place at all times. It can be used to restore the Total Recall VR application configuration to a known state if it is "corrupted" in any way.

Remote Manager can create a backup file with configuration of a Total Recall VR. In addition, it can restore the configuration to a Total Recall VR from a backup file that it creates.

To create a backup of the application configuration of a Total Recall VR:

### **Backup Application Configuration**

1. Display the context menu:

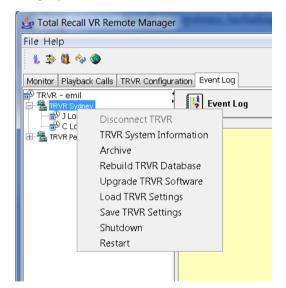

2. Select **Save TRVR Settings** to display the file chooser dialog:

| 👙 Save                                        |                                                                                                    |             |                                                                                                    |   | ×                      |
|-----------------------------------------------|----------------------------------------------------------------------------------------------------|-------------|----------------------------------------------------------------------------------------------------|---|------------------------|
| Save in:                                      | <u>)</u> worktemp                                                                                                |             | •                                                                                                    |   |                        |
| Recent<br>Items<br>Desktop<br>My<br>Documents | download     GAVA     i9000     Icons     JSF     LG-PBX     library     oracle     photos     pki     Recording | gs          | <ul> <li>SHED</li> <li>shop</li> <li>SLEE</li> <li>TRVRLocalFolder</li> <li>TRVRLocalFolder-emil</li> <li>TRVRLocalFolder-tanya</li> </ul> |   |                        |
| Computer<br>()<br>Network                     | File <u>n</u> ame:<br>Files of <u>type</u> :                                                                     | TRVRSydneyC | ConfigBackup <br>:all VR Call Settings)                                                                                                    | ▼ | <u>S</u> ave<br>Cancel |

- 3. Select a directory where you wish to place the backup file and enter *File Name* for the backup file.
- 4. Select **Save** to create the backup file.

Remote Manager will transfer the application configuration from the Total Recall VR and store it all in the backup file.

When you must restore the application configuration from the backup file:

### **Restore Application Configuration**

1. Display the context menu:

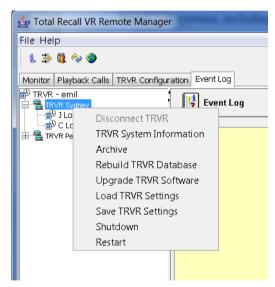

2. Select **Load TRVR Settings** to start the process. Remote Manager will warn you that you must restart the Total Recall VR after restoring the settings.

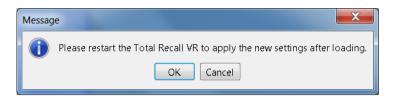

3. Select **OK** to display the file chooser dialog:

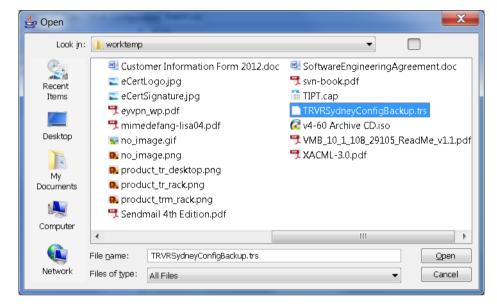

- 4. Select a file (.trs) that contains a backup of application configuration for the Total Recall VR.
- 5. Select **Open** to restore the configuration.

Remote Manager will upload the backup file to the Total Recall VR and restore the configuration. You must restart the Total Recall VR so that the restored configuration takes effect.

### 12.6. Database Rebuild

Database rebuild is a process which Total Recall VR uses to reconstruct the database of additional information about recordings from information stored in the recording files. This may be necessary when the database is damaged.

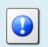

The process may take few hours to complete if there are a large number of recordings on the system.

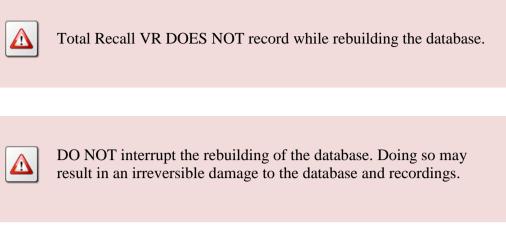

Total Recall VR automatically rebuilds its database when it starts after what is known as "dirty shutdown".

However, it is possible to trigger the process manually from Remote Manager as well:

### Rebuild the Database

1. Display the context menu:

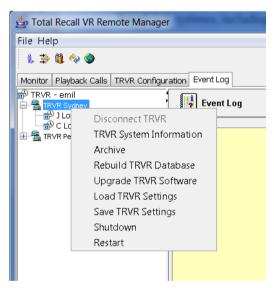

2. Select **Rebuild TRVR Database** to start the process. Remote Manager will display a warning that all recording will stop:

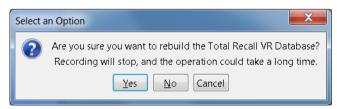

3. Select **Yes** to rebuild the database. Remote Manager will show the progress of the operation:

| 👙 Rebuilding Total Recall VR Database 🛛 🗮 🌌 | J |
|---------------------------------------------|---|
| Rebuilt 36/36 calls                         |   |

4. Eventually, it will show a dialog about the final status of the operation:

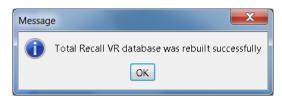

5. Select **OK** to dispose of the dialog.

The rebuild process checks the integrity of the recording files as well. Files that can be read but fail the integrity check are marked as "damaged". Damaged recordings show with the "X" flag on the Search screen. Files that cannot be read at all will be removed (deleted) during the rebuild process.

### 12.7. Remote System Restart & Shutdown

Remote Manager makes provisions for remote shutdown and restart of Total Recall VR systems. To do so, use the corresponding options provided on the context menu that is associated with Total Recall VR connections.

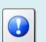

If you shut down a Classic Desktop or Classic Rack, then you need to manually turn power off using the power key provided with the system.

All other models automatically power down.

# 13. Software License

#### END USER LICENSE AGREEMENT

THIS SOFTWARE END USER LICENSE AGREEMENT ("EULA") IS A LEGAL AGREEMENT BETWEEN YOU (EITHER AN INDIVIDUAL OR, IF PURCHASED OR ACQUIRED BY OR FOR AN ENTITY, AN ENTITY) AND PROLANCER. IT PROVIDES A LICENSE TO USE THIS SOFTWARE AND CONTAINS WARRANTY INFORMATION AND LIABILITY DISCLAIMERS. BY DOWNLOADING, INSTALLING OR USING THE SOFTWARE YOU ARE INDICATING YOUR ASSENT TO THE TERMS OF THIS LICENSE. IF YOU DO NOT AGREE TO ALL OF THE FOLLOWING TERMS, DO NOT DOWNLOAD OR INSTALL THE SOFTWARE, DISCONTINUE ITS USE IMMEDIATELY AND DESTROY ALL COPIES IN YOUR POSSESION.

#### 1. DEFINITIONS

a) "Prolancer" means Prolancer Pty Ltd, an Australian company with ACN 115 942 357.

b) "Software" means the executable code, additional tools, libraries, source files, header files, data files, any updates or error corrections provided by Prolancer, any user manuals, guides, printed materials, on-line or electronic documentation.

c) "License Key" means a serial number issued to you by Prolancer to activate and use the Software.d) "Named User" is an individual authorized by You to use the Software through the assignment of a single user ID, regardless of whether or not the individual is using the Software at any given time. A non-human operated device is counted as a User in addition to all individuals authorized to use the Software, if such device can access the Software.

e) "Maintenance Plan" is a time-limited right to technical support and Software updates and upgrades. Technical support only covers issues or questions resulting directly out of the operation of the Software. Prolancer will not provide you with generic consultation, assistance, or advice under any other circumstances.

#### 2. LICENSE GRANTS

2.1 This Software is licensed, not sold.

2.2 Freeware License. Prolancer grants you an unlimited license to use the Freeware Features of the Software. The install packages created using only the Freeware Features can be freely redistributed and used both in commercial and non-commercial purpose.

2.3 Trial Period License. You may download and use the Software for free for thirty (30) days after installation ("Trial Period"). During the Trial Period, Prolancer grants You a limited, non-exclusive, non-transferable, non-renewable license to copy and use the Software for evaluation purposes only and not for any commercial use. At Prolancer's discretion, Prolancer may provide limited support through email or discussion forums at Prolancer's web site. The evaluation copy of the Software contains a feature that will automatically disable the Software at the end of Trial Period. Prolancer will have no liability to you if this feature disables the Software.

2.4 License After Trial Period. During the Trial Period, You have the option of paying a license fee in order to use the Software after the expiration of the Trial Period. Upon your payment of the license fee, Prolancer provides you with a permanent registration number ("License key") and grants you a limited, non-exclusive, non-transferable license to:

a) use the Software on a Named User basis meaning specific individuals are authorized to access the Software and the total number of named users may not exceed the total number licensed by You.

b) copy the Software in machine-readable form solely for archival and backup purposes.

c) freely create and redistribute an unlimited number of install packages to an unlimited number of users. 2.5 The Named User of the Software may install and use the Software on up to five computers (including operating systems and Virtual Machine Environments) that are connected to each other in a network (there has to be a TCP/IP connection between these computers).

2.6 Floating License. Under the terms of a Floating License, you may install the Software on an unlimited number of machines. All machines using the Software must have the ability to communicate with a license server. The number of users that may use the Software concurrently at any time must not exceed the number of Floating User Licenses purchased for such use.

#### **3. LICENSE RESTRICTIONS**

3.1 You shall undertake any necessary steps to protect the License Key against unauthorized use.3.2 You may not alter, merge, modify, adapt or translate the Software, or decompile, reverse engineer, disassemble, or otherwise reduce the Software to a human-perceivable form.

3.3 You may not sell, rent, lease, sub license, transfer, resell for profit or otherwise distribute the Software or any part thereof.

3.4 You may not modify the Software or create derivative works based upon the Software.

3.5 You may not decompile, disassemble or reverse engineer the Software.

3.6 You may not remove or obscure any copyright and trademark notices relating to the Software.

#### 4. USE OF LICENSING FUNCTIONALITY

4.1 If you have licensed a qualifying edition of the Software, you may use the functionality labelled "Licensing" solely for the purposes of applying the Licensing functionality processes and/or restrictions to your products and distributing such products to your end users for their trial purposes for a predetermined period of time. For the avoidance of doubt, the foregoing limitations apply only to your use of the Licensing functionality and not your use of the Software in general.

4.2 You may not use or apply the Licensing functionality for the benefit of any software products which are not owned by you.

#### 5. OWNERSHIP AND INTELLECTUAL PROPERTY RIGHTS

5.1 This Agreement gives you limited rights to use the Software. Prolancer retains all rights, title and interest in and to the Software and all copies thereof, including copyrights, patents, trade secret rights, trademarks and other intellectual property rights. All rights not specifically granted in this Agreement, including International Copyrights, are reserved by Prolancer. The structure, organization and code of the Software are valuable trade secrets and confidential information of Prolancer.

#### 6. LIMITATION OF LIABILITY

6.1 Prolancer's cumulative liability to You or any other party for any loss or damages resulting from any claims, demands, or actions arising out of or relating to this Agreement shall not exceed the license fee paid to Prolancer for use of the Software.

6.2 Prolancer shall be relieved of any and all obligations for any portions of the software that are revised, changed, modified, or maintained by anyone other than Prolancer.

#### 7. PATENT AND COPYRIGHT INDEMNITY

7.1 Prolancer represents and warrants that the Software shall not infringe or misappropriate any copyrights, patents, trade secret rights, trademarks and other intellectual property rights.

7.2 In the event the Software is found to infringe, Prolancer will have the option, at its expense, to

a) modify the Software to cause it to become non-infringing;

b) substitute the Software with other Software reasonably suitable to You, or

c) if none of the foregoing remedies are commercially feasible, terminate the license for the infringing Software and refund any license fees paid for the Software.

7.3 Prolancer will have no liability for any claim of infringement based on

a) code contained within the Software which was not created by Prolancer;

b) use of a superseded or altered release of the Software, except for such alteration(s) or modification(s) which have been made by Prolancer or under Prolancer's direction, if such infringement would have been avoided by the use of a current, unaltered release of the Software that Prolancer provides to You, or c) the combination, operation, or use of any Software furnished under this Agreement with programs or data not furnished by Prolancer if such infringement would have been avoided by the use of the Software without such programs or data.

#### 8. LIMITED WARRANTIES

8.1 THE SOFTWARE IS PROVIDED ON AN "AS IS" BASIS. PROLANCER MAKES NO WARRANTY OF ANY KIND, EXPRESS OR IMPLIED, INCLUDING WITHOUT LIMITATION ANY IMPLIED WARRANTY OR MERCHANTABILITY OR FITNESS FOR A PARTICULAR PURPOSE. WITHOUT LIMITATION, YOU ASSUME SOLE RESPONSIBILITY FOR SELECTING THE SOFTWARE TO ACHIEVE YOUR INTENDED RESULTS AND FOR THE INSTALLATION, USE AND RESULTS OBTAINED FROM THE SOFTWARE. PROLANCER MAKES NO WARRANTY THAT THE SOFTWARE WILL BE ERROR FREE OR FREE FROM INTERRUPTIONS OR OTHER FAILURES. IN PARTICULAR, THE SOFTWARE IS NOT DESIGNED FOR USE IN HAZARDOUS ENVIRONMENTS REQUIRING FAIL-SAFE PERFORMANCE. PROLANCER EXPRESSLY DISCLAIMS ANY WARRANTY OF FITNESS FOR HIGH-RISK ACTIVITIES.

8.2 Prolancer warrants that it holds the proper rights allowing it to license the Software and is not currently aware of any actions that may affect its rights to do so.

8.3 Prolancer cannot guarantee that the Software will work at all times. If you change your operating system, the software may not work anymore. You acknowledge and agree that such changes are fair and reasonable.
8.4 You should make sure that it is legal to use the Software in your country or jurisdiction. Prolancer only provides a license for You to use the software. It is Your responsibility to make sure that You are allowed to use the Software.

8.5 Prolancer reserves the right at any time to cease the support of the Software and to alter prospectively the prices, features, specifications, capabilities, functions, licensing terms, release dates, general availability or other characteristics of the Software.

#### 9. MAINTENANCE PLAN

9.1 At any time prior to the expiration of your Maintenance Plan and 14 days after, you may purchase an extension to the current Maintenance Plan. This additional Maintenance Plan will extend the availability of your current Maintenance Plan for a period of time beginning with the date when your Maintenance Plan expires.

9.2 For a limited time after the expiration of your Maintenance Plan, you may purchase a renewal of your Maintenance Plan. This will provide you with a new Maintenance Plan that will begin at the date the renewal is purchased.

9.3 If you do not purchase any additional Maintenance Plan, you will still have the right to use the existing Software but you will lose the right to technical support and Software updates and upgrades as of the date your current Maintenance Plan expires.

9.4 For customers that purchase or already own multiple licenses, a Maintenance Plan must be purchased for each license.

9.5 Technical support is provided via electronic mail at the address specified on the web site. Prolancer will use its best efforts to provide you with technical support within forty-eight (48) business hours of your request. Please check our website to find our latest contact information.

#### 10. SUPPORT

10.1 Except as provided herein, support for the Software is provided to you free of charge while your current Maintenance Plan is valid. If Prolancer discontinues any version of the Software, Prolancer reserves the right to limit or cease product support and updates for such discontinued version. Prolancer reserves the right to discontinue free support with thirty (30) days written notice posted to the Prolancer or the Software web site.

#### 11. INTERNET-BASED SERVICES

11.1 Consent for Internet-Based Services. Certain Software features connect to Prolancer or service provider computer systems over the Internet. In some cases, you will not receive a separate notice when they connect. You may switch off these features or not use them. BY USING THESE FEATURES, YOU CONSENT TO THE TRANSMISSION OF THIS INFORMATION. Prolancer does not use the information to identify or contact you. For more information, see Prolancer's Privacy Policy on Prolancer's web site.

11.2 Computer Information. The Software features use Internet protocols, which send to the appropriate systems computer information, such as your Internet protocol address, the type of operating system, browser and name and version of the software you are using, and the language code of the device where you installed the software. Prolancer uses this information to make the Internet-based services available to you.

11.3 Customer Experience Improvement Program (CEIP). The Software may use CEIP, which automatically sends to Prolancer anonymous information about your hardware and how you use this software. We may use the computer information, and CEIP information, to improve our software and services. We may also share it with others, such as hardware and software vendors. They may use the information to improve how their products run with Prolancer software.

#### 12. HIGH RISK ACTIVITIES

12.1 The Software is not fault-tolerant and is not designed, manufactured or intended for use or resale as online control equipment in hazardous environments requiring fail-safe performance, such as in the operation of nuclear facilities, aircraft navigation or communication systems, air traffic control, direct life support machines, or weapons systems, in which the failure of the Software could lead directly to death, personal injury, or severe physical or environmental damage ("High Risk Activities"). Prolancer and its suppliers specifically disclaim any express or implied warranty of fitness for High Risk Activities.

#### 13. THIRD PARTY SITES AND SOFTWARE

13.1 The Software may direct you to third party Web sites. Prolancer does not control, endorse, or guarantee content, including software, data or other information found on such third party sites. You agree that Prolancer is not responsible for any content, associated links, resources, or services associated with a third

party site. You further agree that Prolancer shall not be liable for any loss or damage of any sort associated with your use of third party content. Access to these sites is provided for your convenience only. 13.2 The Software may contain third party software. By accepting this EULA, You are also accepting the additional terms and conditions with respect to such software, if any, forth herein.

#### 14. AUDIT RIGHTS

14.1 Prolancer may audits your use of the Software to verify compliance with this Agreement. The Software is configured to enable periodic HTTP communication with Prolancer. During this communication, license information is transmitted from the Software to Prolancer to ensure license compliance. The information transmitted during these periodic updates includes the operating system, license serial number, and other relevant information to verify compliance. If you are unwilling to provide this communication capability, you may opt out of ongoing communication, but you will no longer receive Software updates and search engine configuration updates. If the usage of the Software is considered to be out of compliance with this Agreement, the Software may, without notice, cease to function.

14.2 During the audit process, Prolancer has the ability to personally identify the individual that registered with Prolancer to acquire the Software license ("Registrant") through the identification number assigned to your account at the time of registration, by using the personal information the Registrant provided to Prolancer during the registration process. Such personal information will only be used by Prolancer in connection with such audit process.

#### 15. SEVERABILITY

15.1 If any provision hereof shall be held illegal, invalid or unenforceable, in whole or in part, such provision shall be modified to the minimum extent necessary to make it legal, valid and enforceable, and the legality, validity and enforceability of all other provisions of this Agreement shall not be affected.

#### 16. GOVERNING LAW

16.1 This Agreement is to be governed by and construed in accordance with the laws and jurisdiction of the defending party. Service of process upon either party shall be valid if served by registered or certified mail, return receipt requested and to the most current address provided by such party. The United Nations Convention on Contracts for the International Sale of Goods shall not apply to this Agreement.

#### **17. TERMINATION**

17.1 Your license to use the Software continues until terminated. This license will terminate automatically if you fail to comply with any term hereof. No notice shall be required from Prolancer to effect such termination. You may also terminate this Agreement at any time by notifying Prolancer in writing of termination. On termination, you must destroy all copies of the Software. Your obligation to pay accrued charges and fees shall survive any termination of this Agreement.

#### 18. ASSIGNMENT

18.1 Neither this Agreement nor any rights granted hereunder may be sold, leased, assigned, or otherwise transferred, in whole or in part, by you, whether voluntary or by operation of law. Any such attempted assignment shall be void and of no effect without the prior written consent of Prolancer.

#### 19. ENTIRE AGREEMENT

19.1 This Agreement contains the entire agreement between Prolancer and You related to the software and supersedes all prior agreements and understandings, whether oral or written. It may be amended only by a writing executed by both parties.

# 14. Glossary

Our guides use certain terms and abbreviations.

## 14.1.1.Terms

### Extensions

Extensions are a Total Recall VR concept that helps identify the source and the destination of recordings. Extensions can be numbers or any free format text. For example calling and called numbers can be classified as extensions if they match an entry in the Internal Dial Plan.

### **Extension Mapping**

Extension mapping is a process used by the Total Recall VR to convert raw identifies of sources and destinations of recordings to user friendly identifiers. For example, when recording VoIP calls the 'From' and 'To' identifiers may be rather cryptic, say 'ext122@sip.myenterprise.com'. The extension mapping process can convert this identifier to '122' or 'Extension 122'.

### **Internal Dial Plan**

Internal Dial Plan is Total Recall VR configuration which helps it determine which extensions are internal to the enterprise.

### **Recording Channel**

Total Recall VR uses recording channels to capture audio on analogue, VoIP or ISDN sources. The number of recording channels can be different to the number source channels. For example, a Total Recall VR can have 20 ISDN channels while connected to an ISDN PRI link which has 30 B channels.

### **Remote Manager**

A powerful Java<sup>TM</sup> based client application for Total Recall VR systems. It installs on Windows<sup>TM</sup> PCs and can be used to securely configure and manage multiple Total Recall VR systems over a TCP/IP network. In addition, it can be used to monitor recordings in progress in real time as well as search for and then play past recordings.

### **RoD Client**

A small Java<sup>TM</sup> based taskbar application for Total Recall VR systems. It installs on Windows<sup>TM</sup> PCs and allows users to control in real-time which calls are recorded. In addition, enables users to add notes to recordings of calls while calls are being recorded.

### **Supervisor Client**

A small Java<sup>TM</sup> based client application for Total Recall VR systems, It installs on Windows<sup>TM</sup> PCs and allows users to manually control (start, stop, ...) recording on analogue channels. In addition, it can be used to monitor recordings in progress in real time as well as add notes to recordings in progress.

### **Total Recall VR**

The system that is the subject of this manual.

## 14.1.2.Abbreviations

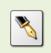

Most definitions courtesy of "Wikipedia, the free encyclopaedia".

### **CLI: Calling Line Identification**

A telephony intelligent network service that transmits the caller's telephone number and in some places the caller's name to the called party's telephone equipment during the ringing signal or when the call is being set up but before the call is answered.

### D/A: Digital to Analogue

A digital-to-analogue converter (DAC or D-to-A) is a device for converting a digital (usually binary) code to an analogue signal (current, voltage or electric charge).

### **DSP: Digital Signal Processor**

A specialized microprocessor designed specifically for digital signal processing, generally in real-time computing.

### **DTMF: Dual-Tone Multi-Frequency**

Used for telephone signalling over the line in the voice-frequency band to the call switching centre. The version of DTMF used for telephone tone dialling is known by the trademarked term Touch-Tone, and is standardised by ITU-T Recommendation Q.23. Other multi-frequency systems are used for signalling internal to the telephone network.

### **IP: Internet Protocol**

A data-oriented protocol used for communicating data across a packet-switched internetwork.

IP is a network layer protocol in the internet protocol suite and is encapsulated in a data link layer protocol (e.g., Ethernet). As a lower layer protocol, IP provides the service of communicable unique global addressing amongst computers.

### **ISDN: Integrated Services Digital Network**

A circuit-switched telephone network system, designed to allow digital transmission of voice and data over ordinary telephone copper wires, resulting in better quality and higher speeds than that available with the PSTN system.

### LAN: Local Area Network

A computer network covering a small geographic area, like a home, office, or group of buildings.

### **NTP: Network Time Protocol**

A protocol for synchronizing the clocks of computer systems over packetswitched, variable-latency data networks. NTP uses UDP port 123 as its transport layer. It is designed particularly to resist the effects of variable latency (Jitter).

### **PBX: Private Branch Exchange**

Also called Private Business eXchange, or PABX (Private Automatic Branch eXchange), a PBX is a telephone exchange that serves a particular business or office, as opposed to one a common carrier or telephone company operates for many businesses or for the general public.

### **RTP: Real-time Transport Protocol**

The Real-time Transport Protocol (or RTP) defines a standardized packet format for delivering audio and video over the Internet.

### **SMDR: Station Message Detail Record**

SMDR is a record containing information about recent system usage, including the identities of sources (points of origin), the identities of destinations (endpoints), and the duration of each call.

### **SIP: Session Initiation Protocol**

An application-layer control (signalling) protocol for creating, modifying, and terminating sessions with one or more participants. These sessions include Internet telephone calls, multimedia distribution, and multimedia conferences.

### **TCP: Transmission Control Protocol**

One of the core protocols of the Internet protocol suite, often simply referred to as TCP/IP. Using TCP, applications on networked hosts can create connections to one another, over which they can exchange streams of data using Stream Sockets.

### **TRVR: Total Recall VR**

A professional voice logging and call recording system.

### **UDP: User Datagram Protocol**

UDP is one of the core protocols of the Internet protocol suite. Using UDP, programs on networked computers can send short messages sometimes known as datagrams (using Datagram Sockets) to one another. UDP is sometimes called the Universal Datagram Protocol.

### **VLAN: Virtual LAN**

A method of creating independent logical networks within a physical network.

### **VoIP: Voice over Internet Protocol**

Also called IP Telephony, Internet telephony, Broadband telephony, Broadband Phone and Voice over Broadband, VoIP is the routing of voice conversations over the Internet or through any other IP-based network.

## **VOX: Voice Operated Switch**

A switch that operates when sound over a certain threshold is detected.

[End of Document]